**Version: March 2013** 

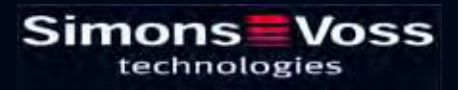

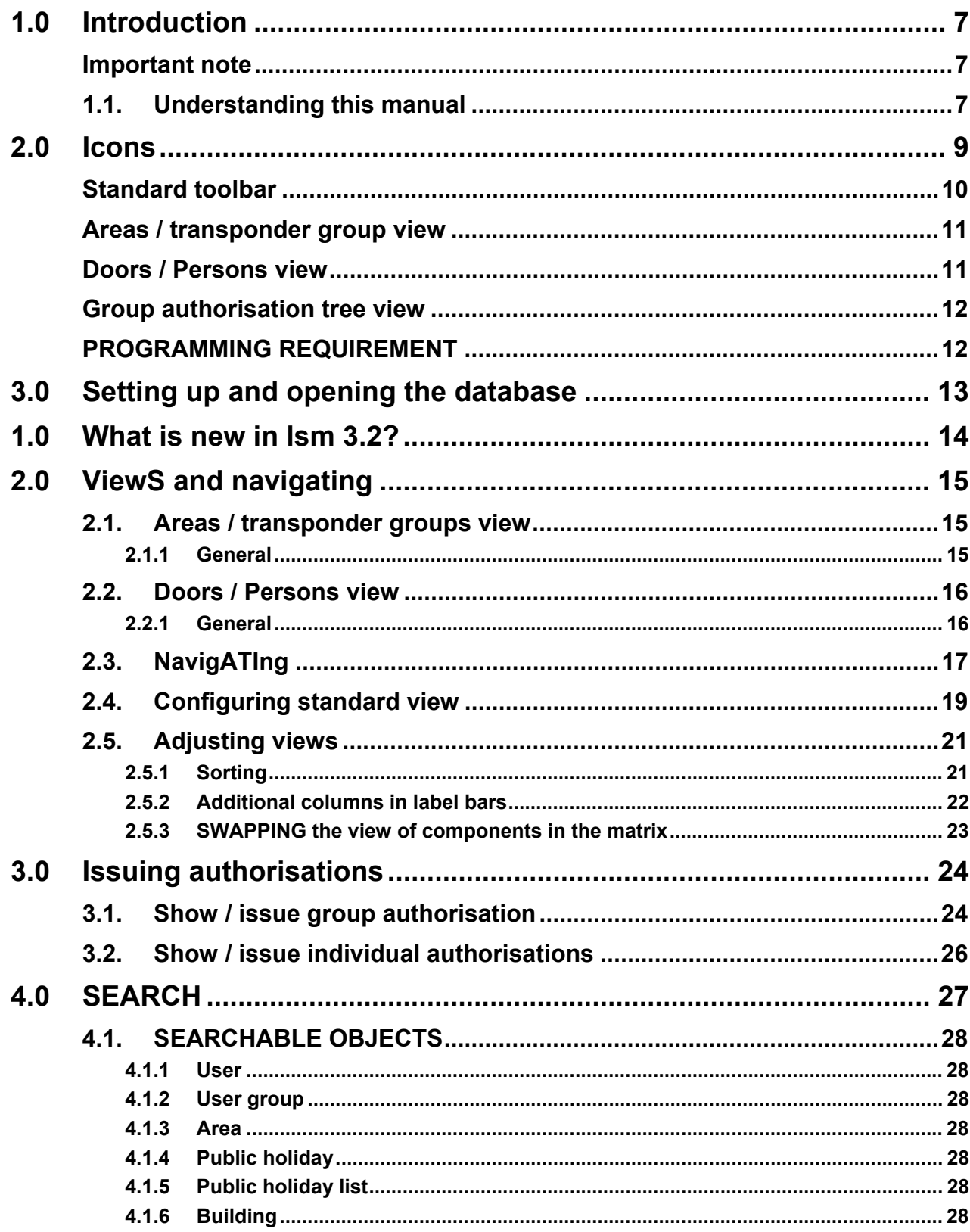

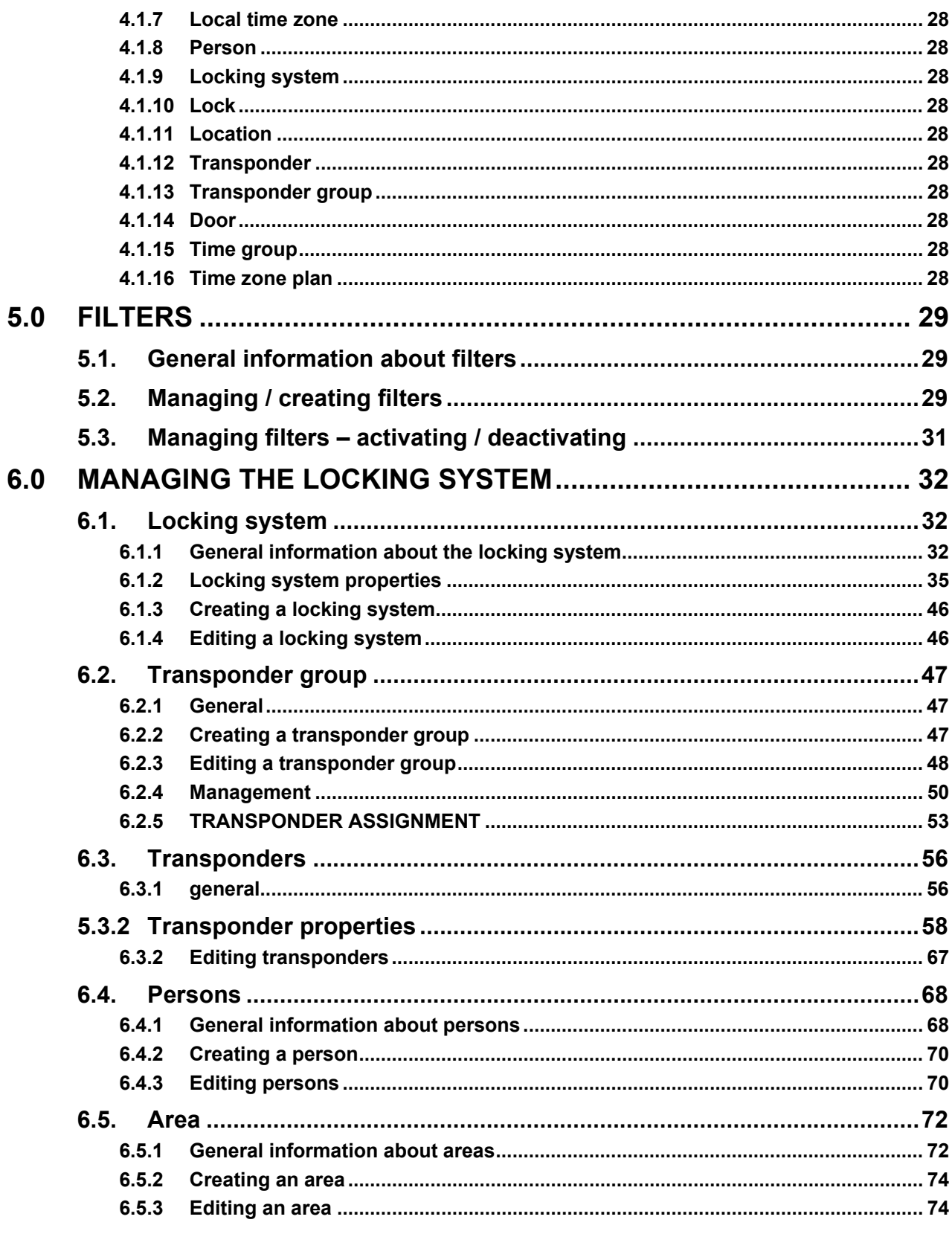

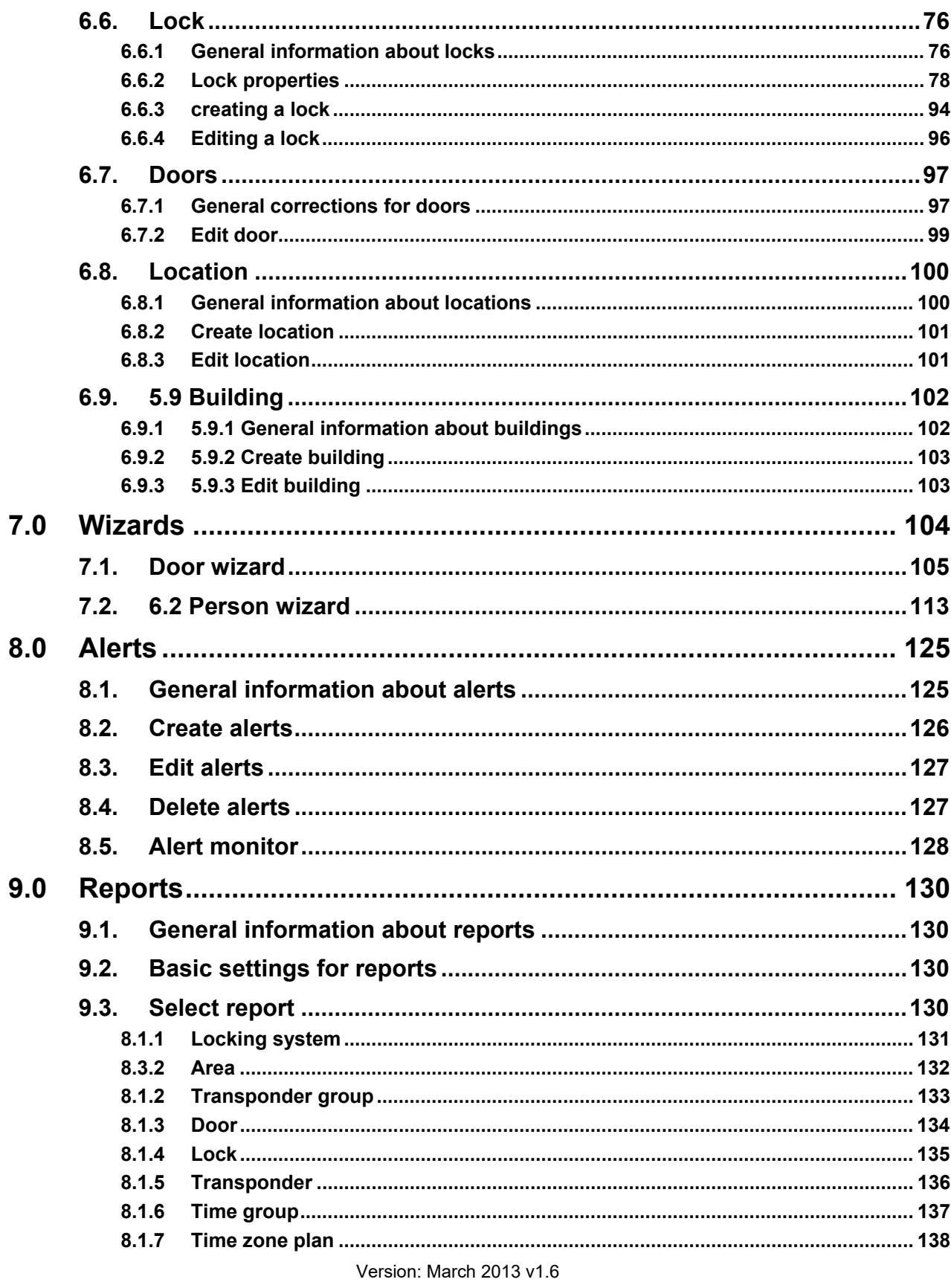

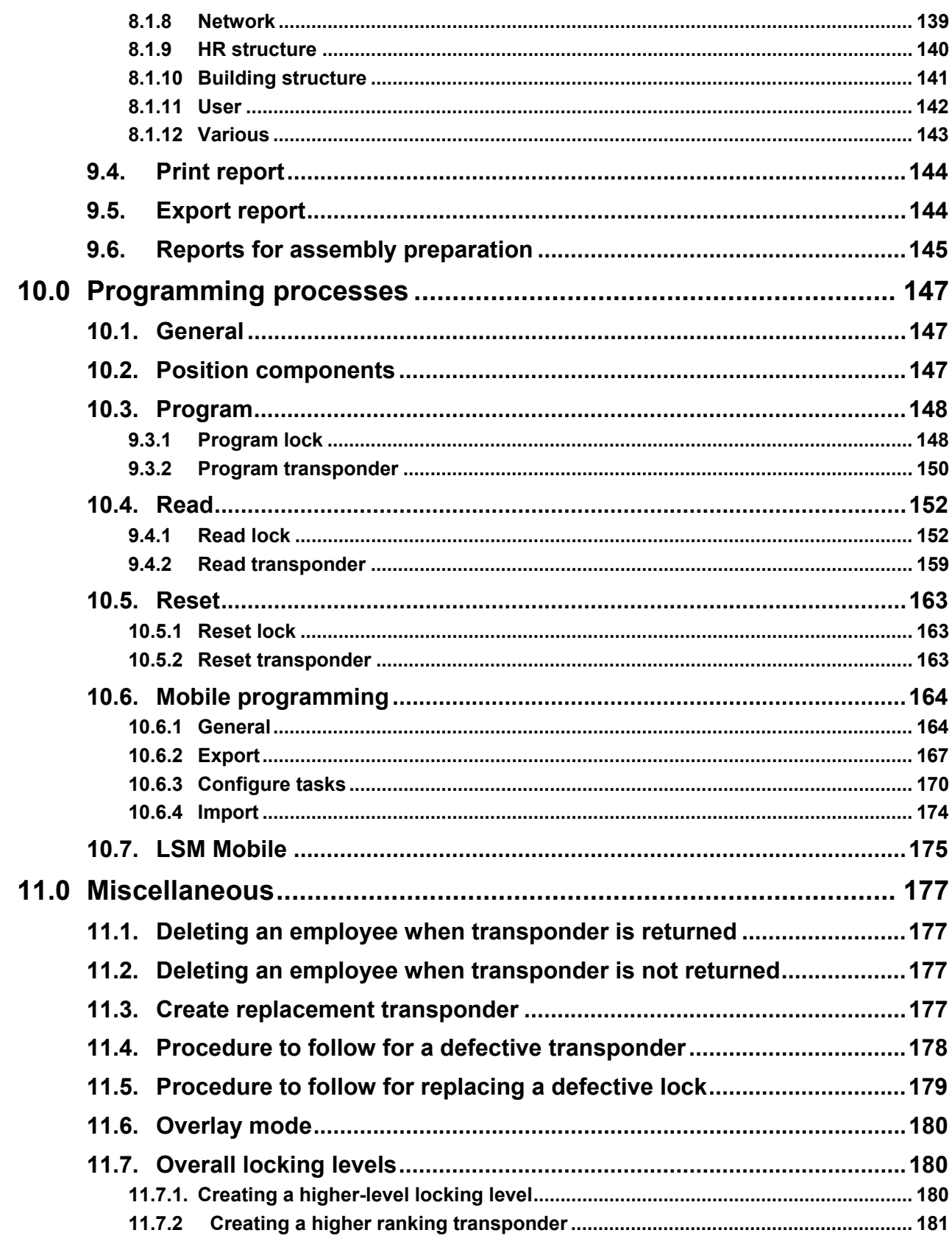

#### **Page 6**

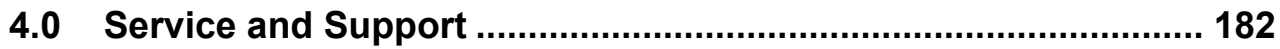

#### **NOTE:**

In the explanations of the various functions of the system, the focus is on operating the software. Please refer to the individual product manuals for descriptions of the individual product features, fittings and functions.

It is important to comply with the product approvals and system requirements when installing and operating the products. SimonsVoss accepts no liability and cannot provide support for installation or operation which deviates from these instructions.

SimonsVoss Technologies AG reserves the right to make modifications to the product without notice. Consequently, descriptions and representations in this documentation may vary from the most recent product and software versions. As a general principle, the original German version shall apply in the event of any doubt. Subject to errors and misspellings.

These documents are based on the current programme status at the time of printing. The information and data they contain may be changed without advance notice and do not represent an obligation on the part of the seller. The software and hardware designations used in this manual are mainly registered trademarks and as such are subject to the legal copyright protection law regulations.

Neither the manual nor extracts of it may be reproduced or disseminated by mechanical or electronic means, photocopying or otherwise without our express written permission. The companies and other pieces of data used in the examples are fictitious, any similarities are therefore purely coincidental.

The editors of this LSM manual took great care when compiling this text. However we cannot guarantee that it is free from errors. The LSM editing team is not liable for technical or printing errors in this manual. The descriptions provided in this manual are not of a guaranteed quality in the eyes of the law.

Please send any corrections or suggestions for improvement to Info@simons-voss.de.

Thank you in advance for your support.

More information about SimonsVoss products can be found online at WWW.SIMONS-VOSS.DE

**This manual applies to software without functional limitations. Functions or views in a customer's specific installation may deviate from these due to the software modules activated.** 

### **1.0 INTRODUCTION**

Locking System Management (LSM) from SimonsVoss is a database-supported software package that enables you to create, manage and control complex locking plans efficiently. This documentation serves as a guide to help you structure and configure your locking plan. It will also assist you later on when it comes to monitoring and controlling the locking system, making management of the system easier.

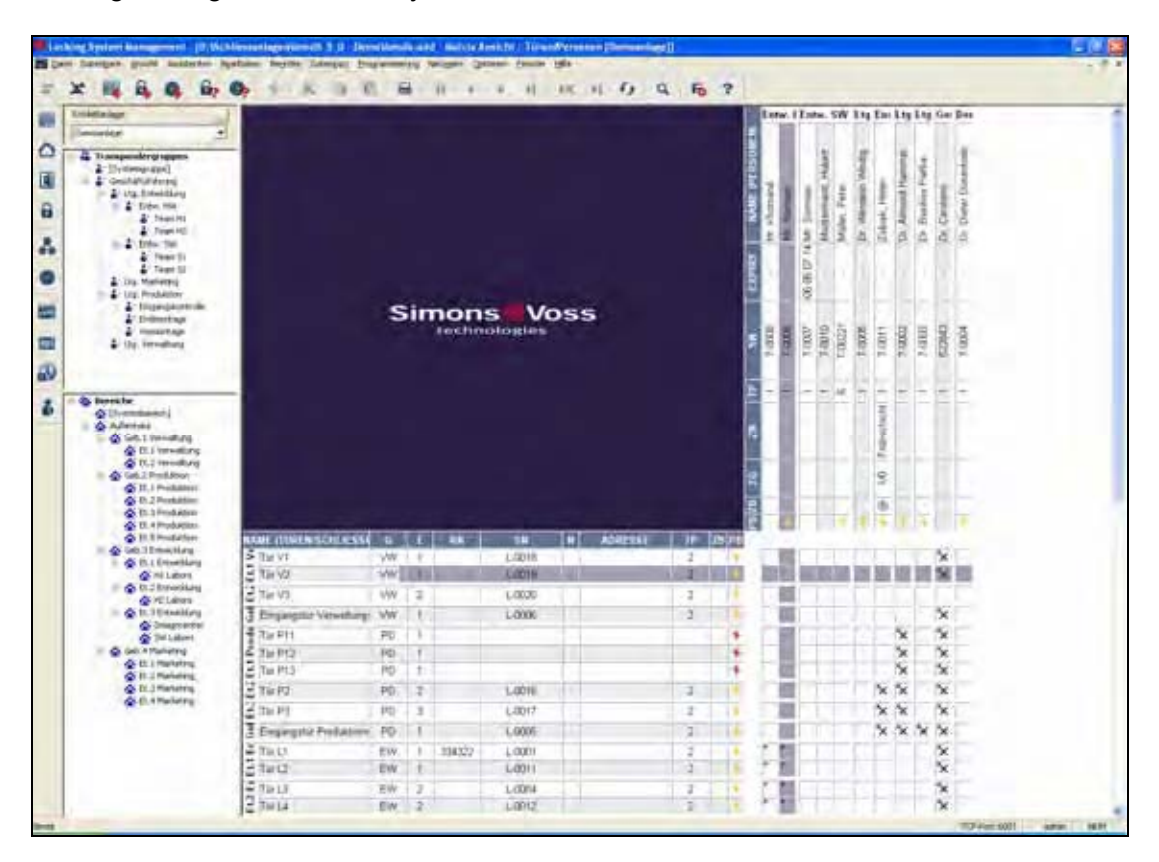

#### **IMPORTANT NOTE**

SimonsVoss Technologies AG shall assume no liability for damage caused by incorrect assembly or installation.

Access through a door may be denied if components are incorrectly assembled or programmed. SimonsVoss AG shall assume no liability for the consequences of incorrect installation, such as denied access to injured persons or persons at risk, damage to property or any other form of damage.

#### **1.1. UNDERSTANDING THIS MANUAL**

#### **Page 8**

#### $\supset$  **MENU ITEMS**

The LSM menu items are indicated in this manual by the  $\supset$  symbol.

**EXAMPLES**   $\Rightarrow$  Edit

 $\Rightarrow$  Area

#### **HEADINGS AND CHECKBOXES**

Headings and checkboxes shown in the screenshots are differentiated by the use of inverted commas.

#### **EXAMPLES**

"User Groups" "Areas"

#### **BUTTONS**

Buttons shown in the screenshots are highlighted in grey.

**EXAMPLES**  OK Apply

#### **KEY COMBINATIONS**

The key combination you can use to start the required functions is shown in bold.

#### **Ctrl+Shift+X**

#### **PATH SPECIFICATIONS**

If an instruction refers to a directory on a drive, the path is provided in italics.

#### **EXAMPLE**

*C:\Program files\SimonsVoss\LockSysGui\* 

#### **NOTE**

The specification *[CDROM]* is a variable and describes the letter identifying the drive of the CDROM drive on the computer (e.g. "D") on which installation is to be carried out.

### **Page 9**

### **2.0 ICONS**

#### **NOTE**

- Icons and entries in the menu only become active once an associated object is highlighted.
- You can use Shift or Ctrl to highlight multiple table entries at the same time.
- By double-clicking in the table you can jump to the object's properties.
- Edit toolbar

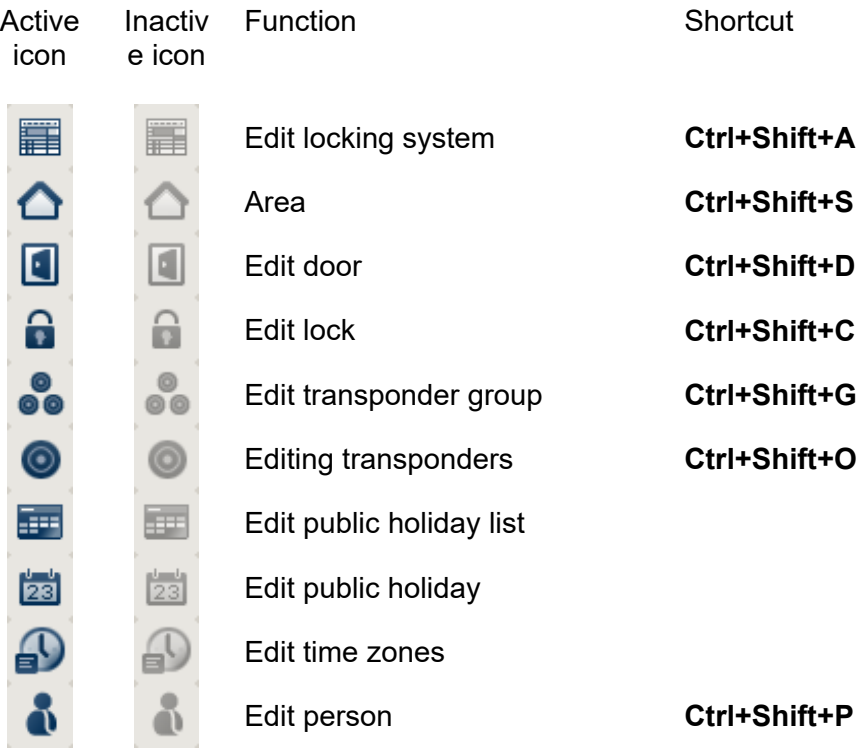

### **Page 10**

#### **STANDARD TOOLBAR**

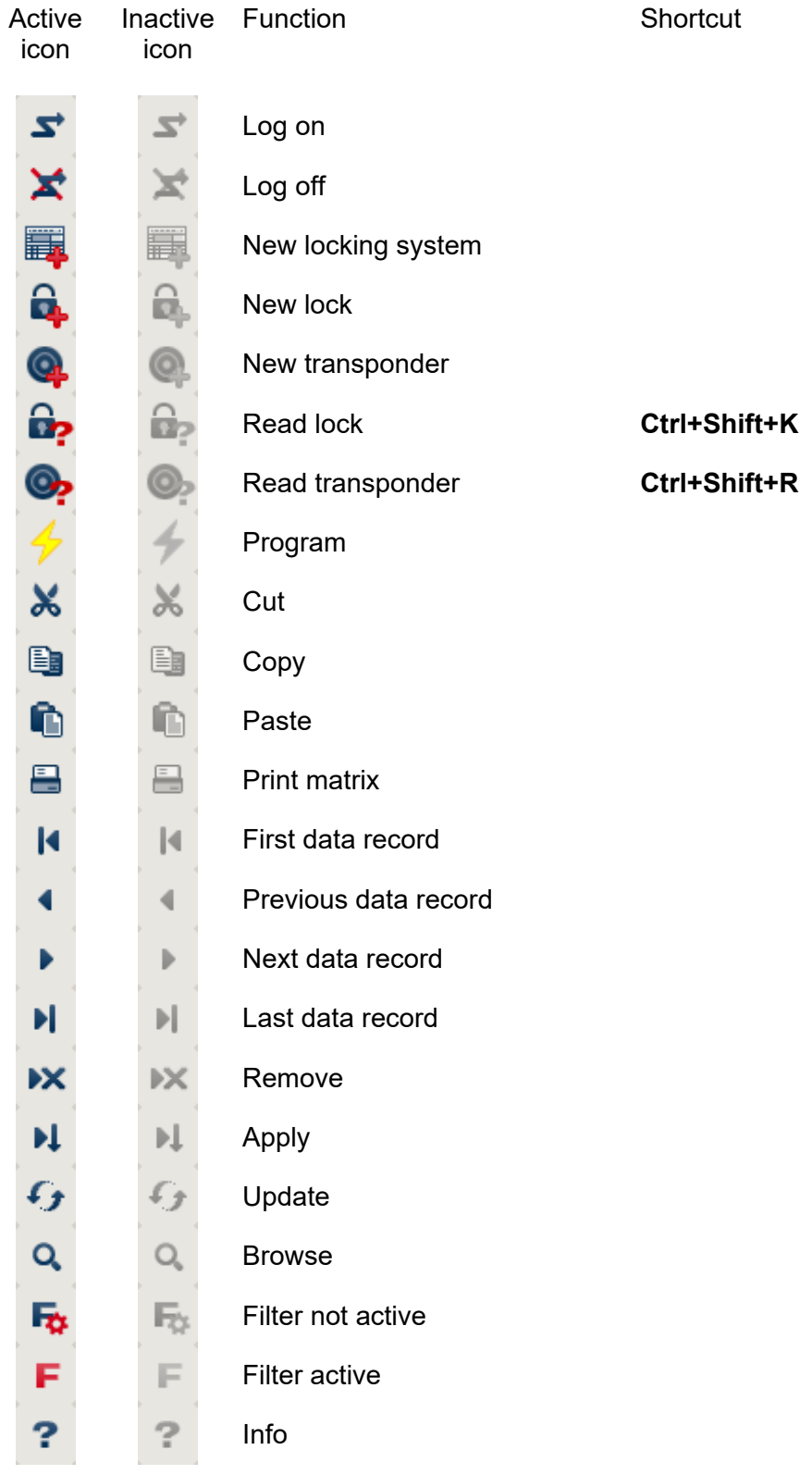

#### **AREAS / TRANSPONDER GROUP VIEW**

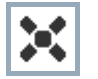

A black cross with a circle inside it represents group authorisation.

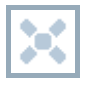

A grey cross with a circle inside it stands for "inherited authorisation.

#### **DOORS / PERSONS VIEW**

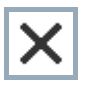

Authorisation that has been enabled but not yet programmed into the lock

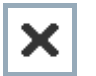

Authorisation that has been programmed into the lock

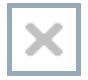

Authorisation that has been removed and not yet transferred to the lock

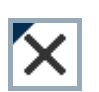

Authorisations that have not yet been programmed which comply with the group structure of the locking system, in other words that originate from the group view, are indicated by a small black triangle

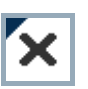

Programmed authorisations that comply with the group structure of the locking system, in other words that originate from the group view, are indicated by a small black triangle

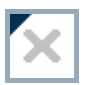

Removed authorisations that comply with the group structure of the locking system and have not yet been programmed

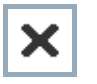

Authorisations that do not comply with the group structure of the locking system are indicated simply by a cross, with no black triangle (individual authorisation).

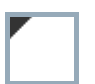

Authorisations that have been subsequently withdrawn, contrary to the group structure of the locking system, feature a black triangle but no cross indicating authorisation.

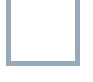

White (grey) box: authorisation can be enabled here.

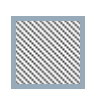

Checked (greyed out) box: this field no longer belongs to the locking system and no authorisations can be enabled. You have no write permission or the locking plan blocks this box (e.g. when a transponder is deactivated).

#### **GROUP AUTHORISATION TREE VIEW**

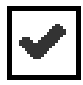

Manually enabled (black)

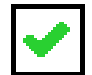

Directly inherited (green)

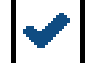

Indirectly inherited – inherited via subordinate group (blue)

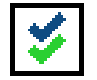

Directly and indirectly inherited (blue / green)

#### **PROGRAMMING REQUIREMENT**

#### **EXPLANATION**

There are various reasons why it may be necessary to program a transponder or lock. The programming lightning symbol is shown in different colours to indicate the different reasons why programming is required.

#### **DISPLAY**

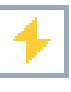

Simple programming requirement for components

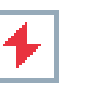

Transponder: Validity expired **Deactivated** Lock Only overall locking level assigned Not assigned to any door Not assigned to any locking system Door without lock

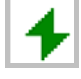

Programming requirement on a lock after creating a replacement transponder in the overlay mode of a G1 system

#### **Page 13**

### **3.0 SETTING UP AND OPENING THE DATABASE**

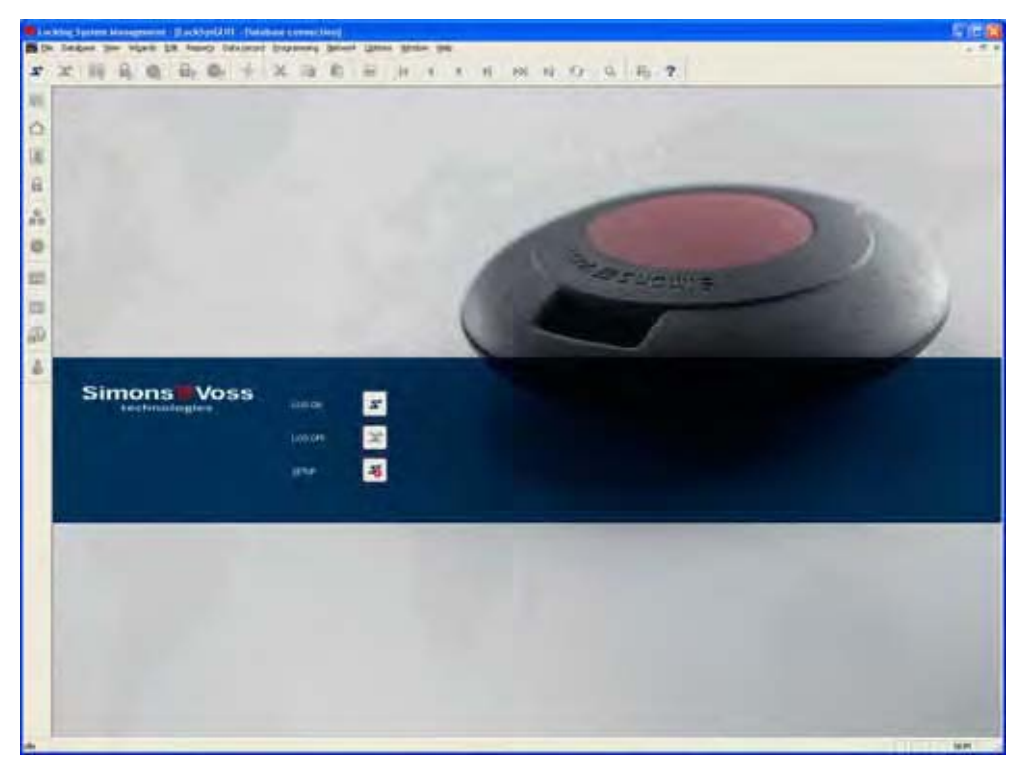

#### **START SCREED**

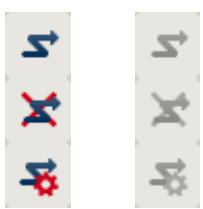

Log on to the database, authentication then takes place when user data is entered

Log off the database

Settings for the database connection

In the Setup dialogue you can set the connection to the database you want. Your locking system administrator provides you with the necessary information. LSM Business / LSM Professional

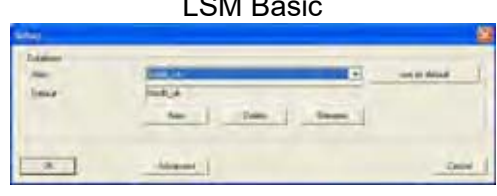

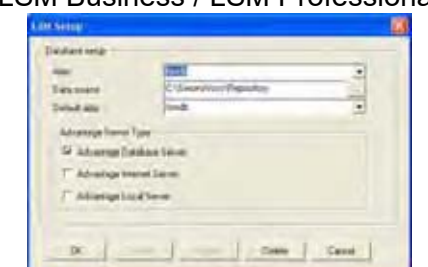

#### **NOTE**

The software access data should be kept safe according to the valid IT guidelines and not made accessible to unauthorised persons.

### **Page 14**

### **1.0 WHAT IS NEW IN LSM 3.2?**

Introduction of the Door Monitoring Cylinder as a new locking device type (page 74).

Configuration of Door Monitoring Cylinders under Door Properties (page 76).

Integration of Mifare® Plus technology into the card templates.

The option of saving changes to the matrix screen immediately under Matrix Screen Properties (page 6).

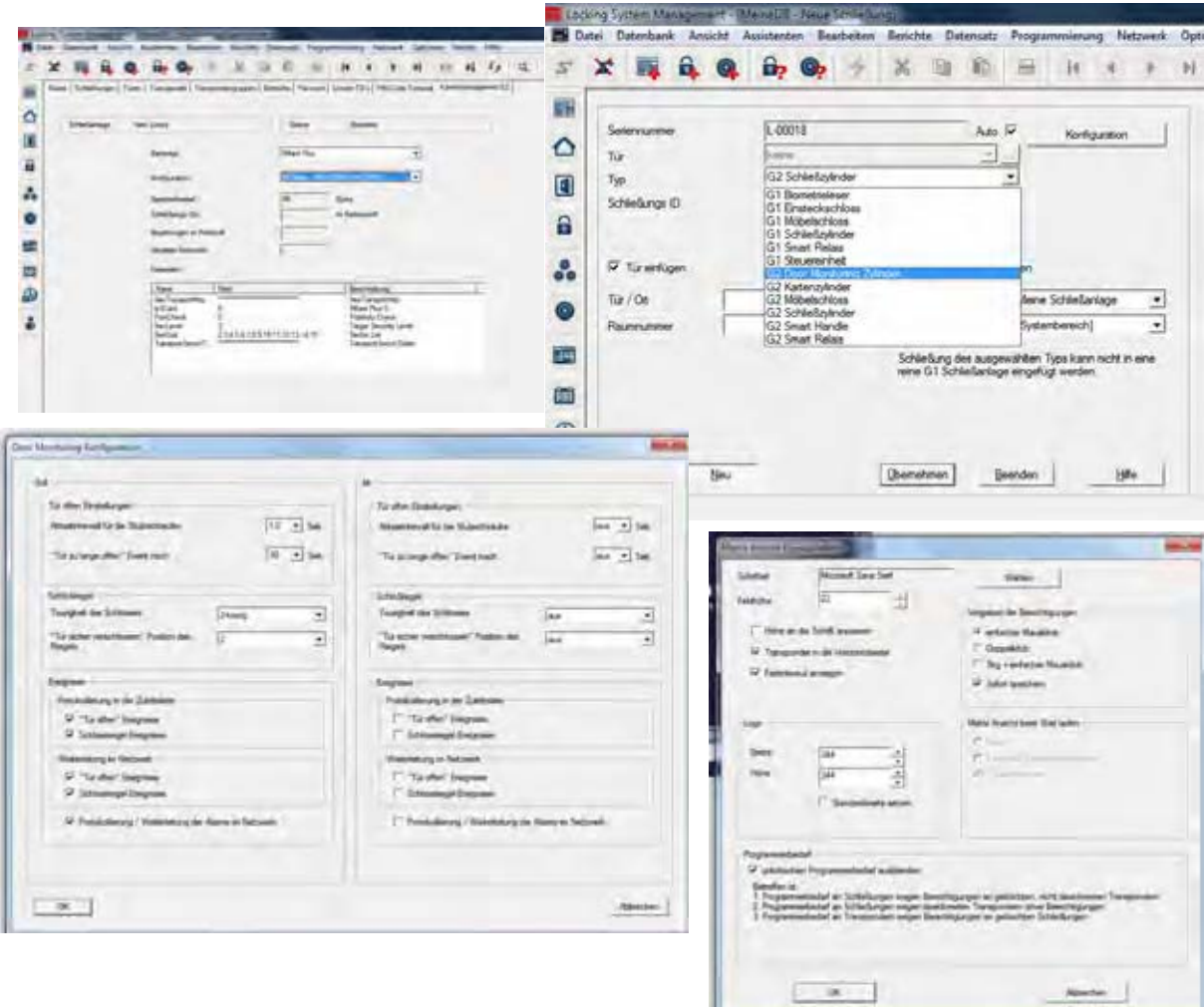

#### **Page 15**

### **2.0 VIEWS AND NAVIGATING**

#### **2.1. AREAS / TRANSPONDER GROUPS VIEW**

#### **2.1.1 GENERAL**

#### **EXPLANATION**

personnel and room structures and can also authorise complete transponder groups for complete areas. This matrix enables basic authorisations to be created quickly and with ease. Deviating authorisations in the form of individual expansions or limitations can be assigned in the Doors / Persons view.

#### **PROCEDURE**

- Â View
- $\bigcirc$  Areas / Transponder groups

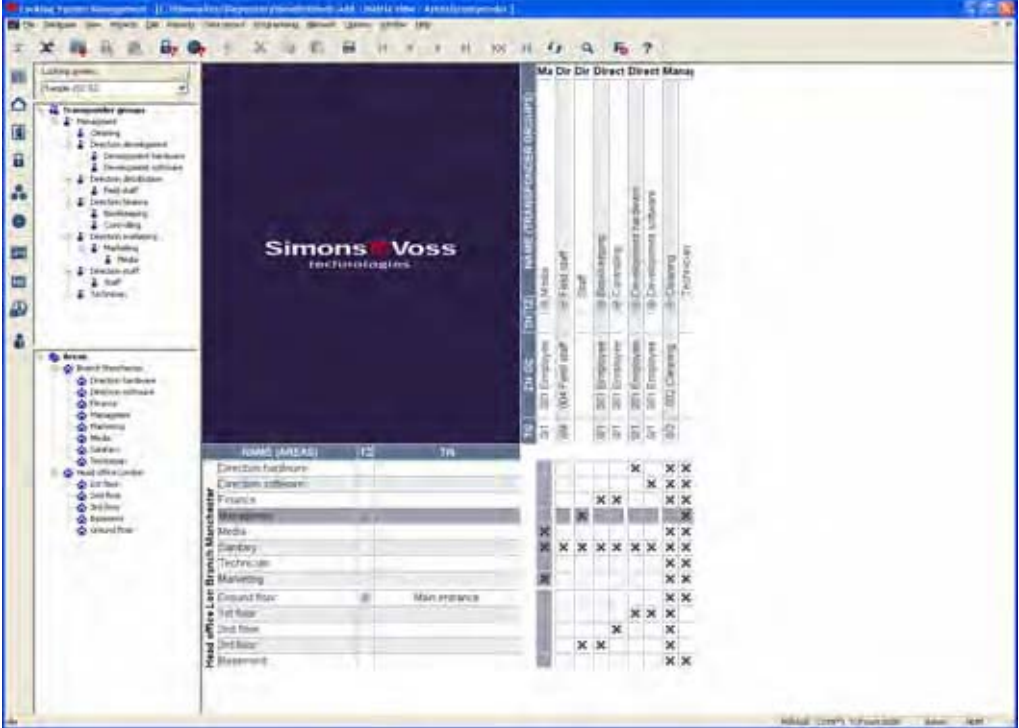

### **Page 16**

#### **2.2. DOORS / PERSONS VIEW**

#### **2.2.1 GENERAL**

#### **EXPLANATION**

In this view you can see the individual authorisations of all persons for individual doors. This results in a very large matrix but does allow you to set specific exceptional authorisations. You can either expand or reduce previously set group authorisations. This view is therefore suitable for implementing individual expansions or limitations after defining the basic structure in the Areas / Transponder groups view.

#### **PROCEDURE**

- $\bigcirc$  View
- $\bigcirc$  Doors / Persons

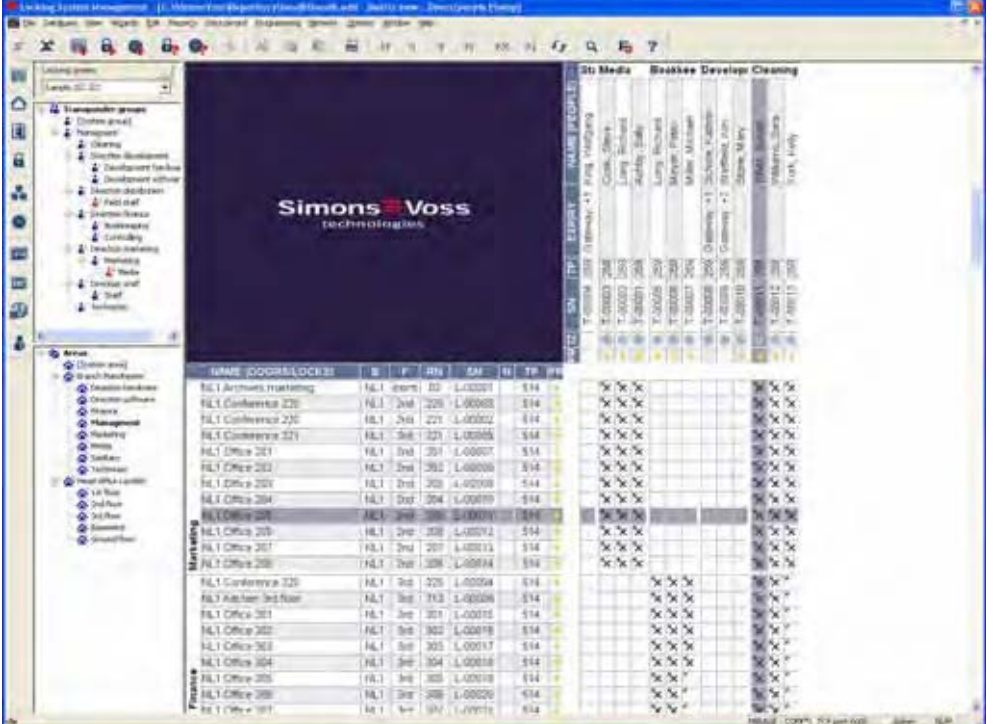

#### **Page 17**

#### **2.3. NAVIGATING**

#### **EXPLANATION**

On the left, this view includes a navigation aid that shows the two hierarchies(transponder groups and areas) in the form of two tree structures. The right-hand side of this view contains the matrix, where you can issue the authorisations you want simply by clicking.

You can vary the size of the windows by using the mouse to drag the bar separating the areas and transponder groups, and also the bar separating the matrix and navigation area.

Various icons are shown in the tree view depending on the display status to allow you to navigate around the tree structure as efficiently and confidently as possible. These are shown in the example locking plan below for the transponder groups.

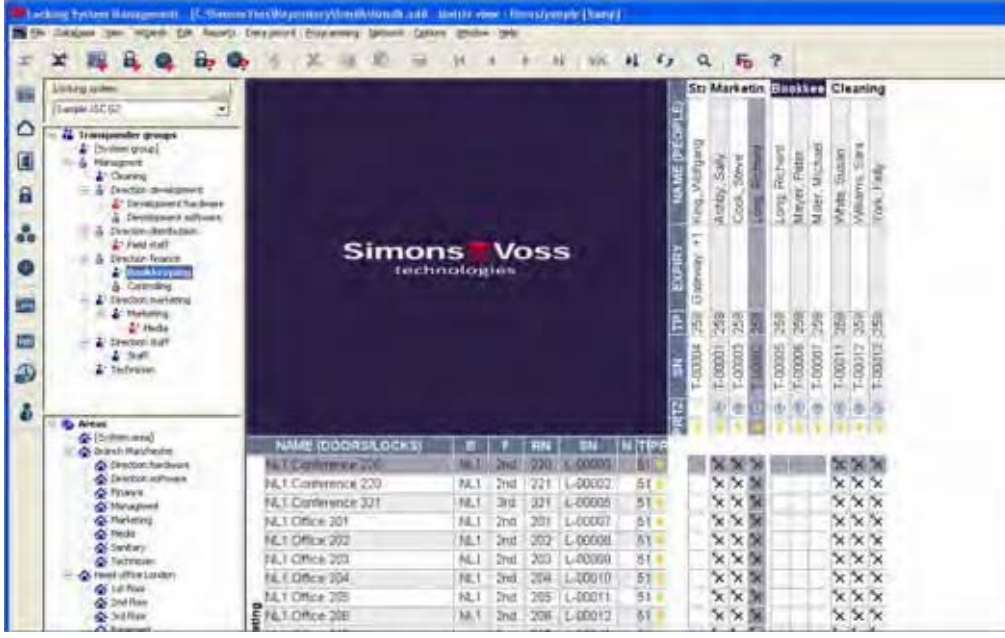

#### **EXPLANATION OF ICONS**

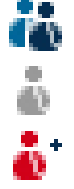

Locking system transponder groups

Individual transponder group without additional subgroups

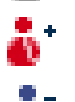

Transponder group with at least one subordinate transponder group which is not shown

Transponder group with at least one subordinate transponder group which is shown

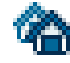

Locking system area

### **Page 18**

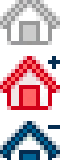

Individual area without additional sub-areas

Area with at least one subordinate area which is not shown

Area with at least one subordinate area which is shown

#### **PROCEDURE**

- Click on the plus sign to the left of a red icon to display the next lowest level in the subordinate grouping.
- By clicking on the new plus signs that appear you can navigate to further, lower levels. There can be a maximum of 6 levels in a hierarchy
- Click on the minus signs to the left of the green icon to close the subordinate levels
- Click on the minus sign beside the locking system to close all open areas
- Double-clicking on an area or group changes the view (display of content in the matrix on or off)
- But you can also get a complete overview quickly by opening the entire tree structure:

 $\bullet$  View

 $\supset$  Open all subordinate areas / groups

• To close all open areas or groups again, you must close the highest group in the tree structure.

#### **NOTE**

Please note that as the tree structure grows it can take longer to prepare the data to be viewed and display it on the screen. This is noticeable when restructuring and updating the view.

### **Page 19**

#### **2.4. CONFIGURING STANDARD VIEW**

#### **EXPLANATION**

Each user can configure their preferred view as the standard view. This view is displayed once the user logs on. Various basic settings can also be activated here.

#### **PROCEDURE**

- $\supset$  Options
- $\bullet$   $\Box$  Matrix view

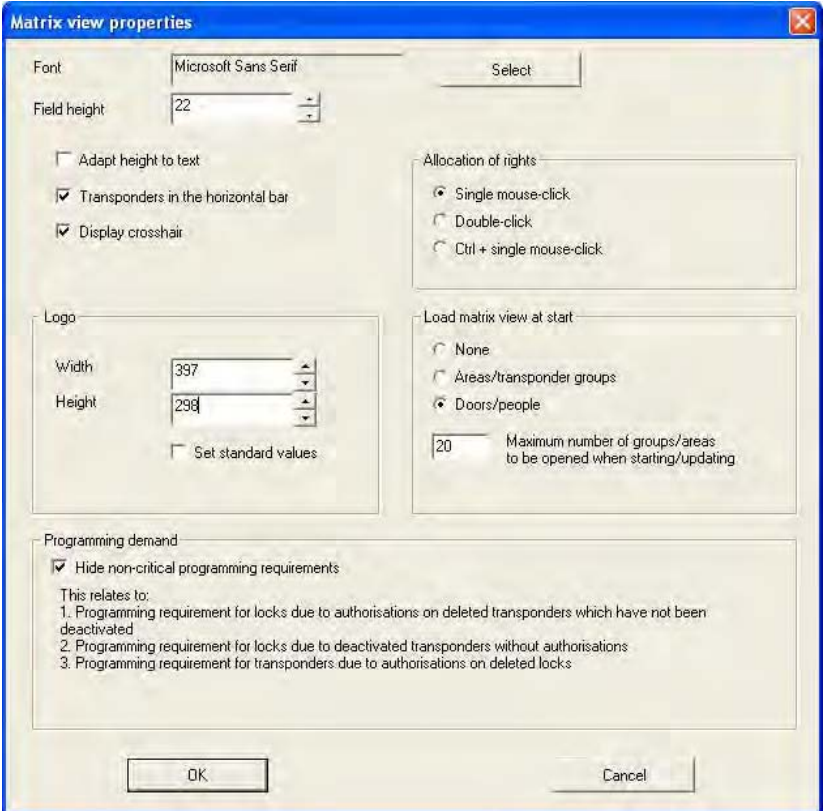

### **Page 20**

#### **EXPLANATION**

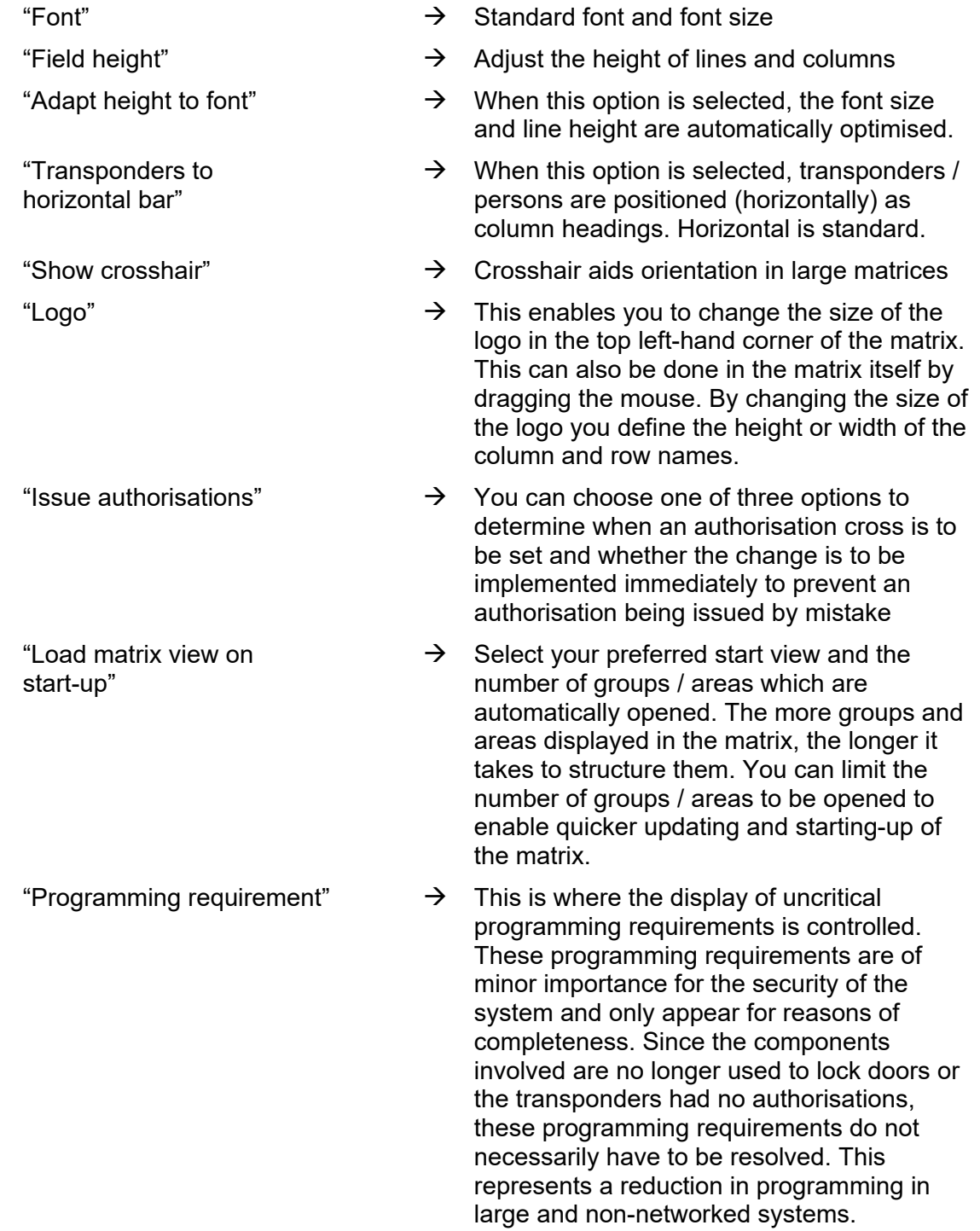

### **Page 21**

#### **2.5. ADJUSTING VIEWS**

#### **2.5.1 SORTING**

#### **EXPLANATION**

In all matrix views it is possible to change the order of the database objects shown. You can do this in any view.

#### **PROCEDURE**

• Right-click on an area name or door designation

or

- Right-click on a transponder group name or person designation
- $\bullet$   $\Rightarrow$  Sort group / area

#### **NOTE**

You can only sort by properties that are shown in the matrix (see 1.5.2 Additional columns in label bars).

#### **Page 22**

#### **2.5.2 ADDITIONAL COLUMNS IN LABEL BARS**

#### **EXPLANATION**

Extra columns can be added to both the horizontal and vertical bars to provide the user with useful additional information. The settings made only apply to the particular view where they are made. So different information will be available depending on the view being used.

The order of the data shown can also be set individually and is stored on a user-specific (Windows user) basis.

#### **PROCEDURE**

- $\bullet$   $\bullet$  Options
- $\bullet$   $\Rightarrow$  Extra columns
- Make selection, e.g. transponders / persons

#### **POSSIBLE ADDITIONS TO TRANSPONDERS / PERSONS**

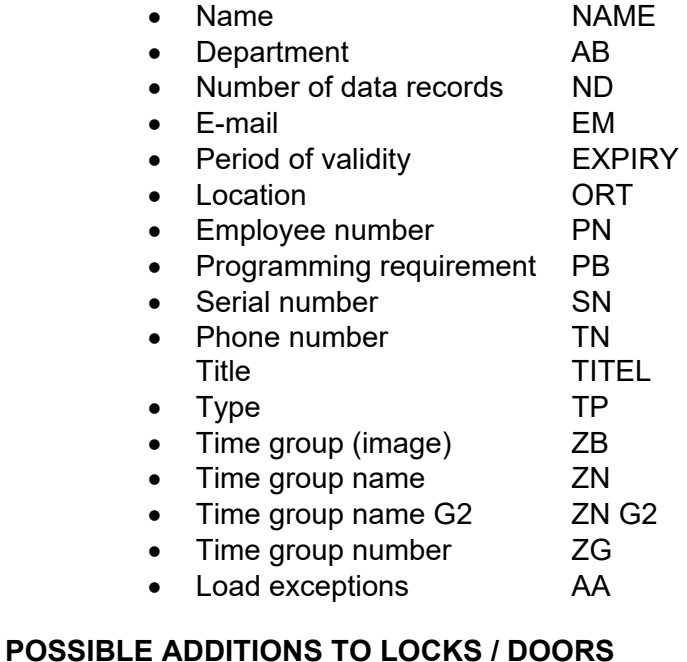

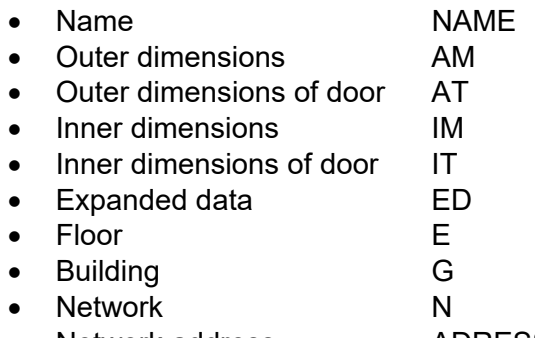

Network address **ADRESSE** 

#### **Page 23**

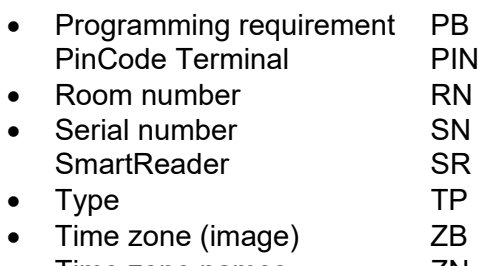

• Time zone names ZN

#### **POSSIBLE ADDITIONS TO TRANSPONDER GROUPS**

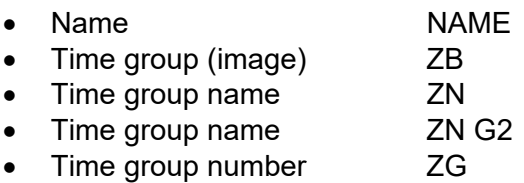

#### **POSSIBLE ADDITIONS TO AREAS**

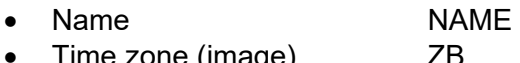

Time zone (image) ZB<br>Time zone names ZN  $\bullet$  Time zone names

#### **2.5.3 SWAPPING THE VIEW OF COMPONENTS IN THE MATRIX**

#### **EXPLANATION**

Depending on the dimensions of the locking system it may be helpful to display the areas or doors in the horizontal bar (column) and the transponder groups (persons) in the vertical bar (line).

#### **PROCEDURE**

- $\supset$  Options
- $\bullet$   $\bullet$  Matrix view
- Select "Transponders to horizontal bar"

### **3.0 ISSUING AUTHORISATIONS**

#### **3.1. SHOW / ISSUE GROUP AUTHORISATION**

**ICONS** 

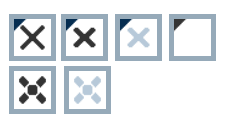

 ("Doors / Persons" view) ("Areas / Transponder groups" view)

#### **EXPLANATION**

By issuing a group authorisationyou can authorise a whole transponder group for a complete area. You can therefore create basic authorisations in the locking plan quickly and with ease. It may be useful when issuing authorisations to familiarise yourself with the intended use of the building and the organisational structure of the company in advance. Later on, a clearly structured system is a great tool for day-to-day business by making statements quickly and precisely about possible access instances and makes daily life in the company or organisation easier. You can configure exceptions to group authorisations in Doors / Persons view by removing or adding individual crosses at any time, even at a later date.

#### **GROUP RESERVES**

If a transponder is assigned to a group, it immediately receives all the authorisations assigned to the group. If a new transponder is assigned to a group, the affected locks need to be programmed. To avoid this situation, so-called transponder ID reserves can be assigned to groups when they are created or at a later date. At this time, however, these transponder IDs are not assigned to a person. The reserves are stored in the locks during programming and are then available to use. If a transponder ID from this reserve is assigned to a person and the transponder is programmed, there is no need to program the locks. Transponders can therefore be automatically authorised and activated in locks without the user having to perform any additional steps such as programming the lock.

#### **INHERITANCE**

Inheritance is a way of representing a company's hierarchy in the locking system. When inheritance is implemented correctly it greatly reduces the user's workload. It allows you to automate certain processes by assigning a transponder to a particular transponder group. Inheritance can be used when a hierarchy is in place for transponder groups and areas. Group authorisations are considered for inheritance, individual authorisations are not inherited (see LSM Administration Manual).

#### **PROCEDURE**

- Â View
- $\bullet$  Areas / Transponder groups
- Add cross to matrix

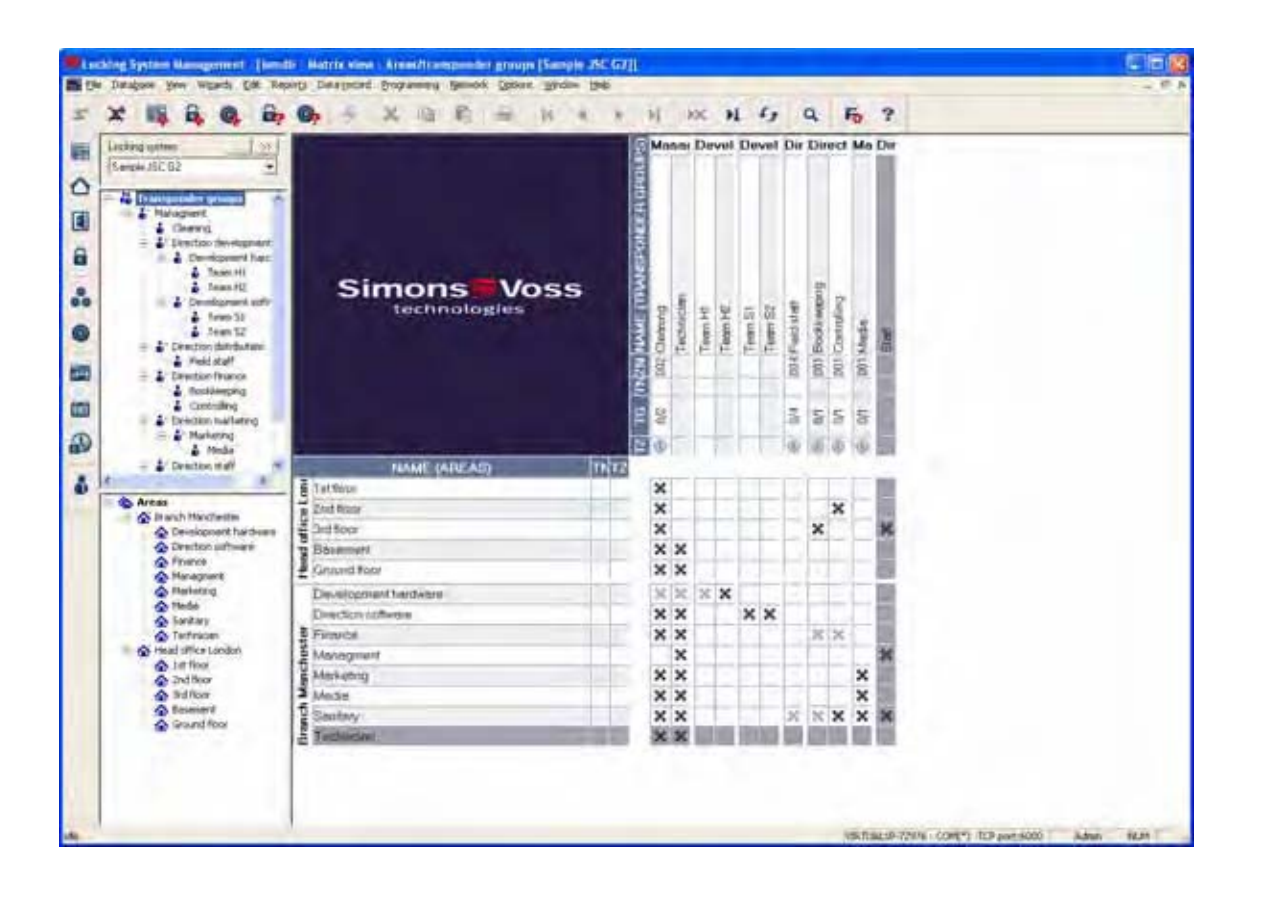

### **Page 26**

### **3.2. SHOW / ISSUE INDIVIDUAL AUTHORISATIONS**

#### **ICONS**

**XXX** ("Doors / Persons" view)

### **EXPLANATION**

By issuing an individual authorisation you can authorise a particular transponder for a particular door.

#### **PROCEDURE**

- $\bullet$   $\bullet$  View
- $\bigcirc$  Doors / Persons

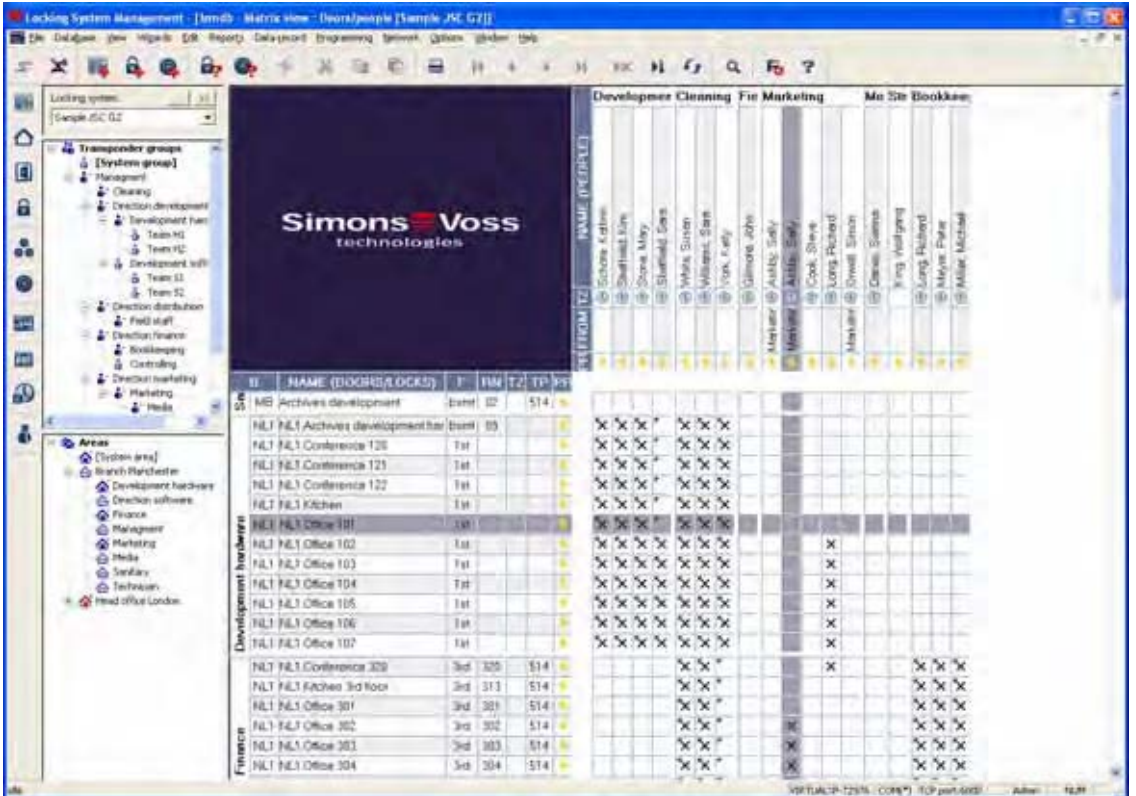

**Page 27** 

### **4.0 SEARCH**

#### **EXPLANATION**

The search function is the easy way to look for various objects in the database, for example a particular door or a particular transponder. The different ways of performing a search are explained below.

#### **PROCEDURE**

- Right-click on a person or a door
- $\bullet$  Left-click on  $\supset$  Search
- Select object (there may be a preliminary selection corresponding to the context)
- Enter designation or part of designation you want to search for
- Select the various search options

You can also call up the search function by clicking on the  $\boxed{\mathbf{Q}}$  icon

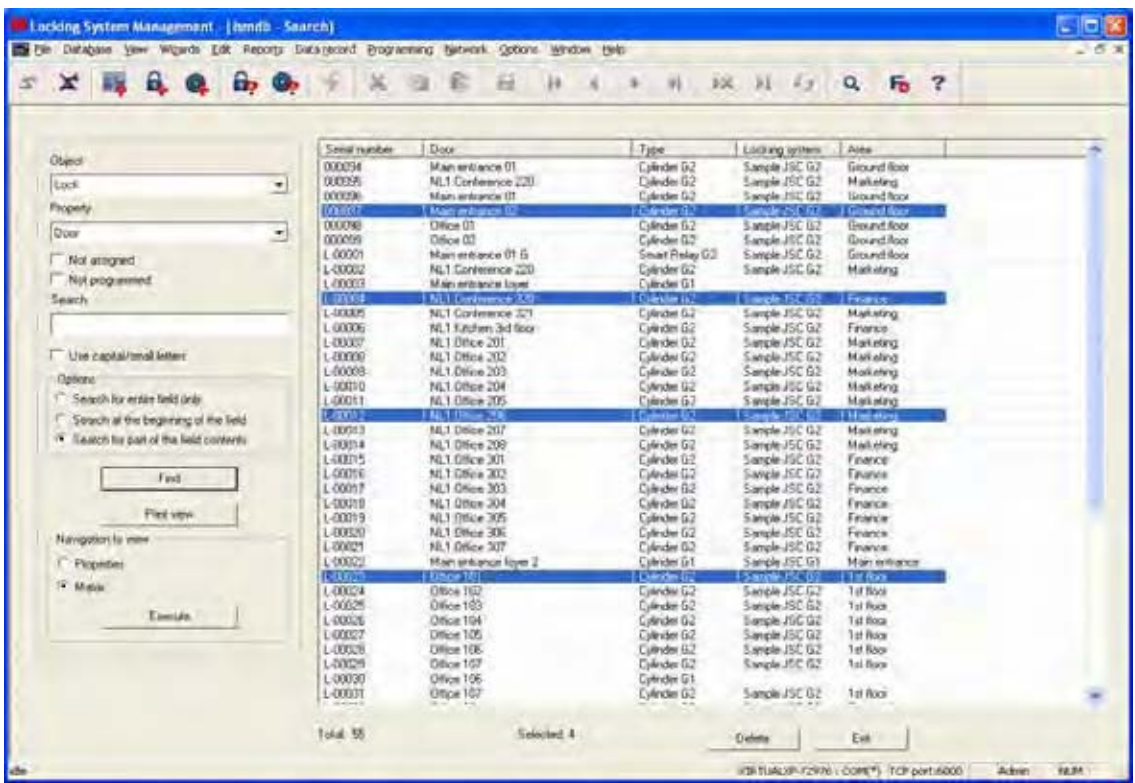

Once the search results are displayed, by selecting an object you can view its properties, the object in the matrix or in a report. A multiple selection of objects can also be deleted.

#### **Page 28**

#### **4.1. SEARCHABLE OBJECTS**

#### **4.1.1 USER**

Name

#### **4.1.2 USER GROUP**

**Description** Name

#### **4.1.3 AREA**

**Description** Name

#### **4.1.4 PUBLIC HOLIDAY**

Name

**4.1.5 PUBLIC HOLIDAY LIST** 

Name

#### **4.1.6 BUILDING**

Abbreviation **Description** Name Location

#### **4.1.7 LOCAL TIME ZONE**

Name

#### **4.1.8 PERSON**

**Department** Address **Description** E-mail Cost centre Surname Location Employee number Tel **Title** First name

#### **4.1.9 LOCKING SYSTEM**

**Description** Name

#### **4.1.10 LOCK**

PHI alphanumeric PHI decimal Serial number Door

#### **4.1.11 LOCATION**

Abbreviation **Description** Name

#### **4.1.12 TRANSPONDER**

**Description** Surname PHI alphanumeric PHI decimal Serial number First name

#### **4.1.13 TRANSPONDER GROUP**

Name **Description** 

#### **4.1.14 DOOR**

**Description Building** Name Room number Location

#### **4.1.15 TIME GROUP**

**Description** Name

### **4.1.16 TIME ZONE PLAN**

**Description** Name

#### **Page 29**

### **5.0 FILTERS**

#### **5.1. GENERAL INFORMATION ABOUT FILTERS**

#### **EXPLANATION**

The introduction of filtershas made it even easier to administer a locking system. You can select a wide range of filter options and make these filters available to a wide range of people or groups of people. The option of displaying additional columns provides you with extra information, while the filter function also enables you to keep the information on your screen clear and manageable.

#### **5.2. MANAGING / CREATING FILTERS**

#### **PROCEDURE**

- $\supset$  View
- $\bullet$   $\bullet$  Manage filters

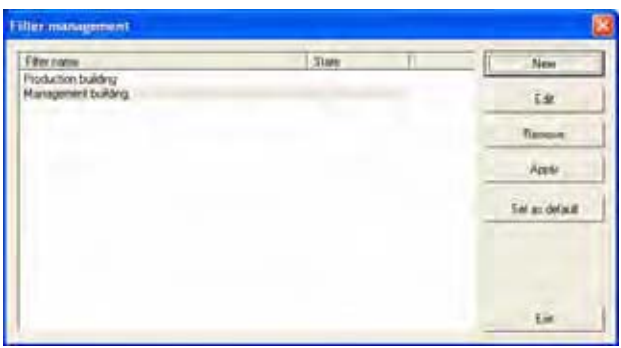

#### **EXPLANATION**

Edit Edit a selected filter<br>
Remove a selected i Use Use the selected filter  $\begin{array}{ccc} \rightarrow & \cup \text{se} & \text{the selected filter} \\ \text{Set as default} & \rightarrow & \text{This filter is used by d} \end{array}$ 

- New New  $\rightarrow$  Create a new filter
	-
- Remove **Exercise EXEC Remove a selected filter**<br>Use Use the selected filter
	-
- Set as default  $\begin{array}{ccc}\n\to&\text{This filter is used by default} \\
\text{Close} & \to&\text{Hide the selection}\n\end{array}$ 
	- Hide the selection

#### **Page 30**

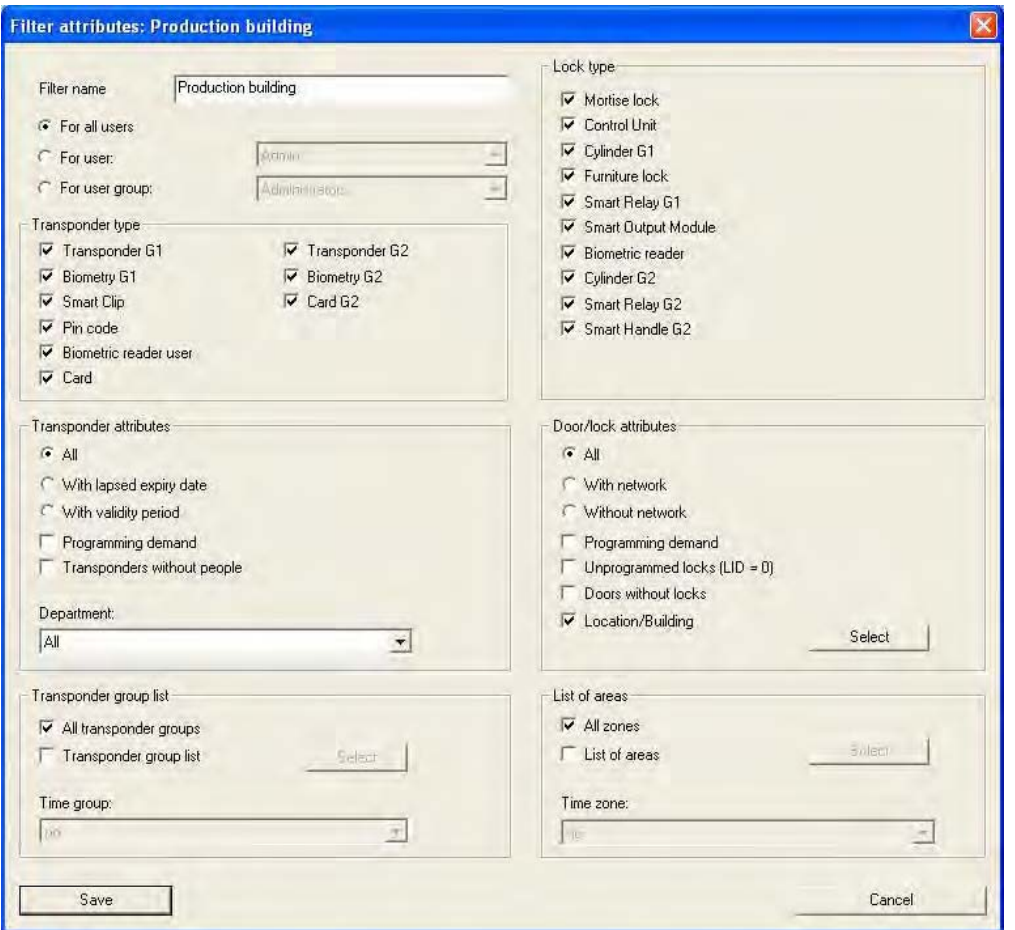

#### **EXPLANATION**

- "User restriction"  $\rightarrow$  User or user group that can use the filter<br>"Transponder type"  $\rightarrow$  Type of transponder to be displayed (e.g.
- 
- 
- 
- "Door / lock properties"
- 
- 
- Type of transponder to be displayed (e.g. G1 transponder)
- "Transponder properties"  $\rightarrow$  Restrictions affecting the properties of the transponder (e.g. period of validity, programming requirements)
- "Transponder group list"  $\rightarrow$  Restrictions affecting the group(s) to which the transponder belongs (e.g. "Management" group)
- "Lock type"  $\rightarrow$  Type of lock to be displayed (e.g. SmartRelais)
	- $\rightarrow$  Restrictions affecting the properties of the lock (e.g. with network, programming requirements)
- "Area list"  $\rightarrow$  Restrictions affecting the group(s) to which the lock belongs (e.g. "Gate" area)

#### **Page 31**

#### **5.3. MANAGING FILTERS – ACTIVATING / DEACTIVATING**

#### **EXPLANATION**

You can use the filters you have created with filter management or activate and deactivate the last used filter with the menu bar. There is a further selection list that can be displayed for this purpose below the locking system selection area.

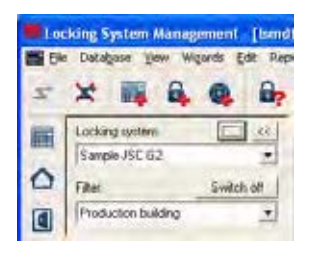

The following message appears if a filter has not been set up or selected.

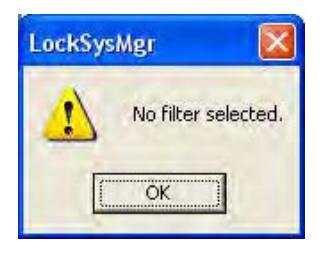

You can use the icons in the icon list to identify the status of the filters.

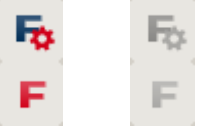

Filter not active

Filter active

#### **NOTE**

In the menu item  $\supset$  View  $\supset$  "Manage filter" you can set a filter to be active after the user logs on to LSM by selecting an entry and clicking on Apply setting. A brief reminder then appears when you log on.

#### **Page 32**

### **6.0 MANAGING THE LOCKING SYSTEM**

#### **6.1. LOCKING SYSTEM**

A locking system consists of a group of locks and the associated data records on the transponders. These are represented in a matrix. In the LSM software it is possible to create and manage multiple locking systems simultaneously in a single locking plan. The building structures with your locations are also organised here.

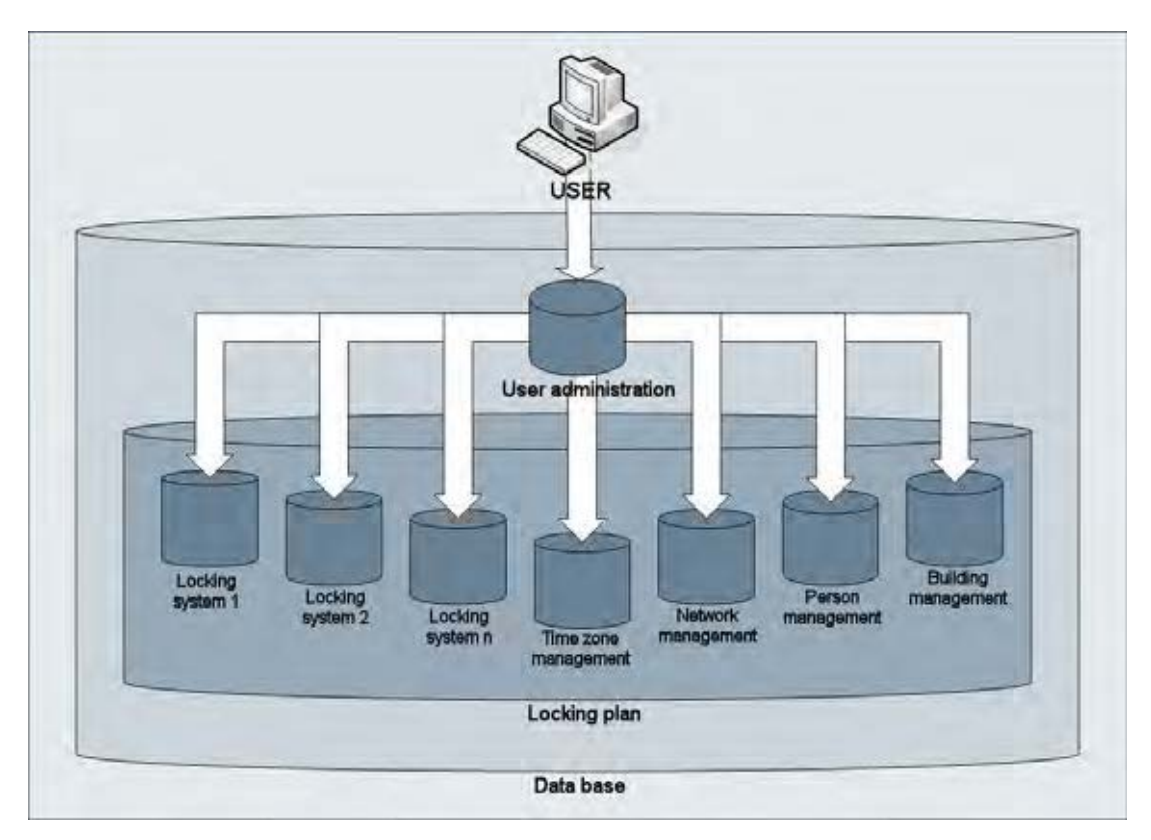

#### **6.1.1 GENERAL INFORMATION ABOUT THE LOCKING SYSTEM**

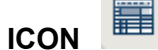

#### **EXPLANATION**

All the basic settings for a locking system are made in this input screen. All the configurations set here apply to all components in this locking system.

#### **PROCEDURE**

- $\supset$  Edit
- $\bullet$  Locking system
- New

Or for existing systems

- $\bullet$   $\Rightarrow$  Edit
- $\bullet$   $\bullet$  Locking system
- Edit

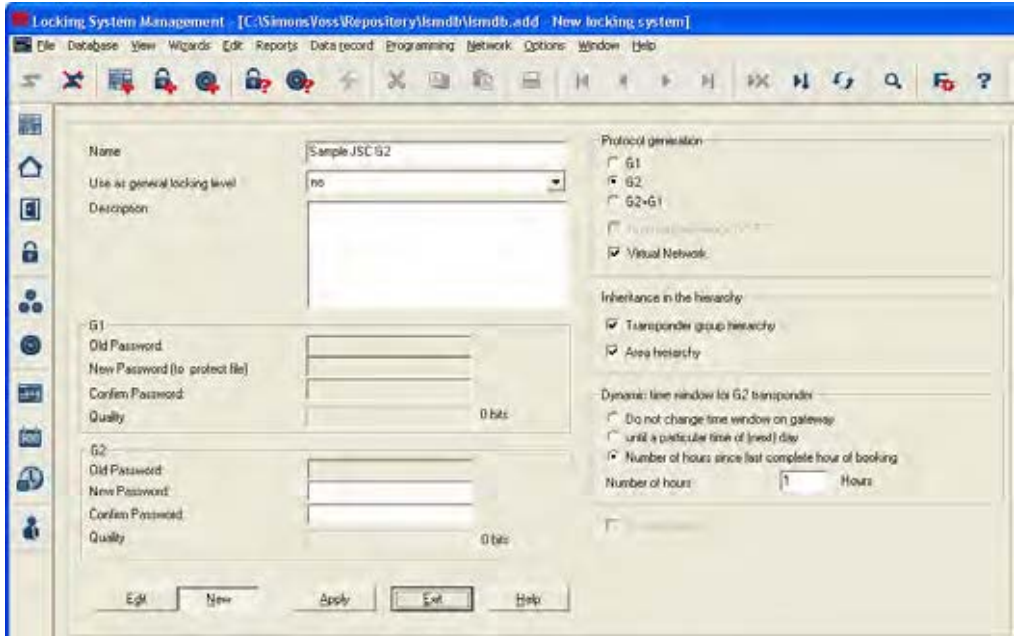

### **Page 34**

### **EXPLANATION**

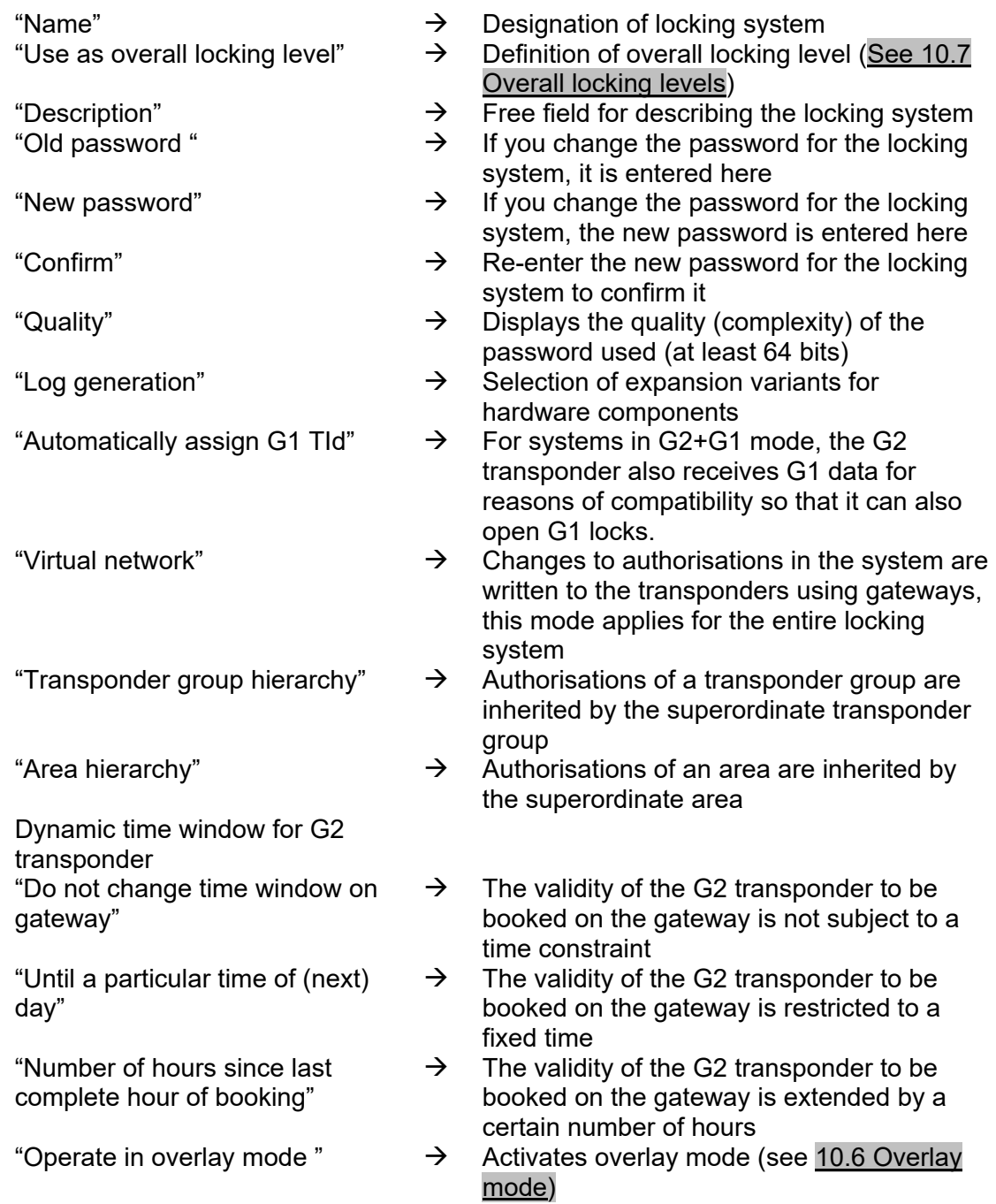

### **Page 35**

#### **6.1.2 LOCKING SYSTEM PROPERTIES**

#### **EXPLANATION**

In the locking system properties you can modify or view all information relating to the locking system. You can navigate to the individual properties using the tabs at the top.

#### **PROCEDURE**

- $\bullet$   $\Rightarrow$  Edit
- or
- $\bigcirc$  Locking system properties
- Right-click on the locking system icon in the hierarchy tree
- $\bullet$  Left-click on  $\bullet$  Properties

#### **LOCKING SYSTEM PROPERTIES – NAME**

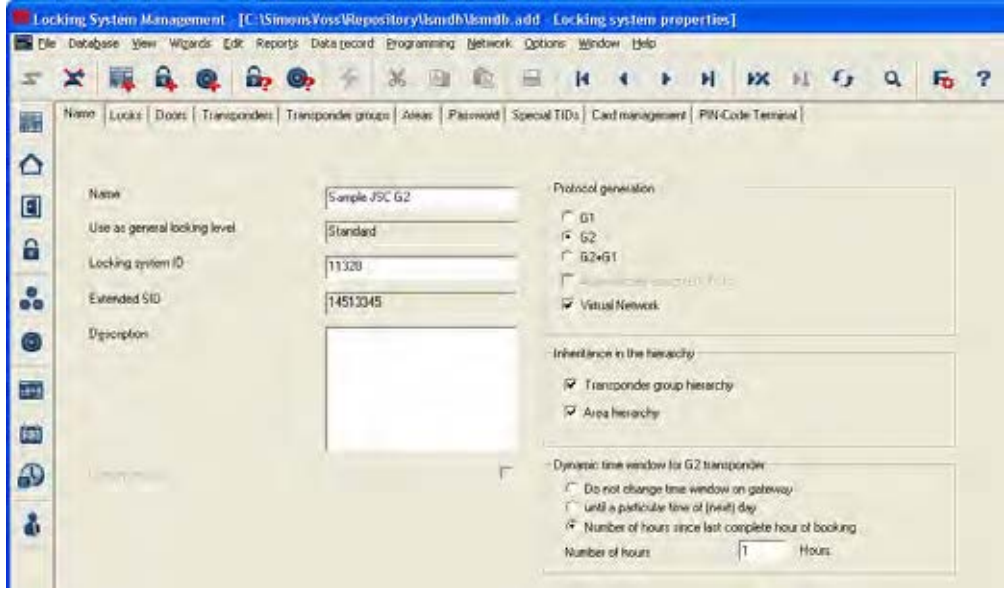

#### **EXPLANATION**

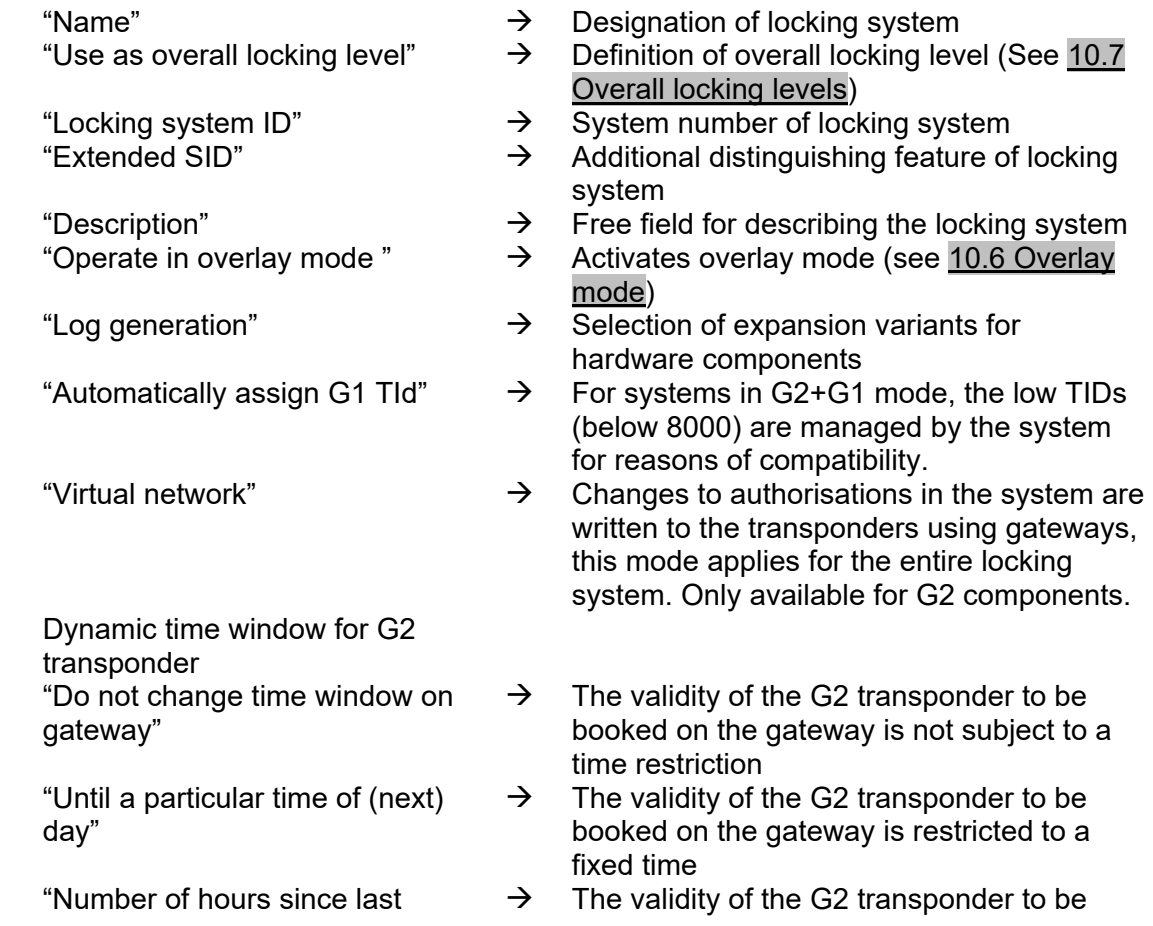

Version: March 2013 v1.6
**Page 37** 

complete hour of booking" booked on the gateway is extended by a certain number of hours

#### **Page 38**

### **LOCKING SYSTEM PROPERTIES – LOCKS**

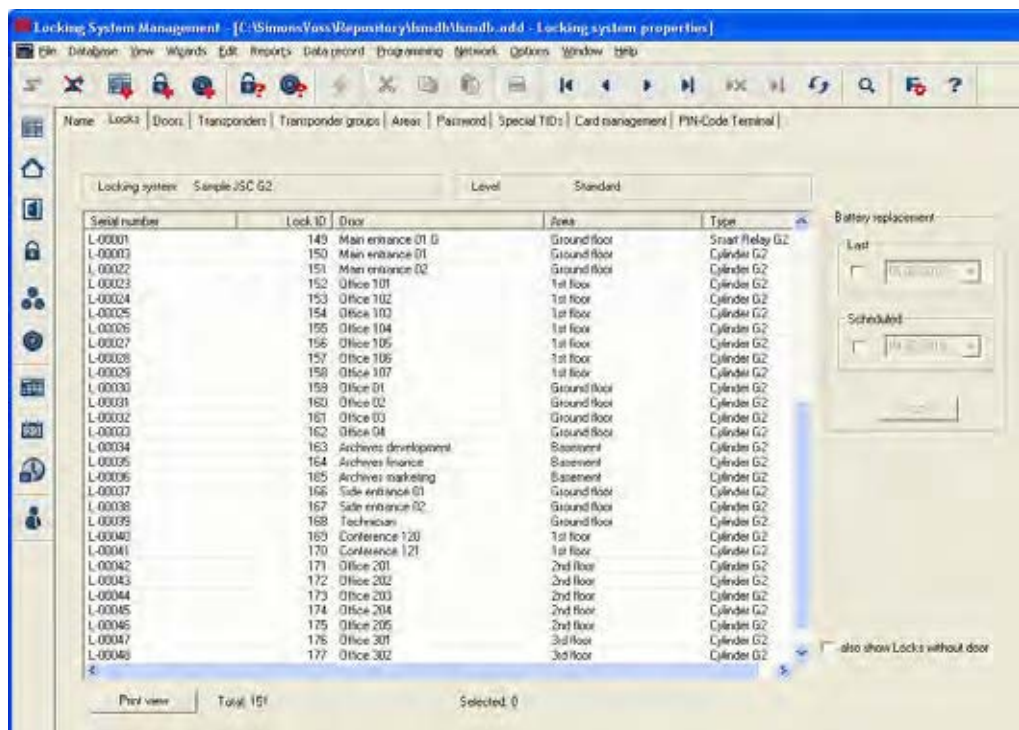

### **EXPLANATION**

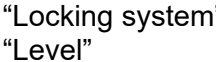

- $\rightarrow$  Name of shown locking system<br> $\rightarrow$  Type of locking system level (st.
	- Type of locking system level (standard, red, green, blue)
- Table  $\rightarrow$  Overview of all locks in the locking system<br>
"Battery change"  $\rightarrow$  "Scheduled" battery changes are shown in
	- "Scheduled" battery changes are shown in the warning monitor and the action list for each lock. In the action list for a particular lock you can also enter a scheduled battery change for several locks at the same time. A battery change can be entered for one or several locks under "Last".
	- $\rightarrow$  This option also shows locks without door assignment in the table.

"Show additional locks without door"

# **LOCKING SYSTEM PROPERTIES – DOORS**

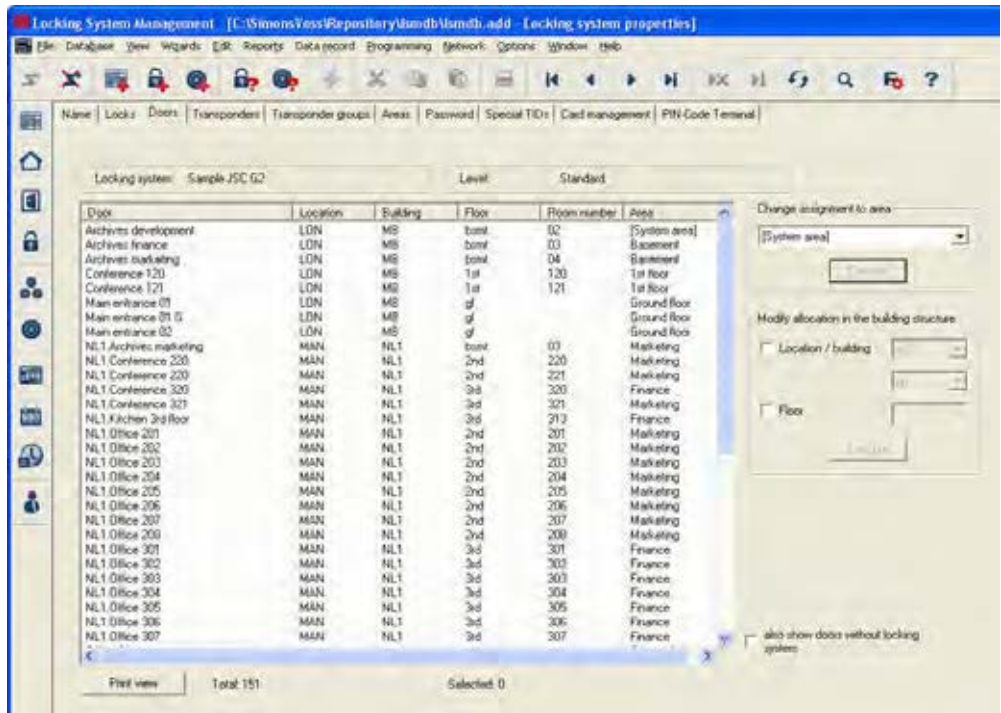

### **EXPLANATION**

"Change assignment in the building structure"

- Table **Example 2** Overview of all doors in the locking system
- "Change assignment to area"  $\rightarrow$  You can change the area assignment of one or more doors at the same time.
	- $\rightarrow$  You can change the location, building assignment or floor of one or more doors at the same time.

The locations and buildings must be created in advance.

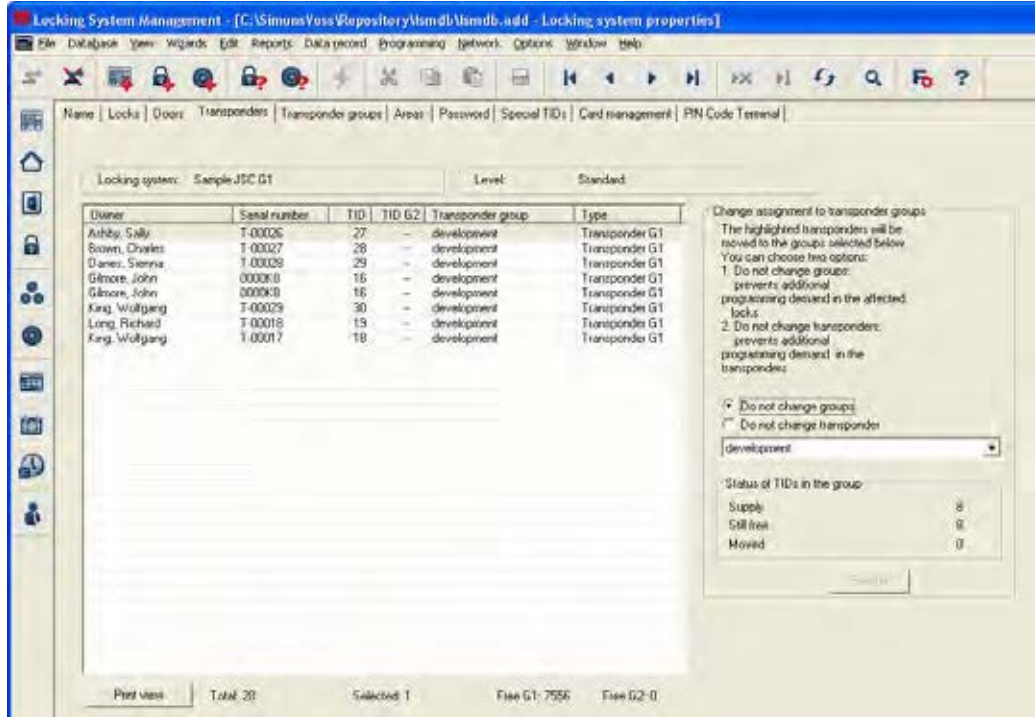

### **LOCKING SYSTEM PROPERTIES – TRANSPONDERS IN G1 SYSTEMS**

#### **EXPLANATION**

- Table  $\rightarrow$  Overview of all transponders in the locking system
- "Do not modify groups"  $\rightarrow$  The selected transponder(s) are relocated to a different group. The transponders are given a TID from the reserve for the new transponder group. This means the transponders will need to be programmed.
- "Do not modify transponders"  $\rightarrow$  The selected transponder(s) are relocated to a different group. The transponders keep the same transponder ID. This means the locks for which the transponder's old and new transponder groups are authorised will need to be programmed.

# **Page 41**

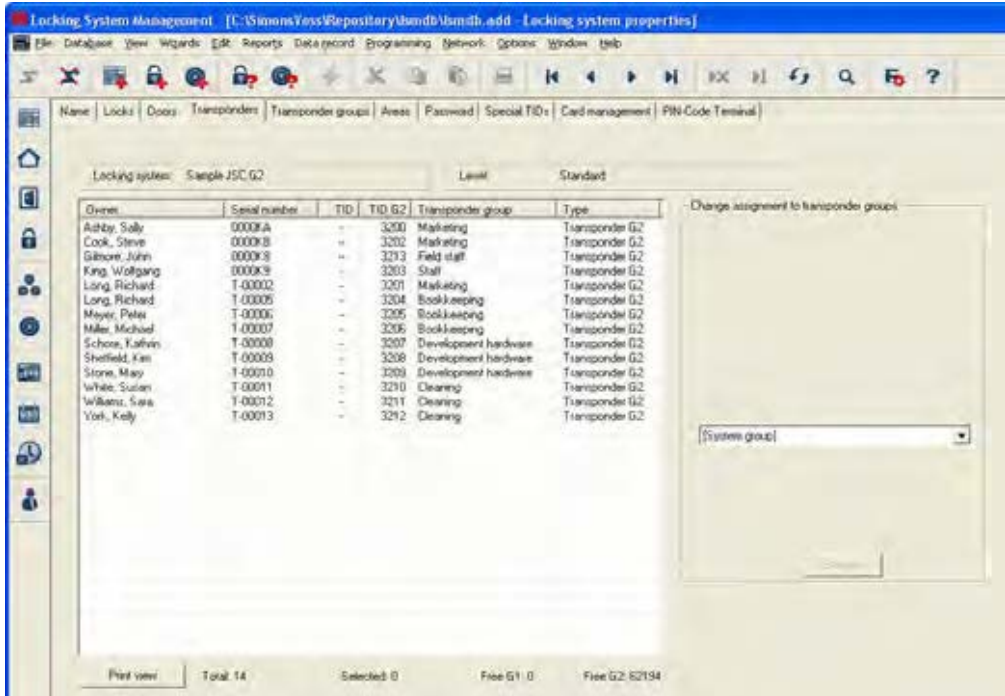

### **LOCKING SYSTEM PROPERTIES – TRANSPONDERS IN G2 SYSTEMS**

### **EXPLANATION**

"Change assignment to transponder group"

- Table  $\rightarrow$  Overview of all transponders in the locking system
	- $\rightarrow$  The selected transponders are relocated to a different group. Programming is required.

# **LOCKING SYSTEM PROPERTIES – TRANSPONDER GROUPS**

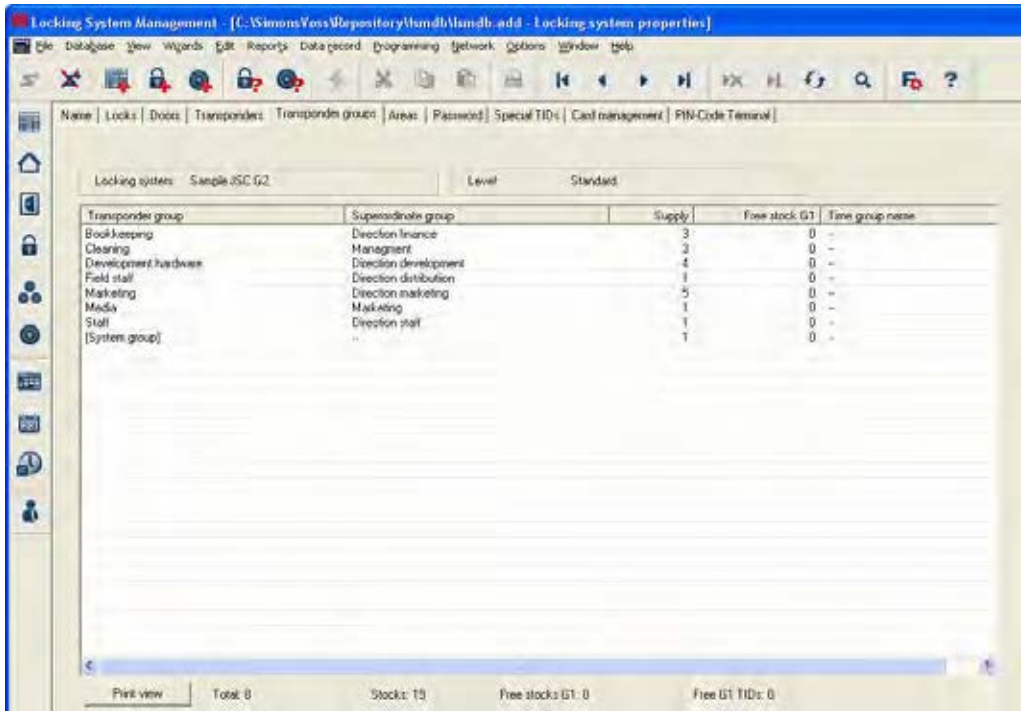

### **EXPLANATION**

Table  $\rightarrow$  Overview of all transponder groups in the locking system

# **LOCKING SYSTEM PROPERTIES – AREAS**

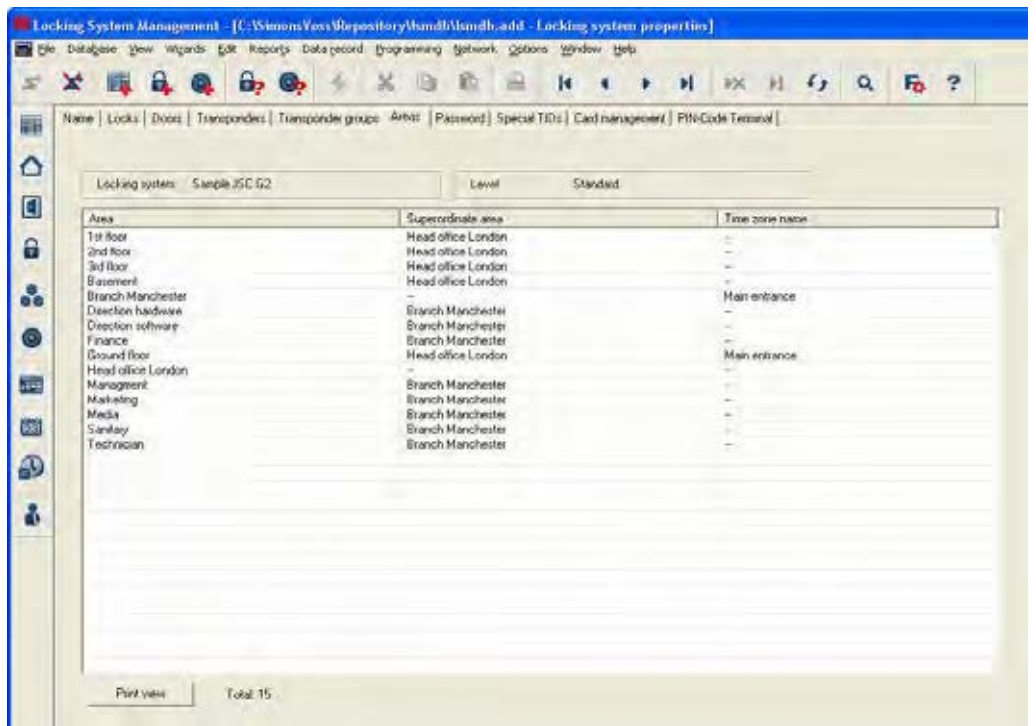

### **EXPLANATION**

Table  $\rightarrow$  Overview of areas in the locking system

# **Page 44**

### **LOCKING SYSTEM PROPERTIES – PASSWORDS**

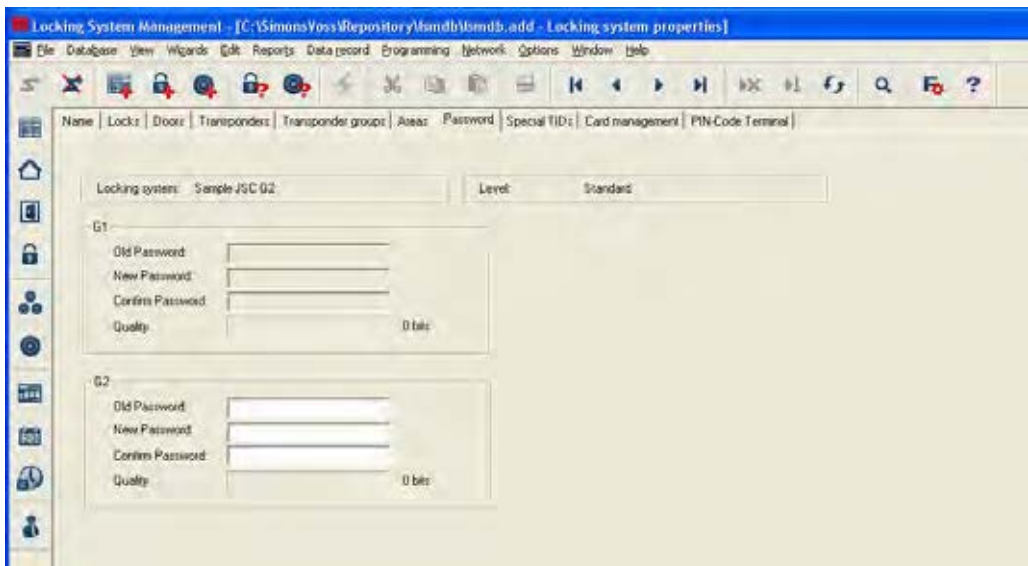

#### **EXPLANATION**

Here, you can change the locking system passwords used to program components.

#### **NOTE**

**Please note that when changing the password for the locking system, all components (cylinder, SmartRelais, Transponder, …) have to be reprogrammed.** 

### **LOCKING SYSTEM PROPERTIES – SPECIAL TIDS**

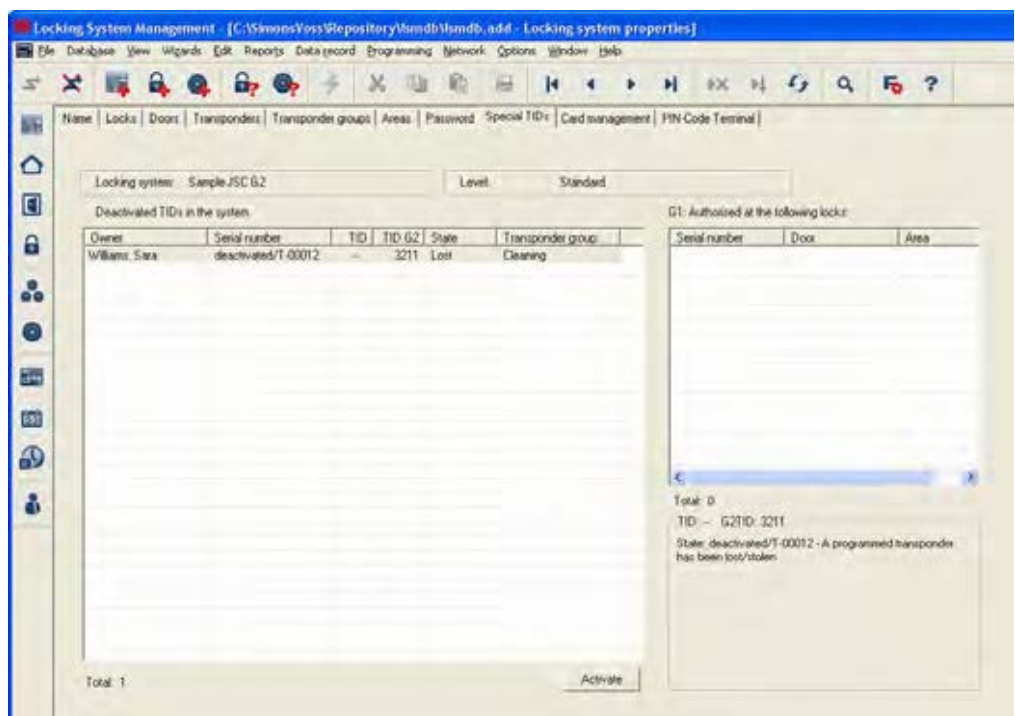

### **EXPLANATION**

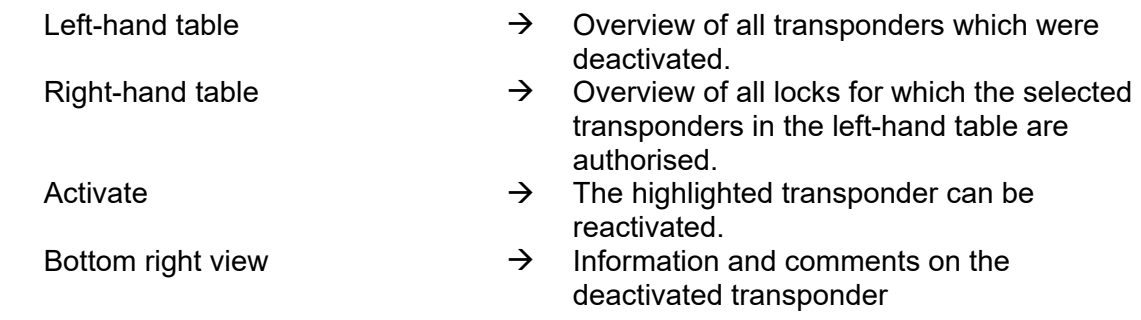

### **LOCKING SYSTEM PROPERTIES – PINCODE TERMINAL**

The configuration of the PinCode Terminal is described in the relevant manual.

### **LOCKING SYSTEM PROPERTIES – G1 OR G2 CARD MANAGEMENT**

Please refer to the "LSM Card Management Manual" for information on card management.

### **6.1.3 CREATING A LOCKING SYSTEM**

#### **PROCEDURE**

- $\bullet$   $\supset$  Edit
- $\bullet$   $\bullet$  Locking system
- New
- Enter details of locking system
- Apply

or

- Ctrl+Shift+A
- New
- Enter details of locking system
- Apply

#### **6.1.4 EDITING A LOCKING SYSTEM**

### **PROCEDURE**

- $\bullet$   $\bullet$  Edit
- $\bullet$   $\bullet$  Locking system
- Select locking system using arrow buttons  $\begin{array}{r} \blacksquare \ \blacksquare \ \blacksquare \ \blacksquare \ \blacksquare \end{array}$
- Modify data
- Apply

or

Selection list for locking systems

• …

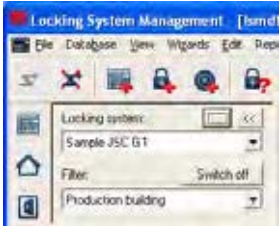

### **Page 47**

#### **6.2. TRANSPONDER GROUP**

#### **6.2.1 GENERAL**

#### **ICONS**

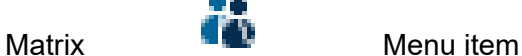

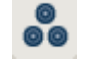

#### **EXPLANATION**

The transponder group is a set of different transponders. This set is used to issue the transponders with authorisations for certain areas on the assigned doors

#### **EXAMPLE**

Staff in Marketing with the transponders assigned to them for the office doors in Marketing.

#### **PROCEDURE**

- $\bullet$   $\Rightarrow$  Edit
- $\bullet$  Transponder group
- or
- Right-click on a transponder group
- Left-click on  $\supset$  Properties

or

• Double-click on the transponder group designation in the matrix

#### **6.2.2 CREATING A TRANSPONDER GROUP**

#### **PROCEDURE**

- $\bullet$   $\supset$  Edit
- $\supset$  Transponder group
- New
- Select locking system
- Give "transponder group" a name, for example "Marketing".
- For transponder groups lower down in the hierarchy you must select a superordinate transponder group.

When you click Apply the transponder group is saved. You can now create a second group, as the "New" button has already been activated.

#### **6.2.3 EDITING A TRANSPONDER GROUP**

#### **PROCEDURE**

- $\bullet$   $\supset$  Edit
- $\bullet$   $\bullet$  Transponder group
- Select locking system
- Select transponder group using arrow buttons  $\begin{array}{ccc} \bullet & \bullet & \bullet & \bullet \end{array}$

or

- Select the transponder group you want to modify from the tree structure in the matrix view
- Right-click
- $\bullet$  Left-click on  $\supset \text{Properties}$

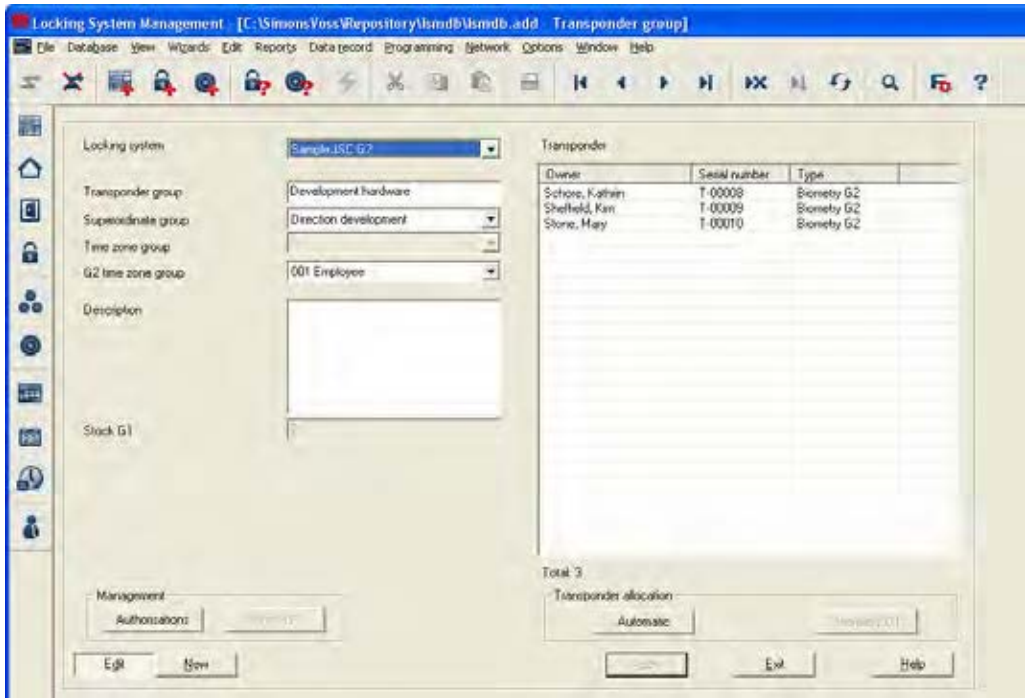

#### **EXPLANATION**

- 
- 
- 
- 
- 
- 
- 
- "Locking system"  $\rightarrow$  Select the created locking system
- "Transponder group"  $\rightarrow$  Name of transponder group<br>"Superordinate group"  $\rightarrow$  Transponder group linked to
- "Superordinate group"  $\rightarrow$  Transponder group linked to a higher position in the hierarchy
- "Time zone group"  $\rightarrow$  Specifies the G1 time group for the transponder group
- "Time zone group G2"  $\rightarrow$  Specifies the G2 time group for the transponder group
- "Description"  $\rightarrow$  Free field for describing the transponder group<br>"G1 reserve"  $\rightarrow$  Total number of transponder IDs available in
- "G1 reserve"  $\rightarrow$  Total number of transponder IDs available in the transponder group

**Page 49** 

- Authorisations  $\rightarrow$  Option of issuing group authorisations
- Reserve (G1) **Example 3** Option of managing G1 transponder IDs
- Automatic  $\rightarrow$  Option of automatically assigning a free transponder to the transponder group
- Manual (G1) **Example 3** Option of manually assigning a particular transponder to a particular transponder ID

#### **6.2.4 MANAGEMENT**

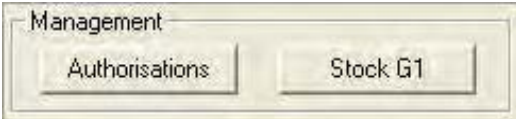

#### **EXPLANATION**

Under "Authorisations" you can issue the transponder group with access authorisations for a complete area. (see 5.3.4.3 Management – authorisation)

#### **6.2.4.1 MANAGEMENT – AUTHORISATIONS**

Under "Reserve" you can manage the transponder IDs for the transponder group , view the authorisations for a particular transponder, and check how many transponder IDs are still available. (see 5.3.4.2 Management – reserve)

### **6.2.4.2 MANAGEMENT – RESERVE**

#### **EXPLANATION**

The reserve is the given number of transponder IDs that a transponder group contains. This number includes both transponder IDs that are in use for the programmed transponders and those that are still free. When a transponder group is authorised for a particular area, all transponder IDs, including unused ones, are automatically programmed into the locks in this area. So when a new transponder is assigned to the group and a transponder ID is used from the reserve, the locks do not therefore have to be reprogrammed.

#### **PROCEDURE**

- Â Edit
- $\bullet$  Transponder group
- Select locking system
- Select transponder group using arrow buttons **REAL FEM**
- **Reserve**

- Select the transponder group in the matrix
- Right-click
- Left-click on  $\supset \mathsf{Properties}$
- **Reserve**

# **Page 51**

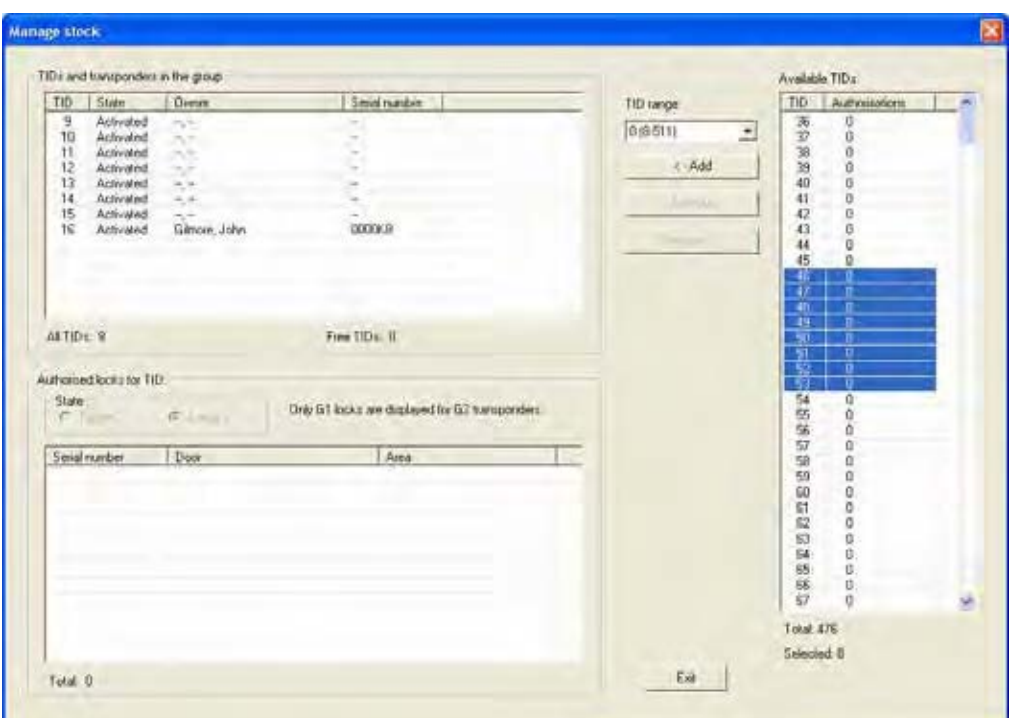

#### **EXPLANATION**

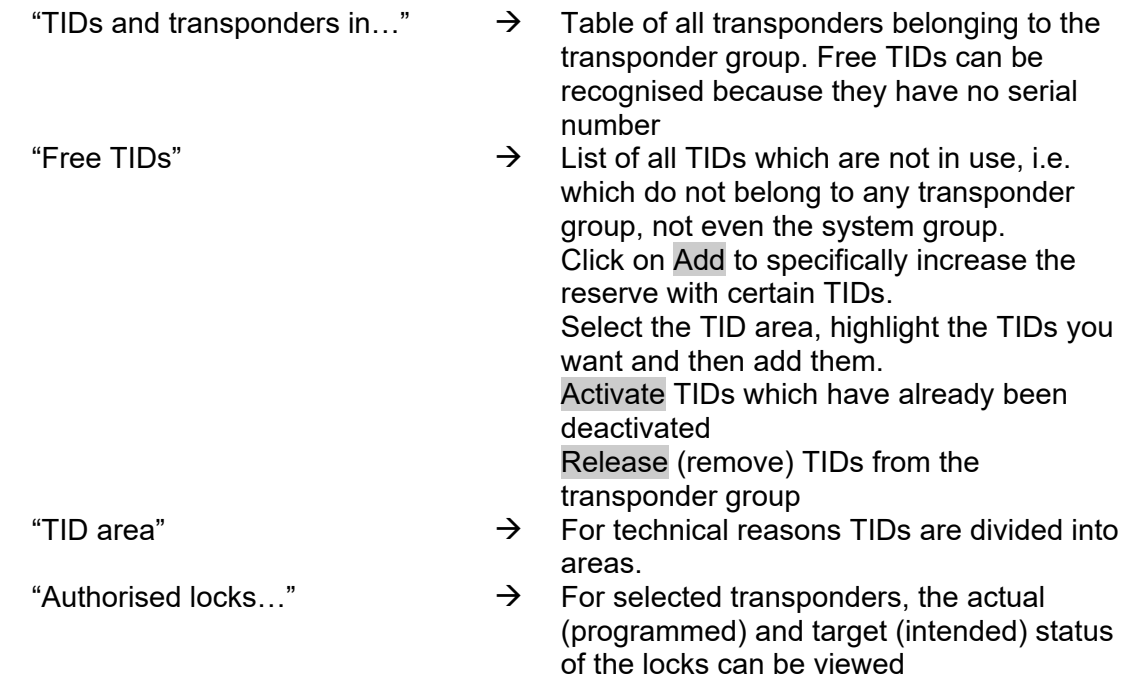

# **Page 52**

#### **6.2.4.3 MANAGEMENT – AUTHORISATION**

### **EXPLANATION**

You can use this method to issue group authorisations in a tree structure. It is very easy to check the existing group authorisation and the impact of inheritance.

### **PROCEDURE**

- $\bullet$   $\Rightarrow$  Edit
- $\bullet$   $\supset$  Transponder group
- Select locking system
- Select transponder group using arrow buttons  $\begin{array}{ccc} \bullet & \bullet & \bullet & \bullet \end{array}$
- Authorisations

- Select the transponder group in the matrix
- Right-click
- $\bullet$  Left-click on  $\bullet$  Properties
- Authorisations

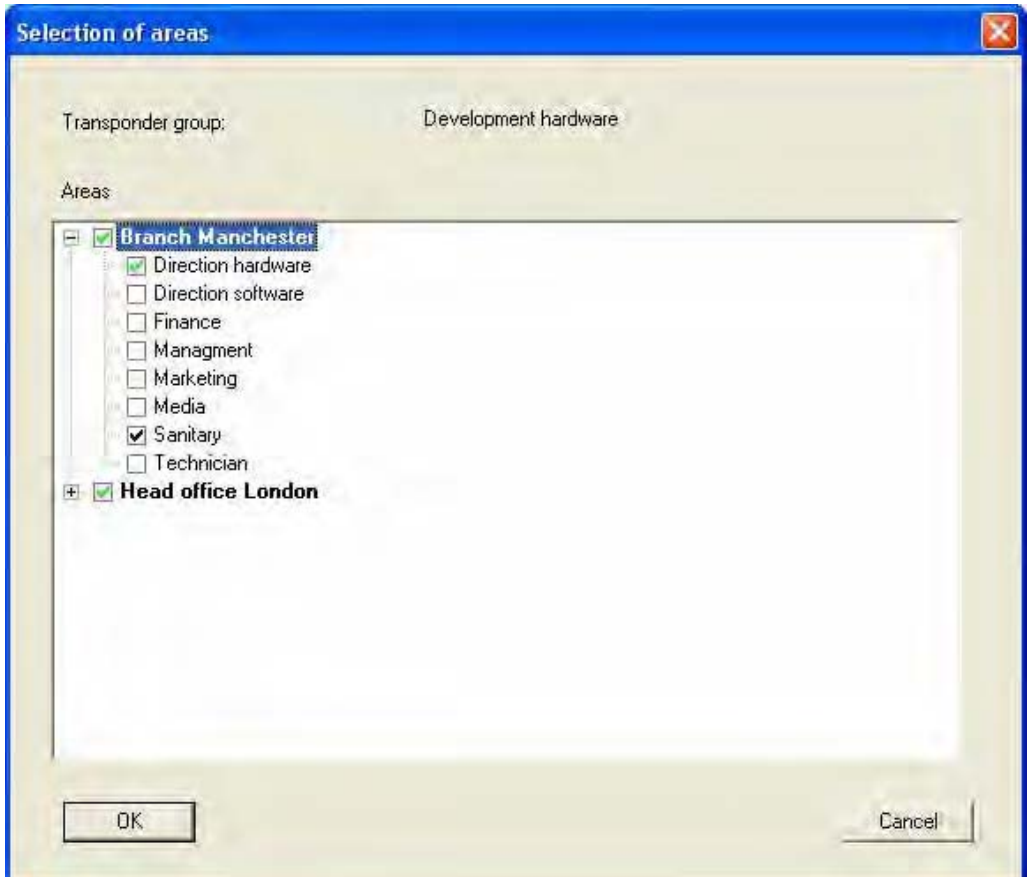

#### **Page 53**

### **EXPLANATION**

You can issue group authorisations by selecting this option. The authorisation hierarchy is very easy to view and can be reproduced well. The ticks are indicated by various colours and represent the way in which authorisations are issued.

#### **6.2.5 TRANSPONDER ASSIGNMENT**

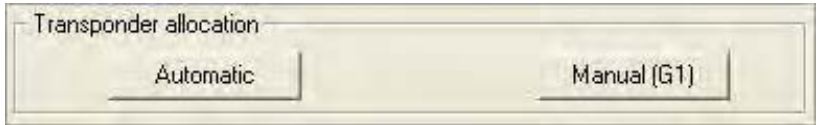

#### **EXPLANATION**

- Under "Automatic" you can assign free transponders to the transponder group. The transponder is given the next free TID in the transponder group.
- Under "Manual" you can assign free transponders to a particular TID in the transponder group .

#### **5.2.5.1 TRANSPONDER ASSIGNMENT – AUTOMATIC**

#### **PROCEDURE**

- $\bullet$   $\supset$  Edit
- $\bullet$   $\bullet$  Transponder group
- Select locking system
- Select transponder group using arrow buttons **R R P R**
- **Automatic**
- Select the transponder group in the matrix
	- Right-click
	- $\bullet$  Left-click on  $\bullet$  Properties
	- Automatic

# **Page 54**

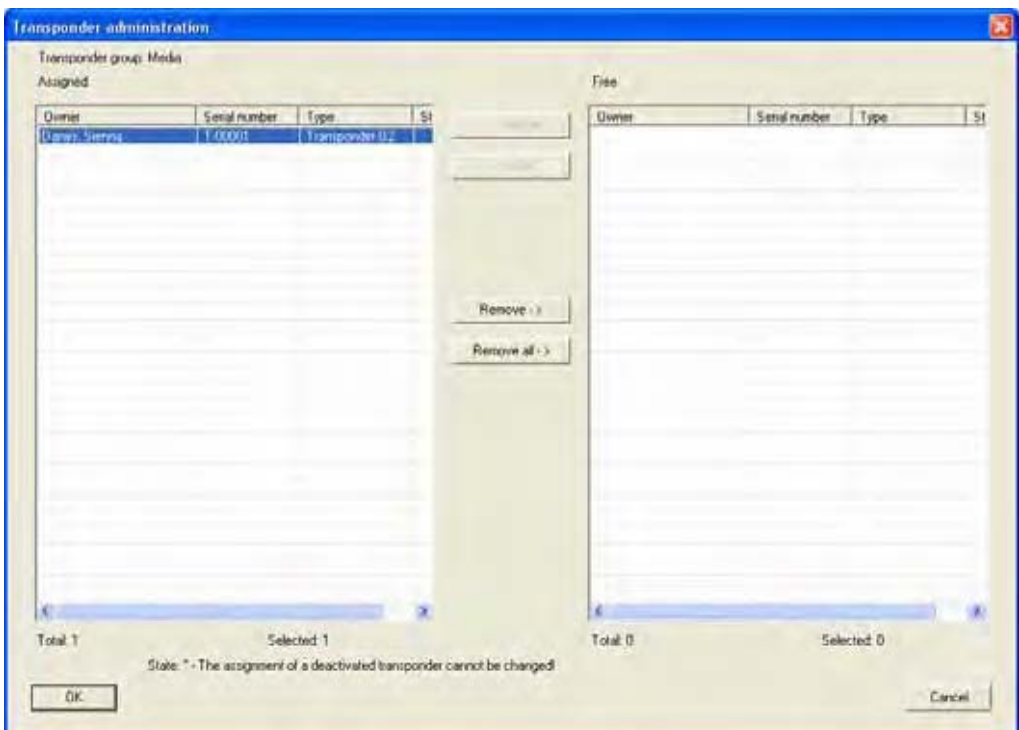

### **EXPLANATION**

It is possible to assign "free transponders" to the selected transponder group. The transponders are automatically given the next free transponder IDs from the transponder group's reserve.

### **5.2.5.2 TRANSPONDER ASSIGNMENT – MANUAL**

#### **PROCEDURE**

- $\bullet$   $\Rightarrow$  Edit
- $\bullet$   $\bullet$  Transponder group
- Select locking system
- Select transponder group using arrow buttons **R R P R**
- Manual

- Select the transponder group in the matrix
- Right-click
- $\bullet$  Left-click on  $\bullet$  Properties
- Manual

# **Page 55**

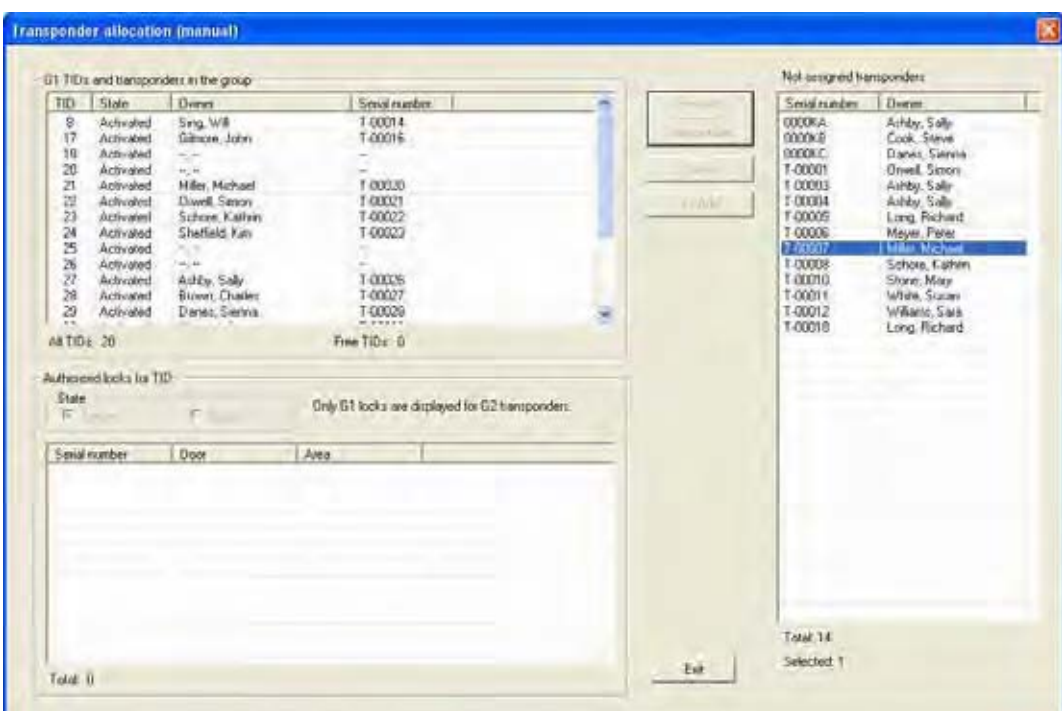

#### **EXPLANATION**

- It is possible to assign "free transponders" to the selected transponder group. The transponders are automatically given the next free transponder IDs by clicking on Add.
- By selecting Connect you can assign a particular free transponder ID from the transponder group's reserve to a selected "free transponder".

# **Page 56**

#### **6.3. TRANSPONDERS**

#### **6.3.1 GENERAL**

**ICON** 

#### **EXPLANATION**

Transponders are the "keys" for digital locking systems. You can use transponders to operate digital locks. Data relevant to the locking system is stored on the transponder. This data is checked during a physical access process such that only authorised transponders have access.

#### **PROCEDURE**

- $\bullet$   $\supset$  Edit
- **C** Transponder
- New

Or for existing transponders

- $\bullet$   $\Rightarrow$  Edit
- **C** Transponder
- Edit

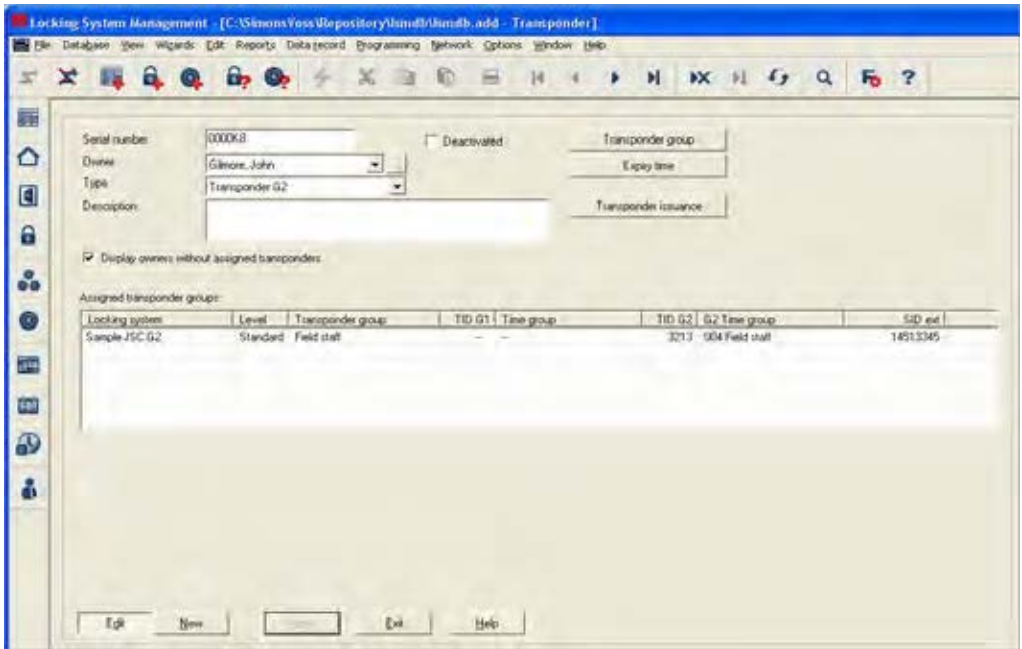

### **Page 57**

### **EXPLANATION**

- "Serial number"  $\rightarrow$  Serial number of transponder<br>"Owner"  $\rightarrow$  Person transponder is assigned "Owner"  $\rightarrow$  Person transponder is assigned to<br>"..."  $\rightarrow$  Jumps to properties for person  $\rightarrow$  Jumps to properties for person<br>  $\rightarrow$  Type of transponder "Type"  $\rightarrow$  Type of transponder<br>"Description"  $\rightarrow$  Free field for describ "Description"  $\rightarrow$  Free field for describing the transponder<br>"Assigned transponder gr."  $\rightarrow$  Transponder group to which transponder "Assigned transponder gr."  $\rightarrow$  Transponder group to which transponder belongs "Deactivated"  $\rightarrow$  Indicates whether transponder is deactivated or not "Show owner without assigned  $\rightarrow$  Filter for selecting owners transponder" Transponder group  $\rightarrow$  Option of moving transponder to a different transponder group Period of validity  $\rightarrow$  Period during which transponder will work **Eapity** date diam'r.  $\bar{\epsilon}_{00}\bar{\epsilon}_{0}$ **Jacket** wheel many is The Gallante first and experiments the  $-$ Sank 1
- Transponder issue  $\rightarrow$  Form for confirming issue to users. This is followed by questions used to manage the issue:

- Overview of authorisations Entry in action list

- Save report

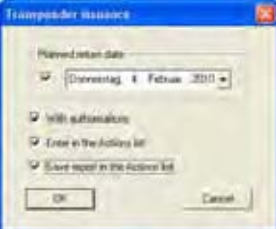

# **Page 58**

### **5.3.2 TRANSPONDER PROPERTIES**

#### **EXPLANATION**

In the transponder properties you can modify or view all information relating to the transponder. You can navigate to the individual properties using the tabs at the top.

#### **PROCEDURE**

- $\bullet$   $\Rightarrow$  Edit
- $\supset$  Transponder properties

- Right-click on the person / transponder
- Left-click on Properties
- Left-click on Transponder

#### **Page 59**

#### **TRANSPONDERS – NAME**

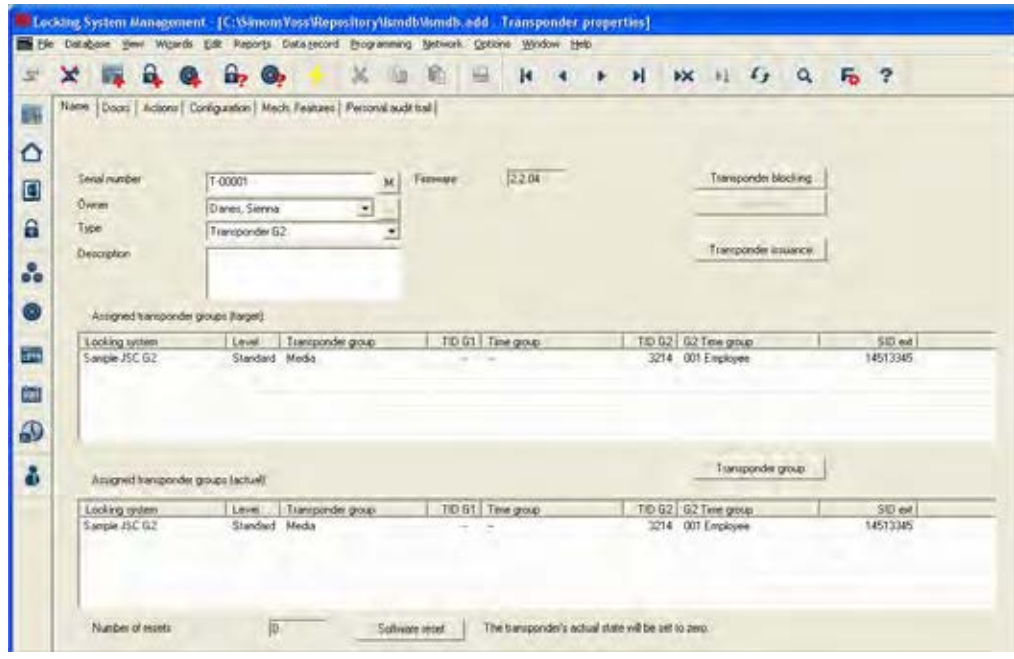

#### **EXPLANATION**

- 
- 
- 
- 
- 
- 
- 
- 
- 
- "Assigned transponder gr. (target)" "Assigned transponder gr. (actual)" Software reset **!! Only perform a reset if a transponder is physically defective, otherwise copies could come into circulation!!**
- "Serial number"  $\rightarrow$  Serial number of transponder<br>"M"  $\rightarrow$  Indicates the transponder in the
	- $\rightarrow$  Indicates the transponder in the matrix<br> $\rightarrow$  Firmware version of the programmed
- "Firmware"  $\rightarrow$  Firmware version of the programmed transponder
- "Owner"  $\rightarrow$  Person transponder is assigned to<br>"..."  $\rightarrow$  Links to the properties for the person
	- $\rightarrow$  Links to the properties for the person<br>  $\rightarrow$  Type of transponder
		-
- "Type"  $\rightarrow$  Type of transponder<br>"Description"  $\rightarrow$  Free field for describ "Description"  $\rightarrow$  Free field for describing the transponder<br>Deactivate  $\rightarrow$  Button for deactivating a transponder
	- $\rightarrow$  Button for deactivating a transponder<br>  $\rightarrow$  Button for activating a transponder
		-
- Activate<br>  $\begin{array}{ccc}\n\text{Action for activating a transponder} \\
\end{array}$ <br>  $\begin{array}{ccc}\n\text{Function for producing a transponder} \\
\end{array}$ Transponder issue  $\rightarrow$  Button for producing a transponder issue confirmation including authorisation
	- $\rightarrow$  Target status of transponder groups to which transponder belongs
	- $\rightarrow$  Actual status (programmed) of transponder groups to which transponder belongs
	- $\rightarrow$  Switch for resetting the software's actual status. This procedure is counted and displayed on the left.

#### **Page 60**

#### **TRANSPONDERS – DOORS**

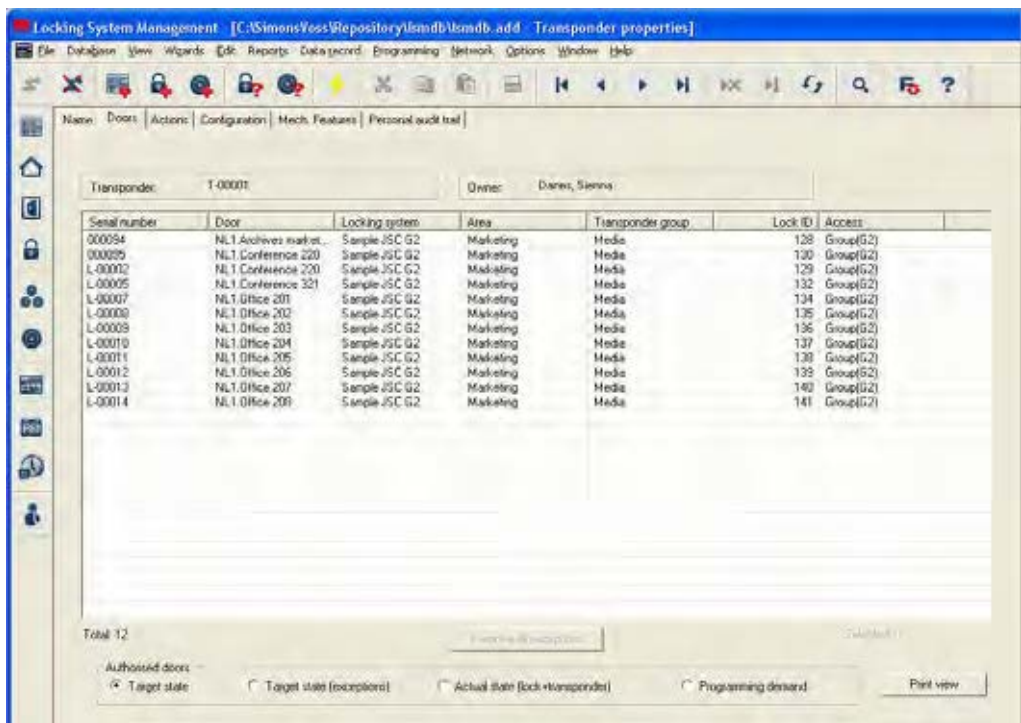

### **EXPLANATION**

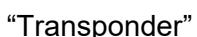

- 
- 

- "Transponder"  $\rightarrow$  Serial number of transponder<br>"Owner"  $\rightarrow$  Person to whom transponder i
- "Owner"  $\rightarrow$  Person to whom transponder is assigned<br>"List with doors"  $\rightarrow$  List of doors and locks for which
	- List of doors and locks for which transponder is authorised
- "Authorised doors"  $\rightarrow$  Selectable display information for the table Target status:

Displays the intended authorisations on locks

#### **Target status (exceptions):**

Displays the individual authorisations which deviate from group authorisations

### **Actual status**

Displays the programmed authorisations on locks

#### **Programming requirement**

Displays the authorisations and changes that have not yet been programmed

"Print view"  $\rightarrow$  Converts table to print-friendly view

# **Page 61**

#### **TRANSPONDERS – ACTIONS**

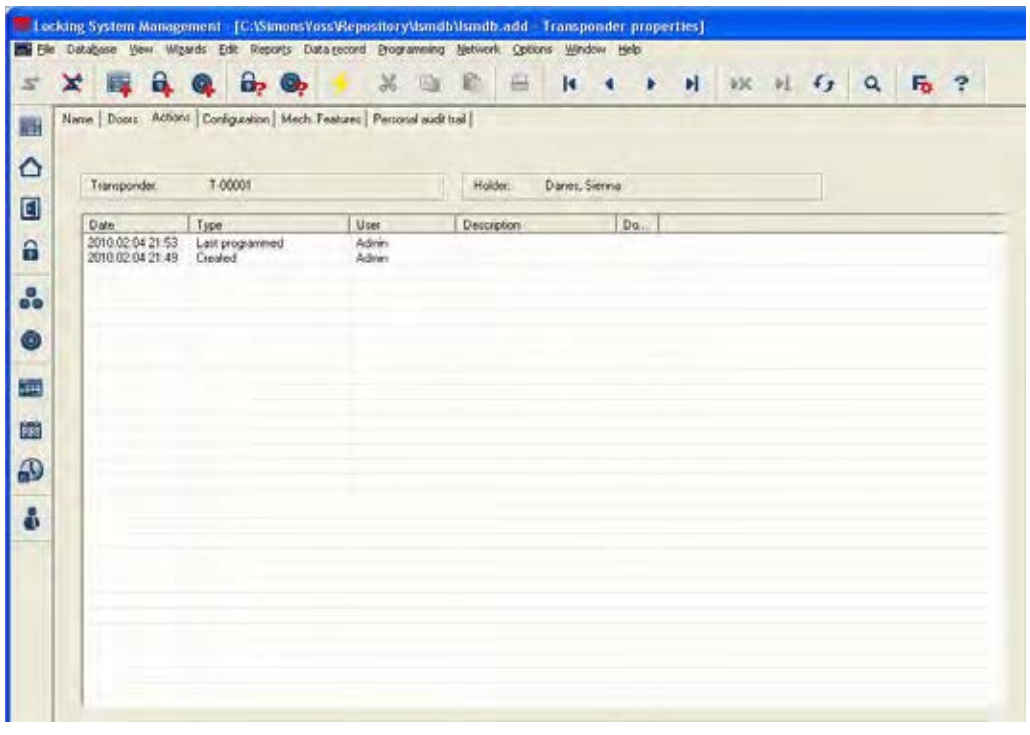

### **EXPLANATION**

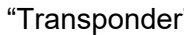

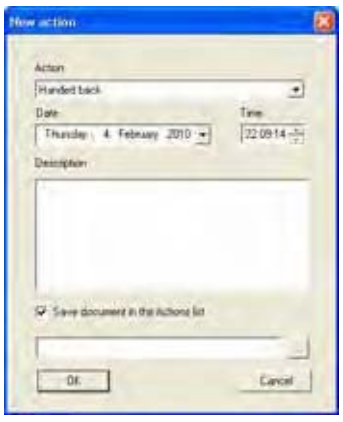

- 
- "Transponder"  $\rightarrow$  Serial number of transponder<br>"Owner"  $\rightarrow$  Person to whom transponder  $\rightarrow$  Person to whom transponder is assigned<br>  $\rightarrow$  Overview of activities undertaken with the
- Table with actions  $\rightarrow$  Overview of activities undertaken with the transponder. Entries are automatically created, but additional actions can also be entered and documents stored here

Possible actions

- Issued
- Withdrawal implemented
- Withdrawal planned

Add  $\rightarrow$  Add can be used to create manual entries<br>Remove  $\rightarrow$  Remove can be used to delete manual Remove can be used to delete manual entries

### **Page 62**

### **TRANSPONDERS – CONFIGURATION FOR G2 TRANSPONDERS**

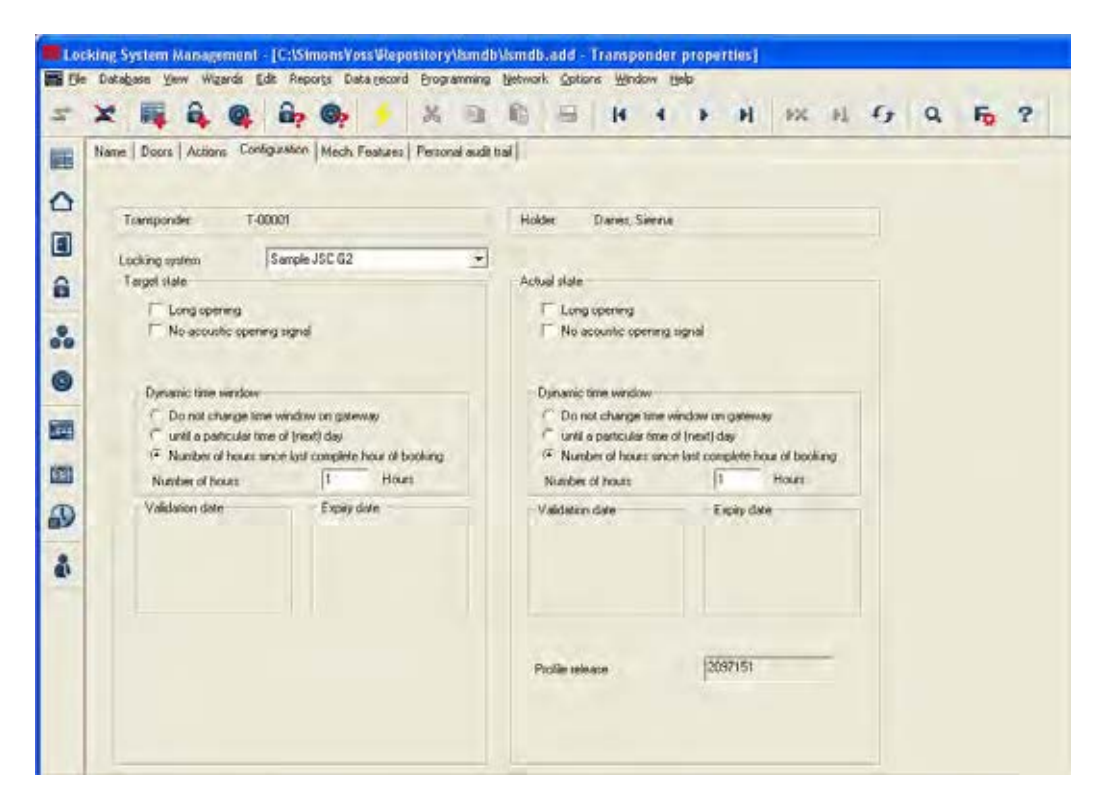

#### **EXPLANATION**

- 
- 
- 
- 
- 

Dynamic time window for G2 transponder

"Do not change time window on gateway"

"Until a particular time of (next) day"

"Number of hours since last complete hour of booking"

- "Transponder"  $\rightarrow$  Serial number of transponder
- "Owner"  $\rightarrow$  Person to whom transponder is assigned<br>"Target status"  $\rightarrow$  Configuration to be programmed
	- $\rightarrow$  Configuration to be programmed<br>  $\rightarrow$  Programmed configuration
- "Actual status"  $\rightarrow$  Programmed configuration<br>"Long opening"  $\rightarrow$  The lock remains open for
- "Long opening"  $\rightarrow$  The lock remains open for longer<br>"No acquistic opening signal"  $\rightarrow$  The lock responds to the transport
- "No acoustic opening signal"  $\rightarrow$  The lock responds to the transponder without making an acknowledgement sound The basic settings for the locking system are adopted here, but can be individually adapted to each transponder
	- $\rightarrow$  The validity of the G2 transponder to be booked on the gateway is not subject to a time restriction
	- $\rightarrow$  The validity of the G2 transponder to be booked on the gateway is restricted to a fixed time
- $\rightarrow$  The validity of the G2 transponder to be booked on the gateway is extended by a certain number of hours Profile release Internal counter to manage the program status

# **Page 63**

If you select "Do not change time window on gateway", the following configuration options are available to you.

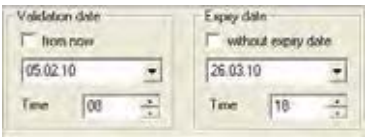

- "Activation date"  $\rightarrow$  Date and time as of which transponder is to be valid
- "Expiry date"  $\rightarrow$  Date and time as of which transponder is to cease being valid

# **Page 64**

### **TRANSPONDERS – FITTINGS FOR G2 TRANSPONDERS**

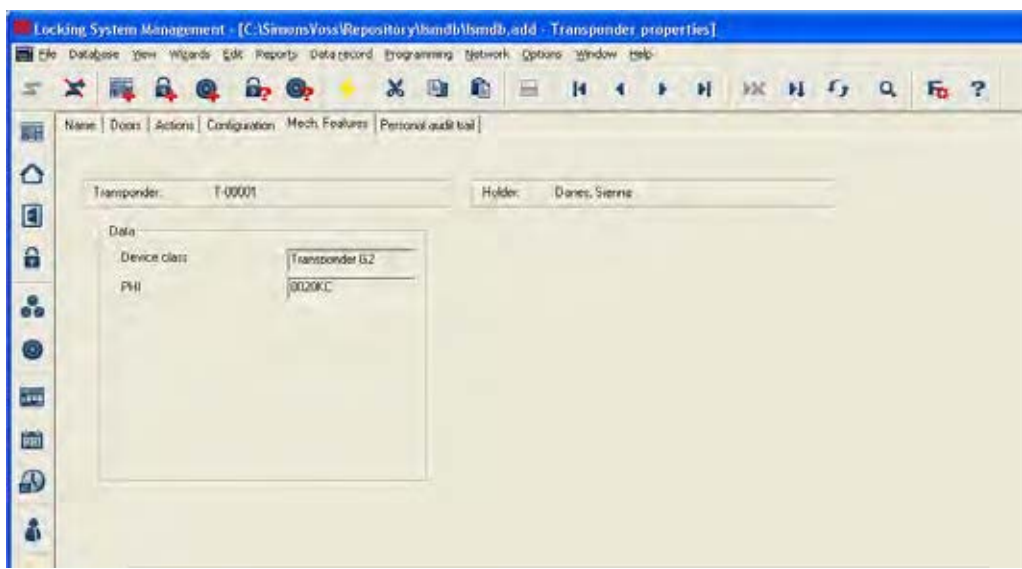

#### **EXPLANATION**

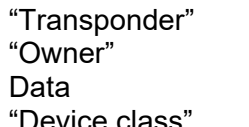

- $\rightarrow$  Serial number of transponder
- $\rightarrow$  Person to whom transponder is assigned
- "Device class"  $\rightarrow$  Integration of programmed components into a particular hardware group
- "PHI"  $\rightarrow$  Public Hardware Identifier, distinguishing feature for hardware

# **TRANSPONDERS – PHYSICAL ACCESS LIST FOR G2 TRANSPONDERS**

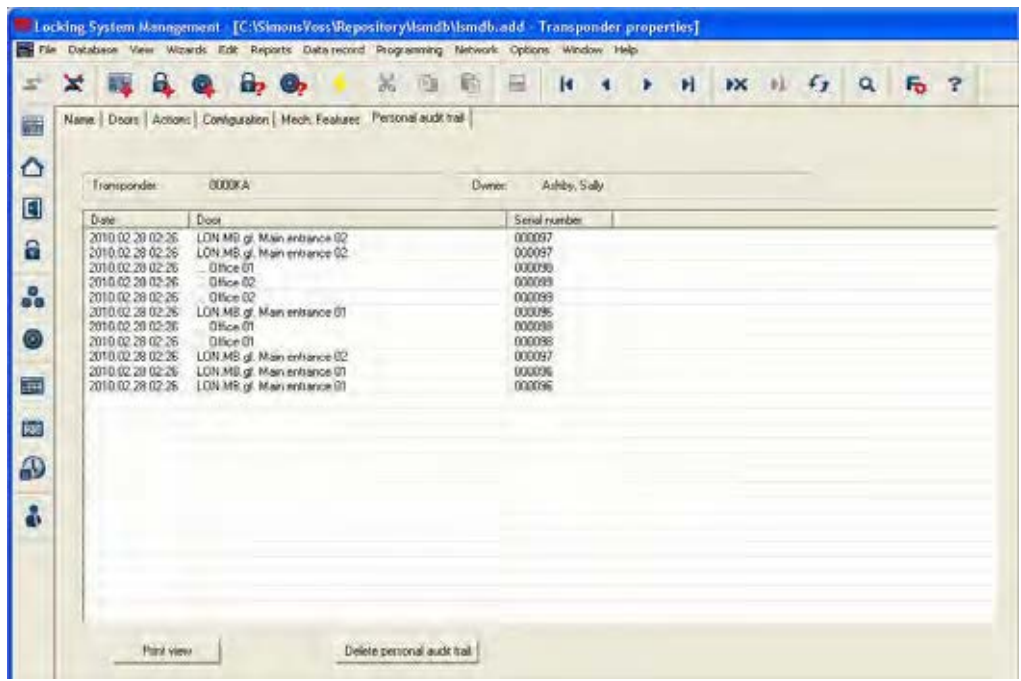

### **EXPLANATION**

- 
- 

Table with physical access instances

- "Transponder"  $\rightarrow$  Serial number of transponder
- "Owner"  $\rightarrow$  Person to whom transponder is assigned
	- $\rightarrow$  List of doors and locks that the transponder has accessed

#### **Page 66**

#### **CREATING TRANSPONDERS**

#### **PROCEDURE**

- Q. • Select icon
- or
- $\Rightarrow$  Edit
- $\supset$  Transponder
- then
- New
- For the serial number enter the number of the transponder or leave the default number
- Select a person or create a new one
- Select transponder group

When you click Apply the transponder is saved. You can now create another transponder, as the New button has already been activated.

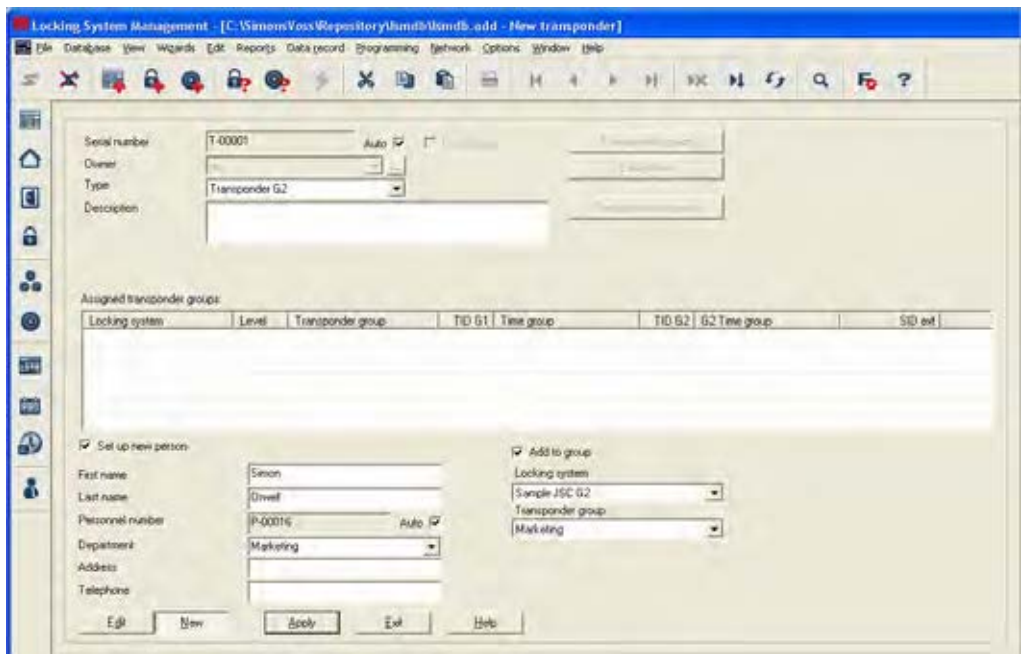

#### **EXPLANATION**

"Create new person" –

(first name, surname...)

"Add to group" – transponder group

- "Assigned transponder group"  $\rightarrow$  Displays the assigned transponder group
	- $\rightarrow$  Personal details of person
	- $\rightarrow$  Transponder group in which the person is created

### **Page 67**

#### **6.3.2 EDITING TRANSPONDERS**

#### **PROCEDURE**

- $\odot$ • Select icon
- Select transponder using arrow buttons **K 4 F**  $\mathbb{N}^+$
- $\bullet$   $\Rightarrow$  Edit
	- $\supset$  Transponder properties
- Select transponder using arrow buttons  $\mathbf{H}^{\top}$
- or

or

- Select the person you want to modify in the matrix
- Right-click
- Left-click on "Properties"
- Left-click on Transponder
- Select the person you want to modify in the matrix

#### • **Ctrl+Shift+O**

or

or

- Right-click on any transponder in the matrix
- Left-click on "Search"
- Select object
- Define property (e.g. surname)
- Enter designation or part of designation you want to search for
- Search
- Highlight the data record you want in the result set
- Select properties in "Navigation to view"
- Click on Execute to go to the transponder overview

then

- Modify data
- Apply

# **Page 68**

#### **6.4. PERSONS**

#### **6.4.1 GENERAL INFORMATION ABOUT PERSONS**

**ICON** 

#### **EXPLANATION**

The person is used to manage master data and additional information and is the assigned owner of one or more transponders.

#### **PROCEDURE**

- Select icon
- Select person using arrow buttons  $H + H$
- or
- $\Rightarrow$  Edit
- $\Rightarrow$  Person
- Select person using arrow buttons  $\begin{array}{ccc} \hline \text{I} & \text{I} & \text{I} & \text{I} \end{array}$

or

- **Ctrl+Shift+O**
- Select person using arrow buttons  $H + H$

- Select the person you want to modify in the matrix
- Right-click
- Left-click on "Properties"
- Left-click on Transponder

### **Page 69**

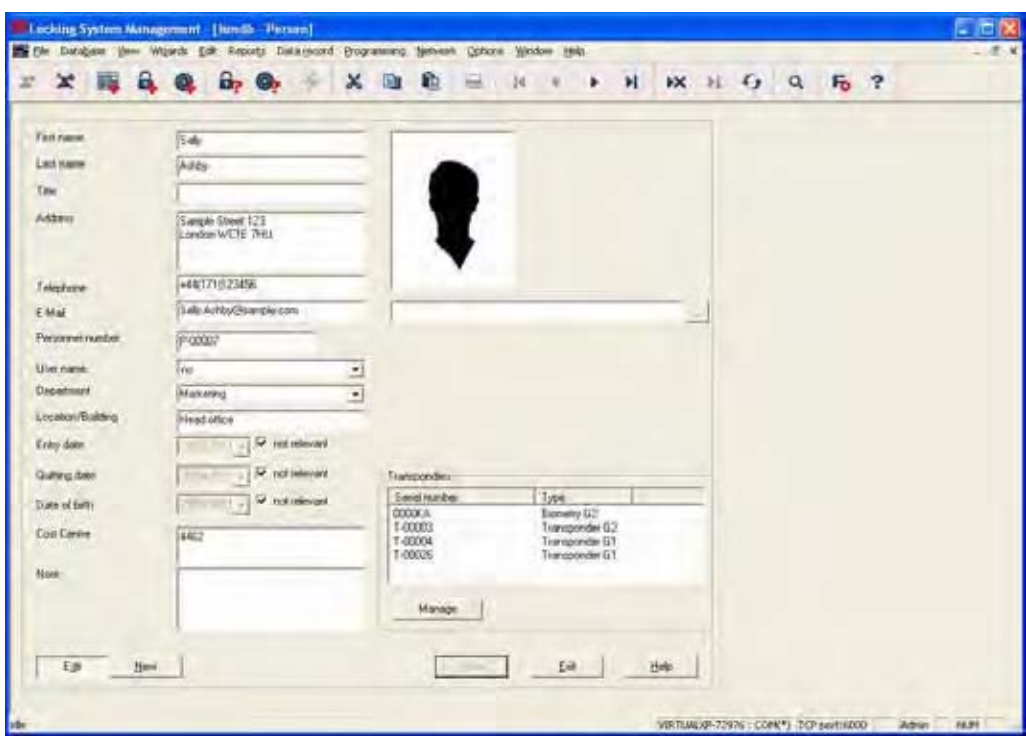

#### **EXPLANATION**

- 
- 
- 
- 
- 
- 
- 
- 
- 
- 
- 
- 
- 
- 
- 

- "First name"<br>
"Surname"  $\rightarrow$  Person's surname"<br>  $\rightarrow$  Person's surname
- "Surname"  $\rightarrow$  Person's surname<br>"Title"  $\rightarrow$  Person's academic
	- Person's academic salutation
- "Address"  $\rightarrow$  Person's address<br>"Tel"  $\rightarrow$  Person's phone nu
	- $\rightarrow$  Person's phone number<br>  $\rightarrow$  Person's e-mail
- "E-mail"  $\rightarrow$  Person's e-mail<br>"Employee number"  $\rightarrow$  Employee numb
	- Employee number (must be unique), can be modified
- "User name"  $\rightarrow$  Select the logon name if the person is also an LSM user
- "Department"  $\rightarrow$  Person's department
- "Site/Building"  $\rightarrow$  Site / building where the person can be found
- "Employed from"  $\rightarrow$  Start date of employment contract<br>"Employed until"  $\rightarrow$  End date of employment contract
- "Employed until"  $\rightarrow$  End date of employment contract<br>"Date of birth"  $\rightarrow$  Person's date of birth
- "Date of birth"  $\rightarrow$  Person's date of birth<br>"Cost centre"  $\rightarrow$  Person's cost centre
	- Person's cost centre
- "Comments"  $\rightarrow$  Free field for describing the person<br>"Picture"  $\rightarrow$  This is where a picture of the person
	- This is where a picture of the person can be stored
- Manage **Example 2** Transponders that have already been created can be added or removed

### **Page 70**

### **6.4.2 CREATING A PERSON**

#### **PROCEDURE**

- δ • Select icon
- **New**

or

- $\supset$  Fdit
- **C** Person
- **New**
- or
- **Ctrl+Shift+P**
- **New**

then

- In Manage, select a free transponder if necessary
- Enter details of person
- Apply

### **6.4.3 EDITING PERSONS**

#### **PROCEDURE**

- Select icon
- Select person using arrow buttons  $\begin{array}{c} \mathsf{H} \leftarrow \mathsf{H} \end{array}$
- or
- $\supset$  Fdit
- **C** Person
- Select person using arrow buttons  $\begin{array}{c} \mathsf{H} \leftarrow \mathsf{H} \end{array}$
- or
- Select the person you want to modify in the matrix
- Right-click
- $\bullet$  Properties
- $\supset$  Person

or

- Right-click on any person in the matrix
- $\bullet$   $\bullet$  Search
- Select object
- Enter designation or part of designation you want to search for
- Search
- Highlight the data record you want in the result set
- Select properties in "Navigation to view"
- Click on Execute to go to the person overview

then

- Modify data
- **Apply**

**Page 71** 

### **Page 72**

**6.5. AREA** 

### **6.5.1 GENERAL INFORMATION ABOUT AREAS**

**ICON** 

#### **EXPLANATION**

An area is a set of doors in a building or organisational unit with the same or similar transponder authorisations.

#### **PROCEDURE**

- Select icon
	- Select area using arrow buttons **R 4 P H**
- or
- $\Rightarrow$  Edit
- $\Rightarrow$  Area
- Select area using arrow buttons  $\begin{array}{c} \blacksquare \ \blacksquare \ \blacksquare \ \blacksquare \ \blacksquare \ \blacksquare \end{array}$
- or
- Right-click on Area
- $\triangleright$  Properties

or

- **Ctrl+Shift+S**
- Select area using arrow buttons  $H + H$

- Right-click on any area in the matrix
- $\bullet$   $\bullet$  Search
- Select object
- Define property (e.g. name)
- Enter designation or part of designation you want to search for
- **Search**
- Highlight the data record you want in the result set
- Select properties in "Navigation to view"
- Click on Execute to go to the area overview
# **Page 73**

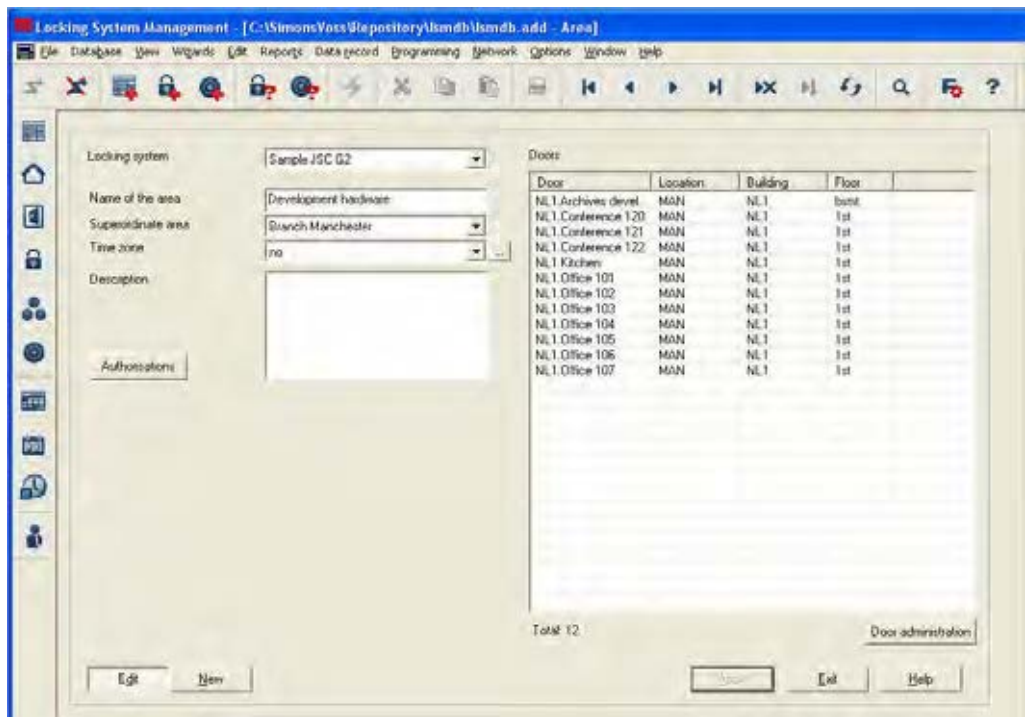

## **EXPLANATION**

- 
- 
- 

- 
- 
- 
- "Locking system"  $\rightarrow$  Area's locking system<br>"Name of area"  $\rightarrow$  Designation of area
- "Name of area"  $\rightarrow$  Designation of area<br>"Superordinate area"  $\rightarrow$  Details of the area o
	- Details of the area one level higher in the hierarchy
- "Time zone"  $\rightarrow$  Details of time zone of area<br>"..."  $\rightarrow$  Links to the properties of the
	- Links to the properties of the selected time zone
- "Description"  $\rightarrow$  Free field for describing the area<br>"Doors"  $\rightarrow$  Displays the assigned doors
- "Doors" Exercise of Displays the assigned doors<br>Authorisations  $\begin{array}{ccc} & \rightarrow & \text{Displays} & \text{A} \\ \rightarrow & \text{A} \text{u} & \text{A} \text{u} & \text{B} \text{u} & \text{B} \end{array}$ 
	- Authorised transponder groups can be viewed and set

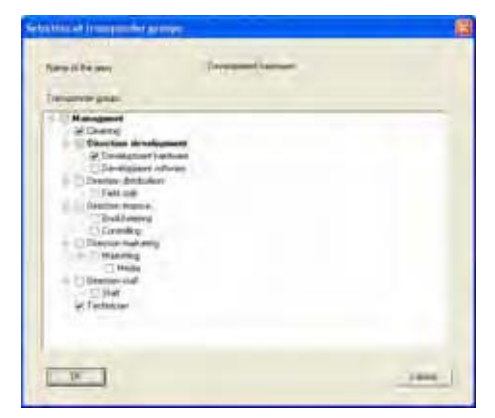

#### Version: March 2013 v1.6

# **Page 74**

Door management  $\rightarrow$  Displays and changes the doors assigned to the area

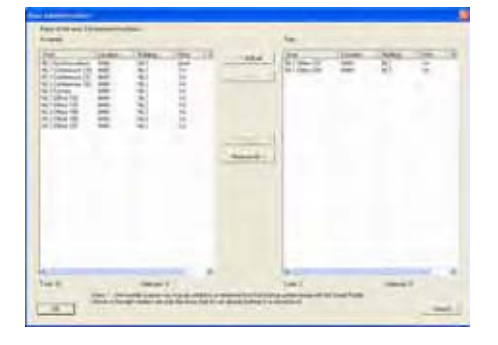

# **6.5.2 CREATING AN AREA**

# **PROCEDURE**

- Select icon
- Select area using arrow buttons  $H + H$
- or
- $\supset$  Edit
	- $\Rightarrow$  Area
- Select area using arrow buttons  $\begin{array}{c} \mathsf{I} \leftarrow \mathsf{I} \quad \mathsf{I} \quad \mathsf{I} \end{array}$
- or
- Right-click on Area
- $\supset$  New
- then

or

- **Ctrl+Shift+S**
- New
- Enter details of area
- **Apply**

# **6.5.3 EDITING AN AREA**

# **PROCEDURE**

- Select icon
- Select area using arrow buttons **R 4 P H**
- or
- $\triangleright$  Edit
- $\Rightarrow$  Area
- Select area using arrow buttons  $\begin{array}{c} \mathsf{I} \leftarrow \mathsf{I} \quad \mathsf{I} \quad \mathsf{I} \end{array}$

# **Page 75**

- Select the area you want to modify in the matrix
- Right-click on Area
- **C** Properties

or

• **Ctrl+Shift+S** 

then

• Modify dataApply

## **Page 76**

**6.6. LOCK** 

## **6.6.1 GENERAL INFORMATION ABOUT LOCKS**

6 **ICON** 

## **EXPLANATION**

SimonsVoss describes as "locks" all products that can be operated with a transponder. This includes SmartRelais, activation units and locking cylinders, for example.

#### **PROCEDURE**

- $\hat{\mathbf{a}}$ • Select icon
- Select area using arrow buttons **K 4 F H**
- or
- $\supset$  Edit
- $\bullet$  Lock properties
- Select lock using arrow buttons  $\begin{array}{c|c} \mathsf{I} \end{array}$  +  $\begin{array}{c} \mathsf{I} \end{array}$

or

- Right-click on the door / lock
- $\heartsuit$  Properties
- **Lock**

or

• **Ctrl+Shift+C** 

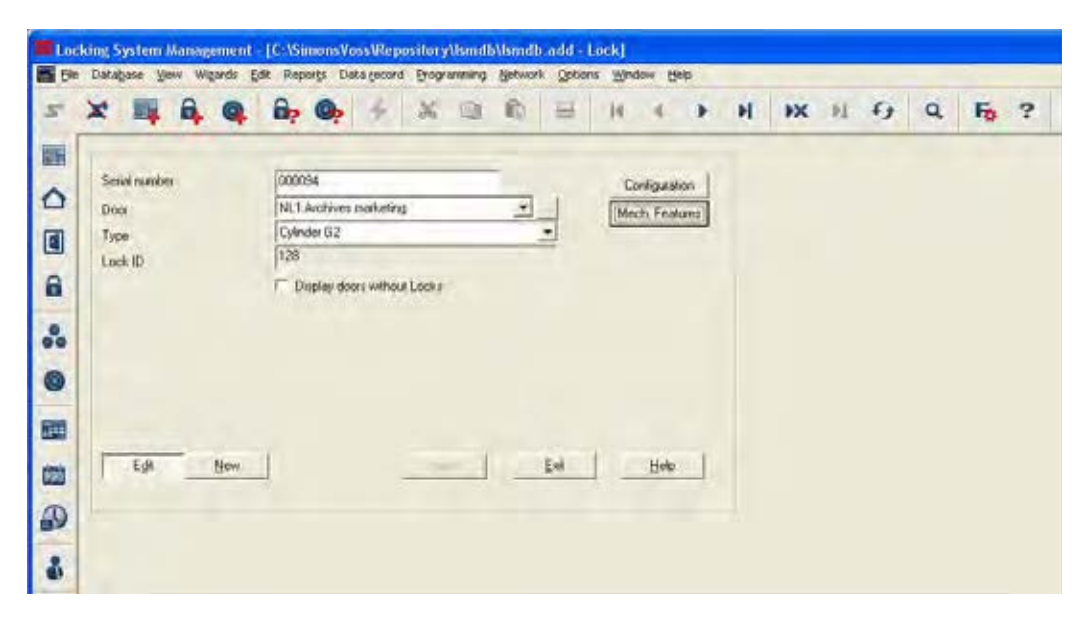

# **EXPLANATION**

"Serial number"  $\rightarrow$  This entry is created automatically the first

Version: March 2013 v1.6

# **Page 77**

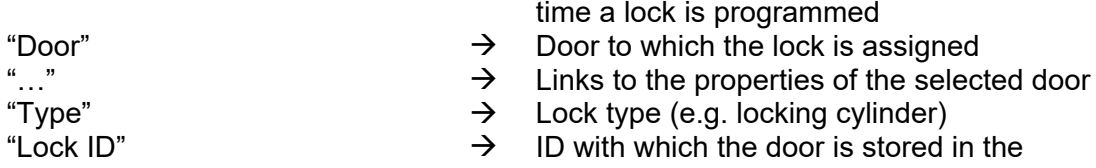

software "Show doors without locks"  $\rightarrow$  If set, previously assigned doors are not shown

"Configuration"  $\rightarrow$  Show / modify configuration

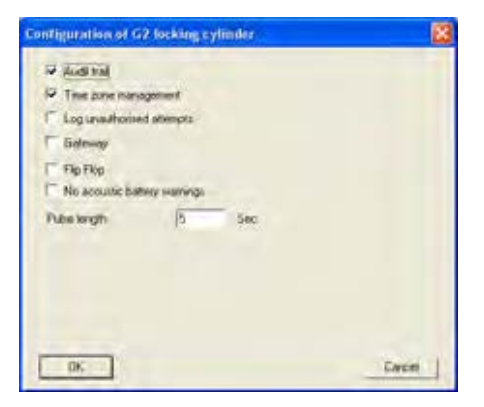

# "Fittings"  $\rightarrow$  Show / modify lock fittings

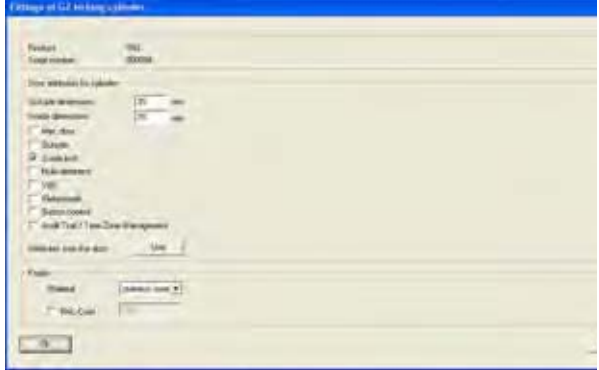

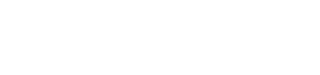

# **Page 78**

## **6.6.2 LOCK PROPERTIES**

#### **EXPLANATION**

In the lock properties you can modify or view all information relating to the lock. You can navigate to the individual property groups using the tabs at the top.

## **PROCEDURE**

- $\hat{\mathbf{a}}$ • Select icon
- Select area using arrow buttons  $\begin{array}{c} \blacksquare \ \blacksquare \ \blacksquare \ \blacksquare \ \blacksquare \end{array}$
- or
- $\bullet$   $\Rightarrow$  Edit
- $\bullet$  Lock properties
- Select lock using arrow buttons  $\begin{array}{r} \text{H} \rightarrow \text{H} \end{array}$

or

- Right-click on the door / lock
- **C** Properties **Lock**

or

• **Ctrl+Shift+C** 

# **Page 79**

## **LOCK PROPERTIES – NAME**

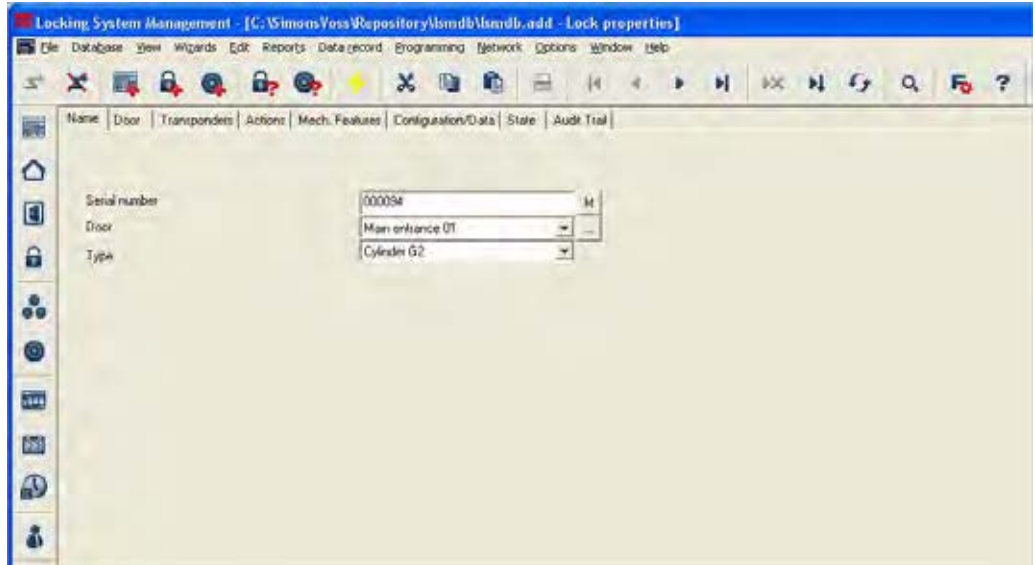

- 
- 
- 
- "Serial number"  $\rightarrow$  Entry created automatically from the lock data the first time a lock is programmed
- "M"  $\rightarrow$  Opens the lock in the matrix<br>"Door"  $\rightarrow$  Door to which the lock is ass
- "Door"  $\rightarrow$  Door to which the lock is assigned<br>"..."  $\rightarrow$  Links to the properties of the select
- "..."<br>"Type"  $\rightarrow$  Links to the properties of the selected door<br>"Type"  $\rightarrow$  Lock type (e.g. locking cylinder)
	- Lock type (e.g. locking cylinder)

# **Page 80**

## **LOCK PROPERTIES – DOOR**

![](_page_79_Picture_139.jpeg)

![](_page_79_Picture_140.jpeg)

# **LOCK PROPERTIES– TRANSPONDER**

![](_page_80_Picture_107.jpeg)

# **EXPLANATION**

- "List with transponders"  $\rightarrow$  List of transponders authorised for the lock<br>"Authorised doors"  $\rightarrow$  Selectable display information for the table
- Table  $\rightarrow$  Overview of all transponders authorised for the lock
	- - Selectable display information for the table Target status:

Displays the intended authorised transponders

**Actual status (lock - G1):** 

Displays the programmed G1 authorisations **Actual status (lock+transponder):**  Displays the programmed authorisations for

#### transponders **Programming requirement**

Display of authorisations and changes that have not yet been programmed

"Print view"  $\rightarrow$  Converts table to print-friendly view

Version: March 2013 v1.6

# **Page 82**

# **LOCK PROPERTIES – ACTIONS**

![](_page_81_Picture_108.jpeg)

## **EXPLANATION**

![](_page_81_Picture_109.jpeg)

![](_page_81_Picture_110.jpeg)

- "Lock"  $\rightarrow$  Serial number of lock<br>"Door"  $\rightarrow$  Door to which lock is a
- "Door"  $\rightarrow$  Door to which lock is assigned<br>Add Add Add can be used to create mar
- Add<br>  $\begin{array}{ccc}\n\downarrow & \downarrow \\
\downarrow & \downarrow \\
\downarrow & \downarrow\n\end{array}$  Add can be used to create manual entries<br>
Table with actions<br>  $\begin{array}{ccc}\n\downarrow & \downarrow \\
\downarrow & \downarrow\n\end{array}$  Overview of activities undertaken with the
	- $\overline{O}$ verview of activities undertaken with the lock. Entries are automatically created, but additional actions can also be entered and documents stored here

Possible actions

- Dismantled
- Replaced
- Installed
- Last battery change
- Scheduled battery change

## **LOCK PROPERTIES – G1 FITTINGS**

![](_page_82_Picture_151.jpeg)

#### **EXPLANATION**

- 
- 
- 
- 

![](_page_82_Picture_152.jpeg)

Data

- "Lock"  $\rightarrow$  Serial number of lock<br>"Door"  $\rightarrow$  Door to which lock is a
- "Door"  $\rightarrow$  Door to which lock is assigned<br>"Product"  $\rightarrow$  Product group
- "Product"  $\rightarrow$  Product group<br>"Serial number"  $\rightarrow$  Serial number "Serial number"  $\rightarrow$  Serial number read during programming<br>Attributes for locking cylinders  $\rightarrow$  Are automatically read and entered into a
	- Are automatically read and entered into a workstation the first time a lock is programmed
	- $\rightarrow$  The attributes that were entered manually in the door are adopted
- "Knobs"  $\rightarrow$  Information on type of knobs
- Device class  $\begin{array}{ccc}\n\to&\text{Product class of lock} \\
\text{PHI} &\to&\text{Public Hardware Iden}\n\end{array}$ 
	- Public Hardware Identifier, hardware identification
- Profile release  $\rightarrow$  Internal counter to manage the programming processes
- 

# **LOCK PROPERTIES – G2 FITTINGS**

![](_page_83_Picture_155.jpeg)

- 
- 
- 
- 
- 

- Data<br>Device class Device class  $\begin{array}{ccc}\n\to&\text{Product class of lock} \\
\text{PHI} &\to&\text{Public Hardware Iden}\n\end{array}$
- 
- 
- "Lock"  $\rightarrow$  Serial number of lock<br>"Door"  $\rightarrow$  Door to which lock is a
- "Door"  $\rightarrow$  Door to which lock is assigned<br>"Product"  $\rightarrow$  Product group
- "Product"  $\rightarrow$  Product group<br>"Serial number"  $\rightarrow$  Serial number
	- $\rightarrow$  Serial number read during programming<br>  $\rightarrow$  Are automatically read and entered into a
- Attributes for locking cylinders  $\rightarrow$  Are automatically read and entered into a workstation the first time a lock is programmed
- Use Use **Example 2** The attributes that were entered manually in the door are adopted
- "Knobs"  $\rightarrow$  Information on type of knobs
	-
	- Public Hardware Identifier, hardware identification
- Profile release  $\rightarrow$  Internal counter to manage the programming processes

# **LOCK PROPERTIES – G1 CONFIGURATIONS / DATA**

![](_page_84_Picture_3.jpeg)

- 
- 
- 
- 
- 
- 
- 
- 
- 
- 
- "Lock"  $\rightarrow$  Serial number of lock<br>"Door"  $\rightarrow$  Door to which lock is
- "Door"  $\rightarrow$  Door to which lock is assigned<br>"Target"  $\rightarrow$  Desired lock configuration
	- $\rightarrow$  Desired lock configuration<br>  $\rightarrow$  Configuration of programm
- "Actual"  $\rightarrow$  Configuration of programmed lock
- "Locking system ID"  $\rightarrow$  Internal locking system ID to distinguish the system
- "Lock ID"  $\rightarrow$  Internal number of lock<br>"Access control"  $\rightarrow$  Option of logging acces
	- $\rightarrow$  Option of logging access instances<br>  $\rightarrow$  Option of restricting the access time
- "Time zone control"  $\rightarrow$  Option of restricting the access times for transponders
- "Overlay"  $\rightarrow$  Storing reserve IDs in the locks to respond to losing transponders
- "Long triggering"  $\rightarrow$  Longer engagement / switching of lock<br>"OMRON"  $\rightarrow$  All product versions can be operated in
	- All product versions can be operated in OMRON mode. If you would like the SmartRelais to transfer the transponder data to an external system and a remote opening command to be sent to the cylinder when transfer is activated from the SmartRelais by the external system, select this option on both the SmartRelais and the cylinder. Please note: If you use this

## **Page 86**

![](_page_85_Picture_193.jpeg)

configuration, it is no longer possible to open the cylinder using the transponder! Please refer to the SmartRelais Manual for an exact description.

- $\rightarrow$  During programming, the lock does not confirm the process by blips
- $\rightarrow$  Logging of unauthorised access instances. only in conjunction with "access control"
- Time conversion"  $\rightarrow$  The lock automatically changes the status at set times according to the settings under Extended configuration

![](_page_85_Picture_194.jpeg)

for

Public holiday list valid until  $\rightarrow$  Validity list of the used public holiday list<br>"Last programming"  $\rightarrow$  Last programmed change to settings for

- "Flip flop"  $\rightarrow$  The lock changes the status when an authorised transponder is activated "Last change"  $\rightarrow$  Last not yet programmed change to settings
	- - Time zones
		- Public holiday lists
	-
- "Last programming"  $\rightarrow$  Last programmed change to settings for
	- time zones
	- public holiday lists
- Extended configuration  $\rightarrow$  Target / actual settings for time-controlled conversion (only for appropriate products)
- Software reset **Exercise Exercise Exercise Fehler! Verweisquelle konnte nicht gefunden werden.** for resetting of the actual values in the software **Fehler! Verweisquelle konnte nicht gefunden werden.**)

# **LOCK PROPERTIES – G2 CONFIGURATIONS / DATA**

![](_page_86_Picture_129.jpeg)

# **EXPLANATION**

![](_page_86_Picture_130.jpeg)

"No acoustic battery warnings"  $\rightarrow$  When this function is activated, there are no acoustic warnings for the status of the

# **Page 88**

![](_page_87_Picture_89.jpeg)

# **Page 89**

# **MONTORING CONFIGURATION**

![](_page_88_Picture_94.jpeg)

![](_page_88_Picture_95.jpeg)

cylinder's access list or transmitted in the network.

Logging  $\rightarrow$  All events are transmitted into the network as an alarm.

# **LOCK PROPERTIES – G1 STATUS**

![](_page_89_Picture_120.jpeg)

- 
- "Lock"<br>"Door" **Example 2** Serial number of lock<br> $\rightarrow$  Door to which lock is a
- "Door"  $\rightarrow$  Door to which lock is assigned<br>"Status"  $\rightarrow$  The last read status of the lock
	- The last read status of the lock is shown, and when the lock is read, the status is updated
		- Critical battery status
		- Data error
		- Emergency battery active
		- Emergency activation active
		- Deactivated
		- Time-controlled opening running
		- Coupled

# **Page 91**

# **LOCK PROPERTIES – G2 STATUS**

![](_page_90_Picture_82.jpeg)

- 
- 
- 
- "Lock"  $\rightarrow$  Serial number of lock<br>"Door"  $\rightarrow$  Door to which lock is a "Door"  $\rightarrow$  Door to which lock is assigned<br>"Status"  $\rightarrow$  The last read status of the lock
	- The last read status of the lock is shown, and when the lock is read, the status is updated
		- Emergency activation
		- Deactivated
		- Coupled
		- Storage mode

# **Page 92**

# **LOCK PROPERTIES – ACCESS LIST**

![](_page_91_Picture_105.jpeg)

- "Lock"  $\rightarrow$  Serial number of lock<br>"Door"  $\rightarrow$  Door to which lock is a
	- $\rightarrow$  Door to which lock is assigned<br>  $\rightarrow$  Overview of all instances of acc
- Table  $\rightarrow$  Overview of all instances of access that have been read on the lock
- Print view  $\rightarrow$  Converts table to print-friendly view<br>
"Delete access list"  $\rightarrow$  All entries in the table are deleted
- "Delete access list"  $\rightarrow$  All entries in the table are deleted<br>"Access list for door"  $\rightarrow$  When this option is selected all ins
	- When this option is selected all instances of access for the door are displayed, not just those for the selected lock. All instances of access for the locks installed on the door are therefore displayed

# **LOCK PROPERTIES – LOCK COMPONENTS**

![](_page_92_Picture_75.jpeg)

![](_page_92_Picture_76.jpeg)

# **Page 94**

## **6.6.3 CREATING A LOCK**

### **PROCEDURE**

- ĥ. • Select icon
- or
- $\bullet$   $\Rightarrow$  Edit
- $\bullet$   $\supset$  Lock
- **New**
- or
- Right-click on Door / Lock
- Left-click on  $\supset$  New  $\supset$  Lock

or

- **Ctrl+Shift+C**
- New then
	- Enter details of door and area
	- Apply

![](_page_93_Picture_157.jpeg)

## **EXPLANATION**

"Serial number" Determines the unique number in the system according to the preset designation, the product serial number is stored during programming. "Auto"  $\rightarrow$  When this option is selected, serial numbers are automatically numbered consecutively "Door"  $\rightarrow$  Option of selecting an existing door, the field is deactivated if "Insert door" is selected

## **Page 95**

"..."  $\rightarrow$  Links to the door properties (if already present) "Type"  $\rightarrow$  Selects the lock type

- "Lock ID"  $\rightarrow$  Internal lock management number, use Apply to enter
- Configuration  $\rightarrow$  Configuration data for new lock

![](_page_94_Picture_143.jpeg)

Fittings **Exercise Exercise Exercise Selects the fittings**  $\frac{1}{2}$  $-1$ "Insert door"  $\rightarrow$  When this option is selected you can create a new door to which the lock will be assigned "Door / Location"  $\rightarrow$  Designation of door to be inserted<br>"Room number"  $\rightarrow$  Identifying number of room "Room number"  $\rightarrow$  Identifying number of room<br>"Add to area"  $\rightarrow$  Area to which the new door Area to which the new door and lock are assigned. If nothing is selected here, you can undertake the assignment at a later date using "Unassigned objects" "Locking system"  $\rightarrow$  Selects the locking system<br>"Area"  $\rightarrow$  Assians to an existing area Assigns to an existing area

## **Page 96**

## **6.6.4 EDITING A LOCK**

#### **PROCEDURE**

A **ICON** 

### **EXPLANATION**

SimonsVoss describes as "locks" all products that can be operated with a transponder. This includes SmartRelais, activation units and locking cylinders, for example.

#### **PROCEDURE**

- $\hat{\mathbf{a}}$ • Select icon
	- Select area using arrow buttons **K 4 F H**
- or
- $\bullet$   $\supset$  Edit
- $\bullet$   $\Box$  Lock properties
- Select lock using arrow buttons  $\begin{array}{c|c} \hline \text{H} & \text{H} & \text{H} \\\hline \end{array}$

or

or

- Select the lock you want to modify in the matrix
- Right-click on the door / lock
- **C** Properties
- Lock
- Right-click on any lock in the matrix
- $\bullet$   $\bullet$  Search
- Select object
- Enter designation or part of designation you want to search for
- Search
- Highlight the data record you want in the result set
- Select properties in "Navigation to view"
- Click on Execute to go to the lock overview

or

- Right-click on the door / lock
- **C** Properties
- $\triangleright$  Lock

then

- **Modify data**
- Apply

# **Page 97**

- **6.7. DOORS**
- **6.7.1 GENERAL CORRECTIONS FOR DOORS**

![](_page_96_Picture_4.jpeg)

## **EXPLANATION**

A door is the assigned installation site for one or more locks. It is possible to store additional parameters such as description of lock, floor and building.

# **PROCEDURE**

- 回 • Select icon
- Select area using arrow buttons  $H + H$
- or
- $\bullet$   $\Rightarrow$  Edit
- $\bullet$   $\supset$  Door
- Select door using arrow buttons  $H + H$

or

- Right-click on the door / lock
- **C** Properties
- Door

or

• **Ctrl+Shift+D** 

# **Page 98**

![](_page_97_Picture_140.jpeg)

![](_page_97_Picture_141.jpeg)

## **Page 99**

## **6.7.2 EDIT DOOR**

### **PROCEDURE**

- П • Select icon
- Select area using arrow buttons  $\begin{array}{r} \blacksquare \ \blacksquare \ \blacksquare \ \blacksquare \ \blacksquare \end{array}$
- $\bullet$   $\Rightarrow$  Edit
	- **Door**
	- Select door using arrow buttons  $H + H$

or

or

or

- Select the door you want to modify in the matrix
- Right-click on Door
- **D** Properties
- Door
- Right-click on any door in the matrix
- $\bullet$   $\bullet$  Search
- Select object
- Enter designation or part of designation you want to search for
- Search
- Highlight the data record you want in the result set
- Select properties in "Navigation to view"
- Click on Execute to go to the door overview

or

- Right-click on the door
- **C** Properties
- $\supset$  Door

then

- Modify data
- **Apply**

## **Page 100**

#### **6.8. LOCATION**

#### **6.8.1 GENERAL INFORMATION ABOUT LOCATIONS**

#### **EXPLANATION**

Locations are created to allow better assignment of the various buildings. This is a simple element that makes things easier to follow visually and provides additional subdivision within the locking system.

#### **PROCEDURE**

- $\bullet$   $\supset$  Edit
- $\Rightarrow$  Location

![](_page_99_Picture_199.jpeg)

- 
- 

- 
- 
- "Name"  $\rightarrow$  Designation for the location<br>"Abbreviation"  $\rightarrow$  Abbreviation for the location
- "Abbreviation"  $\rightarrow$  Abbreviation for the location<br>"Local time zone"  $\rightarrow$  Assigned time zone acts as
	- Assigned time zone, acts as a time base for the components of the locking systems
- "Description"  $\rightarrow$  Free field for describing the location Building administration Overview of the buildings found in this location
- "Abbreviation"  $\rightarrow$  Abbreviation of the building "Name"  $\rightarrow$  Name of the building
	- $\rightarrow$  Name of the building<br> $\rightarrow$  The selected building
- Execute Execute **Execute Execute Execute Execute Execute Execute EXECUTE EXECUTE EXECUTE EXECUTE EXECUTE EXECUTE EXECUTE EXECUTE EXECUTE EXECUTE EXECUTE EXECUTE EXECUTE EXECUTE EXEC** another location

# **Page 101**

# **6.8.2 CREATE LOCATION**

- $\bullet$   $\Rightarrow$  Edit
- $\Rightarrow$  Location
- New
- Enter data
- Apply

## **6.8.3 EDIT LOCATION**

- $\bullet$   $\supset$  Edit
- $\Rightarrow$  Location
- Select location using arrow buttons  $\begin{array}{c} \mathsf{I} \leftarrow \mathsf{I} \rightarrow \mathsf{I} \end{array}$
- Modify data
- Apply

## **NOTE**

When exported to the pocket PC and in the matrix, building structures are shown using the additional columns (see 1.5.2 Additional columns in label bars).

# **Page 102**

#### **6.9. 5.9 BUILDING**

#### **6.9.1 5.9.1 GENERAL INFORMATION ABOUT BUILDINGS**

#### **EXPLANATION**

Buildings are created in order to better spatially map the property and the doors located in it. This is a simple element that makes things easier to follow visually and provides additional subdivision within the locking system.

#### **PROCEDURE**

- $\bullet$   $\supset$  Edit
- $\bullet$   $\bullet$  Building

![](_page_101_Picture_129.jpeg)

- 
- 
- 
- 
- 
- "Name"  $\rightarrow$  Designation of the building<br>"Abbreviation"  $\rightarrow$  Abbreviation for the building
- "Abbreviation"  $\rightarrow$  Abbreviation for the building "Description"  $\rightarrow$  Free field for describing the building
- "Description"  $\rightarrow$  Free field for describing the building "Location"  $\rightarrow$  Assigned location of the building
	- $\rightarrow$  Assigned location of the building<br>  $\rightarrow$  Displays the characteristics of the
- $,...$ "  $\rightarrow$  Displays the characteristics of the location

# **6.9.2 5.9.2 CREATE BUILDING**

- $\bullet$   $\supset$  Edit
- $\bullet$   $\supset$  Building
- New
- Enter data
- Apply

## **6.9.3 5.9.3 EDIT BUILDING**

- $\bullet$   $\Rightarrow$  Edit
- $\bullet$   $\bullet$  Building
- Modify data
- Apply

## **NOTE**

When exported to the pocket PC and in the matrix, building structures are shown using the additional columns (see 1.5.2 Additional columns in label bars).

# **7.0 WIZARDS**

The wizards available in the system guide the user through the process of creating doors with locks and persons with transponders. All the information which is relevant to the system is queried as you work through the various input screens so that the components can be created properly.

This assists inexperienced users as they become familiar with the system in order to learn about the information that is relevant to the system. Professionals too will value this as a tool which allows them to create new components quickly and without forgetting important information even when under pressure.

![](_page_103_Picture_5.jpeg)

## **EXPLANATION**

A door is the assigned installation site for one or more locks. It is possible to store additional parameters such as description of lock, floor and building. The locks are stored on the doors. SimonsVoss describes as "locks" all products that can be operated with a transponder. This includes SmartRelais, activation units and locking cylinders, for example. It is also possible to create the associated lock when using the door wizard.

## **Page 105**

#### **7.1. DOOR WIZARD**

#### **PROCEDURE**

- $\bullet$   $\bullet$  Wizards
- **Door**

#### **STEP 1**

![](_page_104_Picture_168.jpeg)

#### **EXPLANATION**

- "Door designation"  $\rightarrow$  Name of door<br>"Location"  $\rightarrow$  Location in wh
- 
- 
- 
- 
- 
- 
- 
- 
- Location in which the building can be found (must be created first)
- "Building"  $\rightarrow$  Building in which door is located (must be created first)
- "Floor"  $\rightarrow$  Floor on which door is located (can be created by inputting text)
- "Room number"  $\rightarrow$  Room number of door<br>"Description"  $\rightarrow$  Free field for describin
- "Description"  $\rightarrow$  Free field for describing the door<br>"Lock type"  $\rightarrow$  Type of locks
- "Lock type"  $\rightarrow$  Type of locks<br>"Serial number"  $\rightarrow$  Determines the
	- Determines the unique number in the system according to the preset designation, the product serial number is stored during programming.

**Continue** 

### **STEP 2**

![](_page_105_Picture_157.jpeg)

#### **EXPLANATION**

Areas

- "Level"  $\rightarrow$  Determines the level to which the new door should be assigned:
	- standard (black)
	- green (superordinate locking level)
	- blue (superordinate locking level)
	- red (superordinate locking level)
- "Locking system"  $\rightarrow$  Selection of locking system to which a door is assigned
- "Area"  $\rightarrow$  Selection of an area in the selected locking system
- "Type"  $\rightarrow$  Determines the programming for the components in the door:
	- config device
	- LockNode
	- WaveNet node
- "Device"  $\rightarrow$  Selection of the device which is to communicate with the components
- "Unassigned devices"  $\rightarrow$  If this option is ticked, only the devices which are currently still not assigned to a door will be shown.

**Continue** 

Programming device

### **STEP 3**

![](_page_106_Picture_103.jpeg)

## **EXPLANATION**

Fittings of door<br>"Outer dimensions"

- 
- 
- 

**Continue** 

- "Outer dimensions"  $\rightarrow$  Outer dimensions of cylinder<br>"Inner dimensions"  $\rightarrow$  Inner dimensions of cylinder
- "Inner dimensions"  $\rightarrow$  Inner dimensions of cylinder<br>"Fire-retardant door"  $\rightarrow$  Classification of door as fire-
	- Classification of door as fire-retardant door, the production hall cylinder with improved range should be used for these doors
- "Outside"  $\rightarrow$  If the door is located outside, a WP cylinder or additional measures are required
- "Freely rotating"  $\rightarrow$  A cylinder which is freely rotating on both sides is required

# **STEP 4 G1**

![](_page_107_Picture_145.jpeg)

![](_page_107_Picture_146.jpeg)
### **Page 109**

"Transponder active"

• Continue

engages

- "Automatic engagement"  $\rightarrow$  The lock engages automatically once the time changeover has started
	- $\rightarrow$  The transponder can always change the status of the lock
- "Only when disengaged"  $\rightarrow$  The transponder can only change the status of the lock when it is not permanently engaged (normal physical access)

#### **STEP 4 G2**

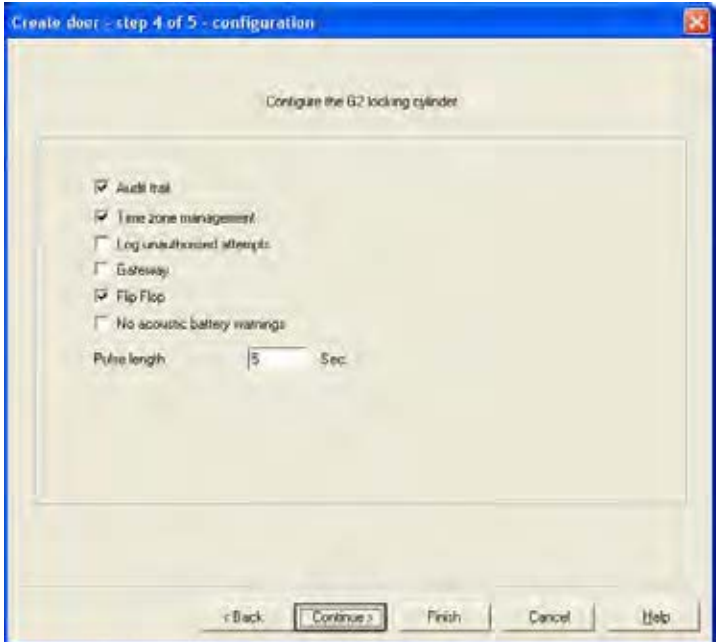

#### **EXPLANATION**

- Locking cylinder configuration<br>"Access control"
- 

"Log unauthorised access instances" "Gateway"

**Continue** 

- "Access control"  $\rightarrow$  Activate logging of access instances<br>"Time zone control"  $\rightarrow$  Control the physical access times for
	- Control the physical access times for transponders
	- $\rightarrow$  Unauthorised physical access instances are also stored
	- --> Not possible with locking cylinders!
- "Flip-flop"  $\rightarrow$  The lock changes its status each time a transponder is booked
- "No acoustic battery alerts"  $\rightarrow$  A possible battery alert is not indicated acoustically on the cylinder, the battery status can only be viewed during programming
- "Pulse length"  $\rightarrow$  Duration of the engagement procedure

#### **STEP 5**

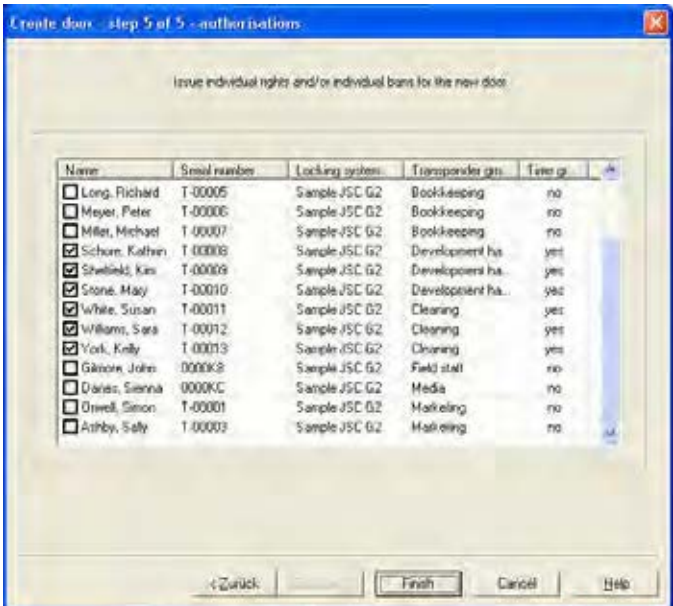

#### **EXPLANATION**

Issuing authorisations

- $\rightarrow$  Displays the transponder owner, changing the option allows you to adjust the authorisations to a new door
- "Serial number"  $\rightarrow$  Serial number of the transponder assigned to the person
- "Locking system"  $\rightarrow$  Assigned locking system<br>"Transponder group"  $\rightarrow$  Transponder group to wh
	- Transponder group to which transponder is assigned
- "Time group"  $\rightarrow$  Time group to which transponder is assigned
	- Finish

#### **STEP 6 CLOSING**

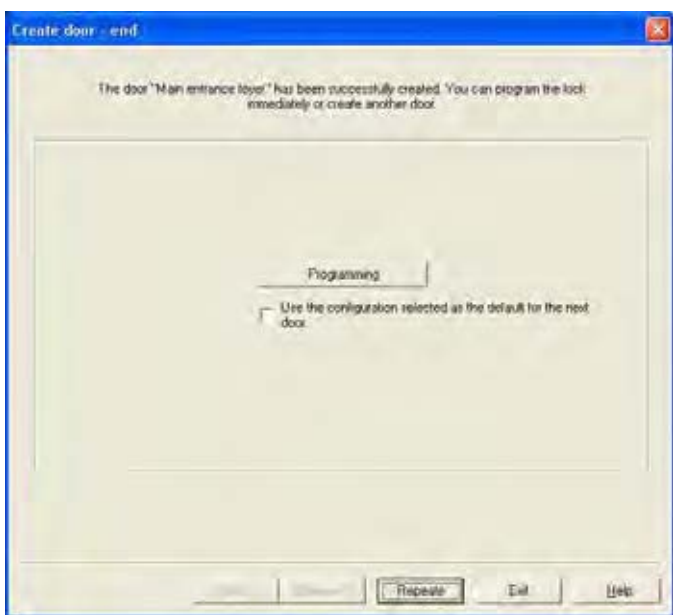

#### **EXPLANATION**

or

Closing the wizard

"Use the configuration selected for the next door"

- **Repeat**
- **Close**
- Program Energy  $\rightarrow$  The newly created lock can be directly programmed from the wizard
	- $\rightarrow$  Once the wizard is restarted, the universally valid values are adopted

#### **Page 113**

#### **7.2. 6.2 PERSON WIZARD**

#### **PROCEDURE**

- $\bullet$   $\bullet$  Wizards
- **C** Person

### **STEP 1**

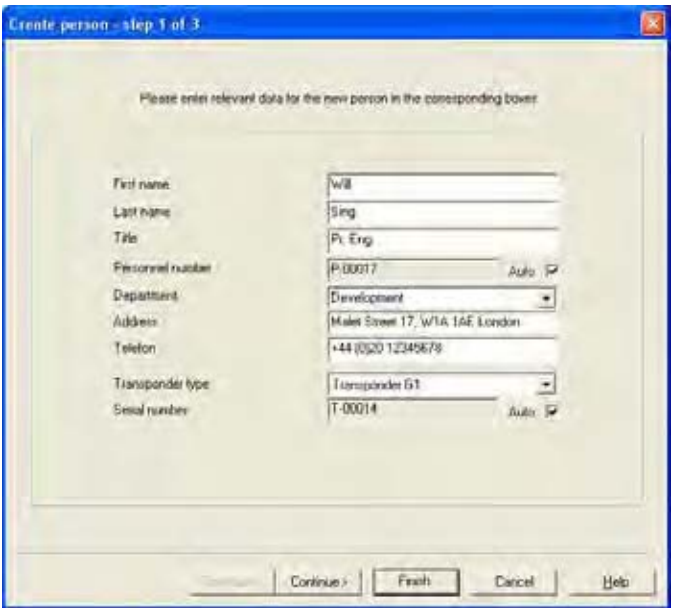

#### **EXPLANATION**

- 
- 
- 
- 
- 
- 
- 
- 
- 
- 
- 
- "First name"  $\rightarrow$  First name of new person<br>"Surname"  $\rightarrow$  Surname of new person
- "Surname"  $\rightarrow$  Surname of new person<br>"Title"  $\rightarrow$  Title of new person
	- $\rightarrow$  Title of new person<br>  $\rightarrow$  Employee number of
- "Employee number"  $\rightarrow$  Employee number of new person<br>"Auto"  $\rightarrow$  If this option is selected, the emple
	- If this option is selected, the employee number is issued by the system
- "Department"  $\rightarrow$  Department of new person<br>"Address"  $\rightarrow$  Address of new person
- "Address"  $\rightarrow$  Address of new person<br>"Tel"  $\rightarrow$  Phone number of new p
- "Tel"  $\rightarrow$  Phone number of new person<br>"Transponder type"  $\rightarrow$  Type of transponder to be crea
- "Transponder type"  $\rightarrow$  Type of transponder to be created<br>"Serial number"  $\rightarrow$  Serial number of new transponder
- "Serial number"  $\rightarrow$  Serial number of new transponder<br>"Auto"  $\rightarrow$  If this option is selected, the serial
	- If this option is selected, the serial number is issued by the system

**Continue** 

#### **STEP 2**

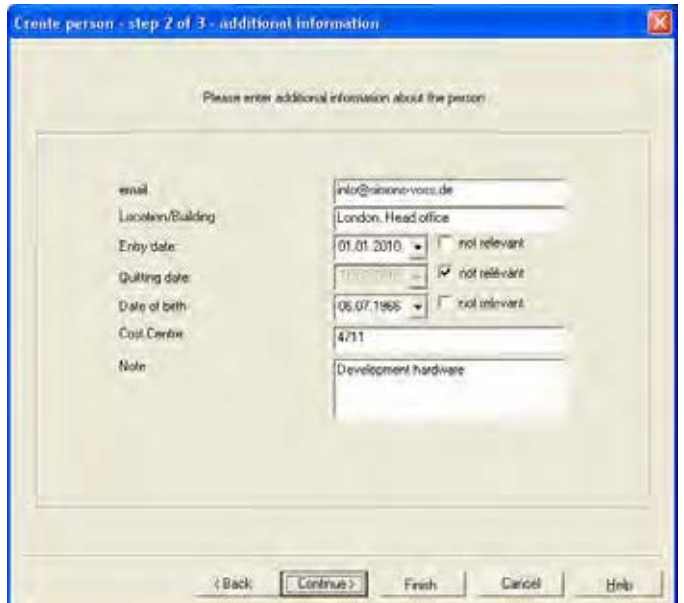

### **EXPLANATION**

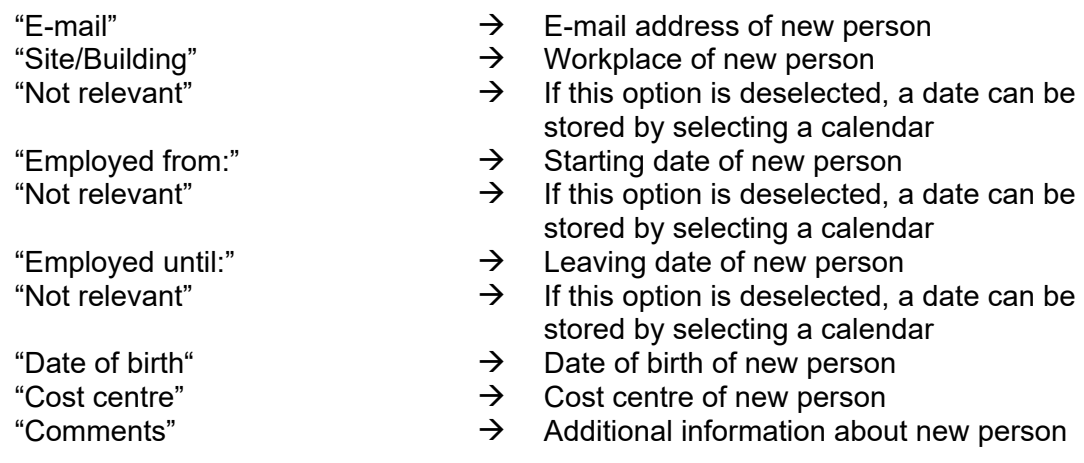

• Continue

For information on G2 components, see page 15.

#### **STEP 3 G1**

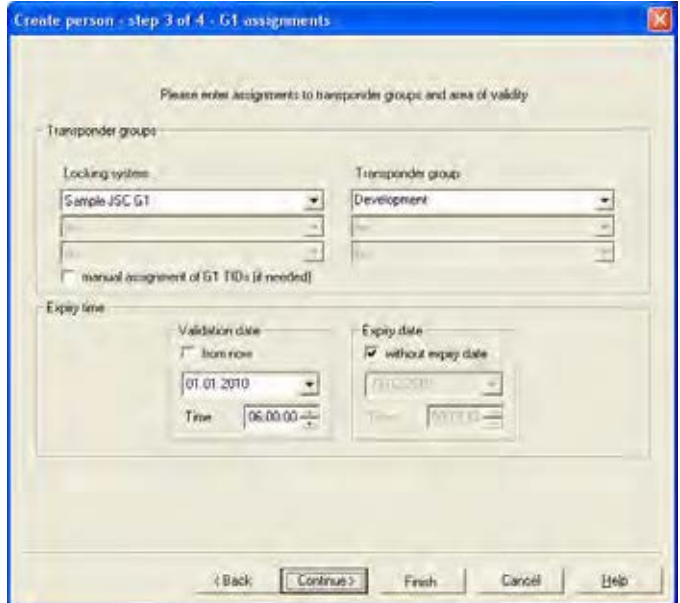

#### **EXPLANATION**

Transponder groups

- 
- "Manual assignment of G1 TIDs (if needed)"
- Period of validity<br>Activation date
- 
- 
- 
- 

- 
- 
- "Locking system"  $\rightarrow$  Selection of locking system, up to three G1 data records (locking systems) can be programmed on a G1 transponder. These locking systems must all be located in the open locking plan. If there is a time limit, this number is reduced to one data record.
- "Transponder group"  $\rightarrow$  Selection of transponder group<br>"Manual assignment of G1 TIDs  $\rightarrow$  The system manages the TID (
	- The system manages the TID (as standard), otherwise this can also be done manually
	- $\rightarrow$  A start date is entered here if there is a time limit
- "Immediately"  $\rightarrow$  The transponder is valid immediately after programming
- "Date"  $\rightarrow$  Enter the date if there is a time limit<br>"Time"  $\rightarrow$  Enter the time if there is a time limit
	- $\Rightarrow$  Enter the time if there is a time limit  $\Rightarrow$  An end date is entered here if there
- Expiry date Expiry date  $\rightarrow$  An end date is entered here if there is a time limit
- "No expiry date"  $\rightarrow$  The transponder is valid for an unlimited period of time
- "Date"<br>"Time"  $\rightarrow$  Enter the date if there is a time limit<br>"Time"  $\rightarrow$  Enter the time if there is a time limit
	- Enter the time if there is a time limit

**Continue** 

### **Page 116**

### **STEP 4 G1**

This step only appears if "Manual assignment of G1 TIDs (if needed)" was highlighted in step 3.

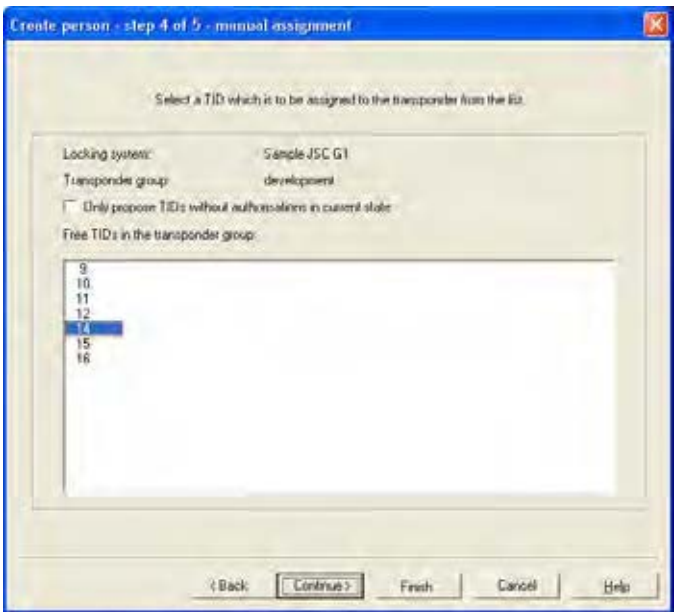

#### **EXPLANATION**

Locking system<br>
Transponder group<br>
Selected transponder group<br>
Selected transponder group "Only propose TIDs without authorisation in current condition" Free TIDs in the transponder group

• Continue

Selected transponder group<br>  $\rightarrow$  Only TIDs which have not ve

Only TIDs which have not yet been programmed into locks with authorisations are shown Displays the free TIDs from the reserve in the transponder group

#### **STEP 5 G1**

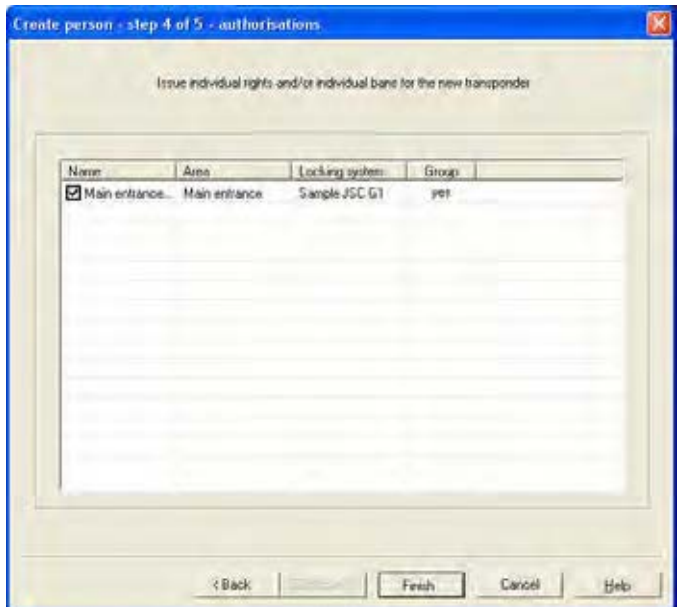

### **EXPLANATION**

Issuing authorisations

• Continue

- $\rightarrow$  Displays the door, changing the option allows you to adjust the authorisations of the new transponder
- "Area"  $\rightarrow$  Area in which the displayed door is located<br>"Locking system" Assigned locking system "Locking system" Assigned locking system Displays whether the transponder already has an authorisation from its group assignment

### **Page 118**

#### **STEP CLOSING G1**

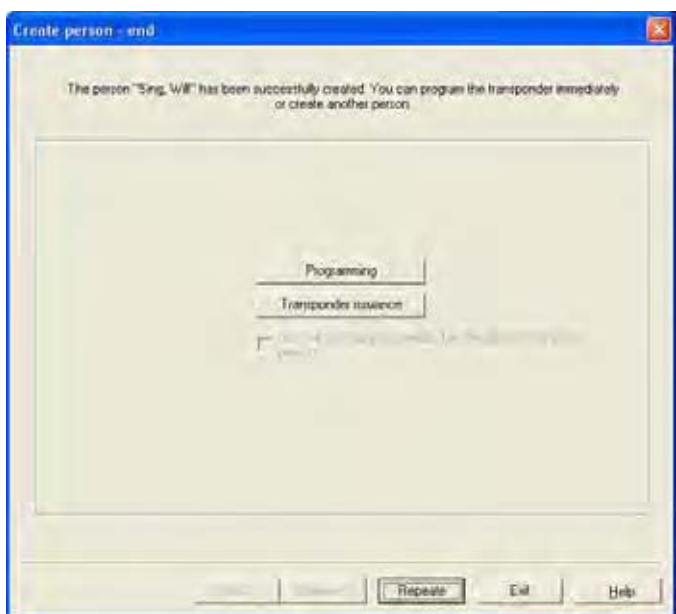

#### **EXPLANATION**

Closing the wizard

"Use the configuration selected as the default for the next person"

- Continue
- $\rightarrow$  The newly created transponder can be directly programmed from the wizard Transponder issue **The form for issuing transponders can be** printed out directly (only if LSM Report module is available)
	- $\rightarrow$  Once the wizard is restarted, the selection made previously is used again

### **STEP 3 G2**

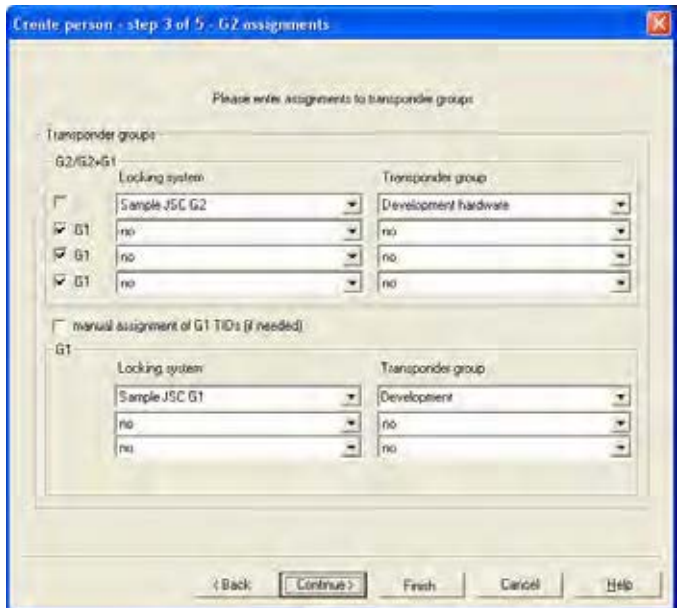

### **EXPLANATION**

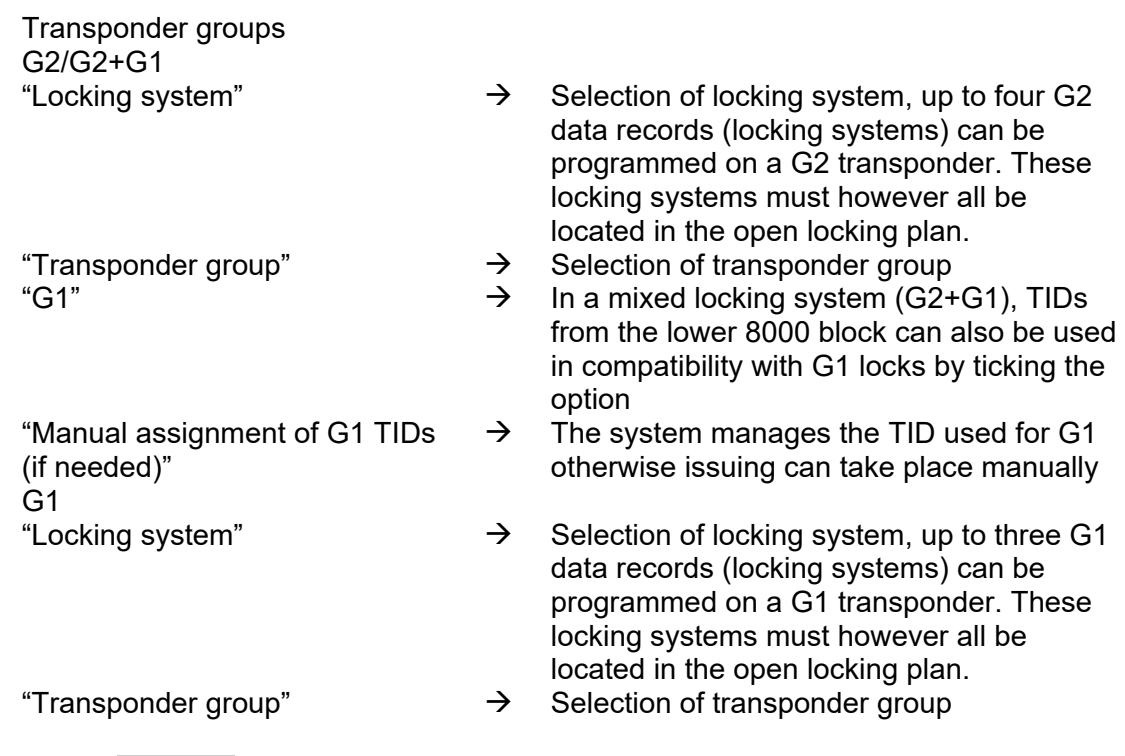

• Continue

#### **STEP 4 G2**

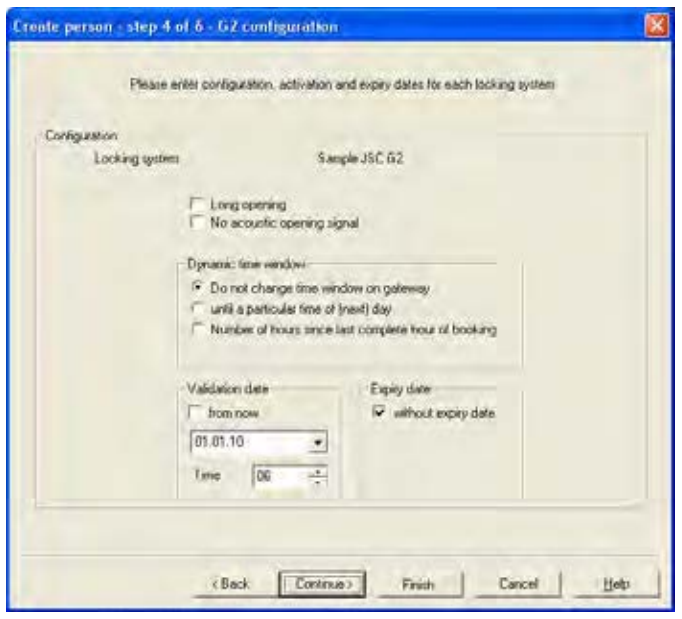

#### **EXPLANATION**

**Configuration** 

"Long opening"  $\rightarrow$  The lock is triggered for longer<br>"No acoustic opening signal"  $\rightarrow$  The lock doesn't emit an acous

"Do not change time window on gateway"

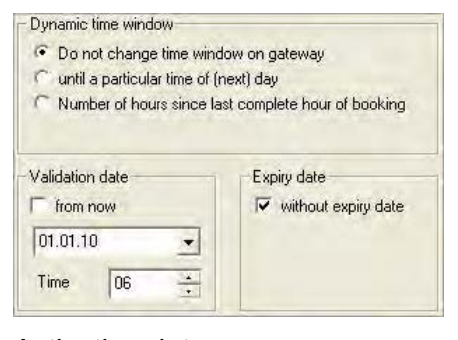

- Locking system  $\rightarrow$  Selected locking system. If several G2 locking systems were selected in step 3, this step is undertaken for as many times as there are locking systems selected.
	-
	- The lock doesn't emit an acoustic signal when triggered
- Dynamic time window  $\rightarrow$  The validity of the transponder on the gateway can be changed in G2 systems and virtual networks
	- $\rightarrow$  The validity of the transponder is determined by a date

- Activation date  $\rightarrow$  A start date is entered here if there is a time limit
- "Immediately"  $\rightarrow$  The transponder is valid immediately after programming

Version: March 2013 v1.6

#### **Page 121**

"Until a particular time of (next) day"

#### Dynamic time window C Do not change time window on gateway • until a particular time of (next) day C Number of hours since last complete hour of booking Fixed time  $\boxed{20}$ Time Validation date Expiry date

"Number of hours since last complete hour of booking"

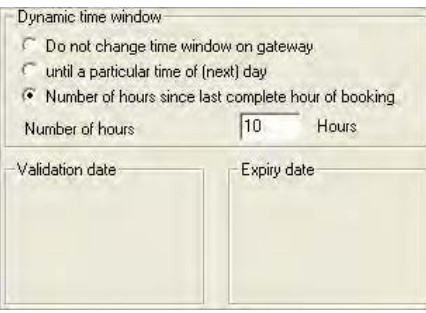

**Continue** 

- "Date"<br>"Time"  $\rightarrow$  Enter the date if there is a time limit<br>"Time"  $\rightarrow$  Enter the time if there is a time limit
	- $\rightarrow$  Enter the time if there is a time limit<br> $\rightarrow$  An end date is entered here if there
- Expiry date Expiry date  $\rightarrow$  An end date is entered here if there is a time limit
- "No expiry date"  $\rightarrow$  The transponder is valid for an unlimited period of time
- "Date"  $\rightarrow$  Enter the date if there is a time limit<br>"Time"  $\rightarrow$  Enter the time if there is a time limit
- "Time"  $\rightarrow$  Enter the time if there is a time limit<br>"Until a particular time of (next)  $\rightarrow$  The validity of the transponder is ex-
	- The validity of the transponder is extended to a certain time in the future on the gateway. If the set time has already passed on the booking day, the transponder is valid until the same time on the next day
	- $\rightarrow$  The validity of the transponder is extended by a certain number of hours (max. 24 hours) on the gateway

#### **STEP 5 G2**

This step only appears if "Manual assignment of G1 TIDs (if needed)" was ticked in step 3.

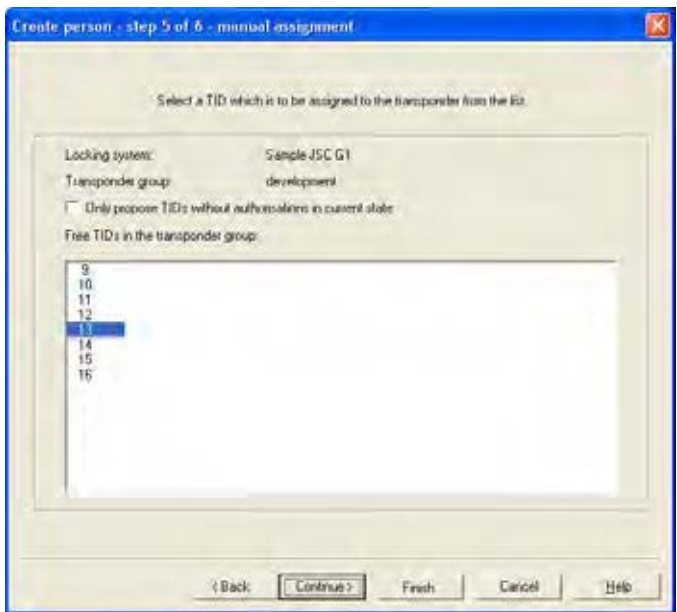

#### **EXPLANATION**

Locking system<br>
Transponder group<br>
Selected transponder group<br>
Selected transponder group "Only propose TIDs without authorisation in current condition" Free TIDs in the transponder group

Selected transponder group<br>  $\rightarrow$  Only TIDs which have not ve

Only TIDs which have not yet been programmed into locks with authorisations are shown Displays the free TIDs from the reserve in the transponder group

#### **STEP 6 G2**

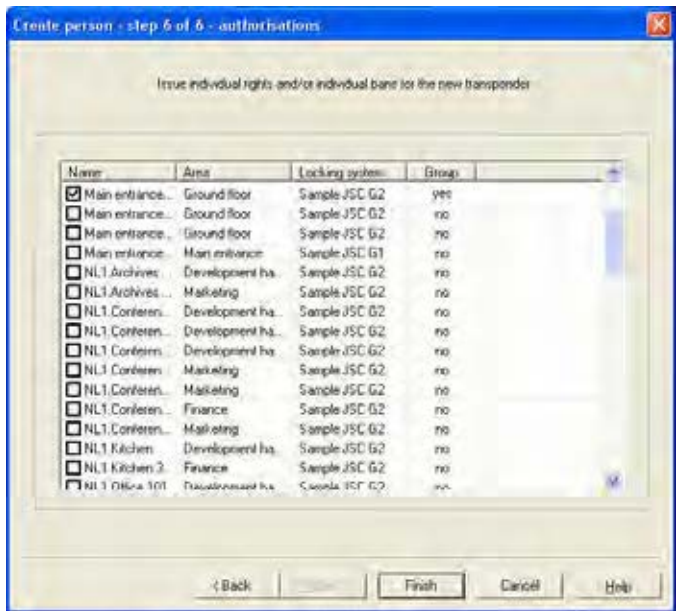

### **EXPLANATION**

Issuing authorisations

- $\rightarrow$  Displays the door, changing the option allows you to adjust the authorisations of the new transponder
- "Area"  $\rightarrow$  Area in which the displayed door is located<br>"Locking system" Assigned locking system "Locking system" Assigned locking system Displays whether the transponder already has an authorisation from its group assignment

### **Page 124**

#### **STEP CLOSING G2**

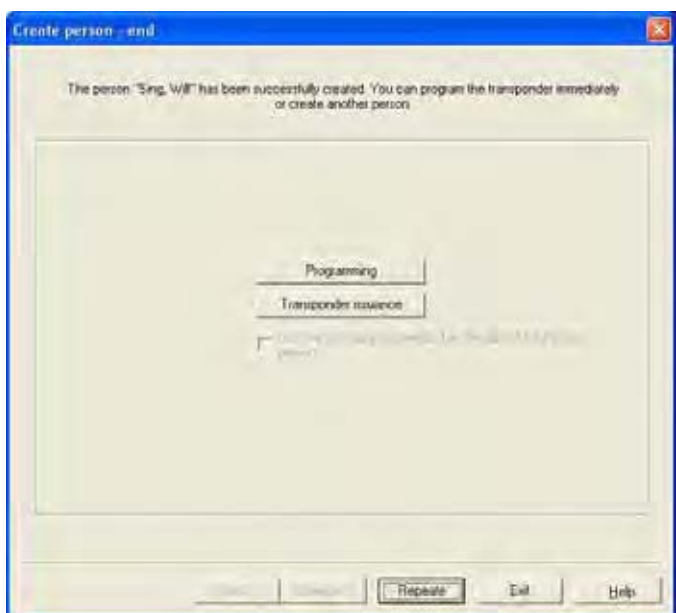

#### **EXPLANATION**

Closing the wizard

"Use the configuration selected as the default for the next person"

- Continue
- $\rightarrow$  The newly created transponder can be directly programmed from the wizard Transponder issue **The form for issuing transponders can be** printed out directly (only if LSM Report module is available)
	- $\rightarrow$  Once the wizard is restarted, the selection made previously is used again

#### **Page 125**

### **8.0 ALERTS**

#### **8.1. GENERAL INFORMATION ABOUT ALERTS**

### **EXPLANATION**

The alert function is a useful aid to everyday working with LSM. You can tell the system to alert you to particular situations (e.g. when a transponder is due to be returned) or events (lock battery alert). Alerts are shown in the alert monitor when you start up LSM.

#### **PROCEDURE**

- $\bullet$   $\supset$  Edit
- $\bullet$   $\bullet$  Alerts

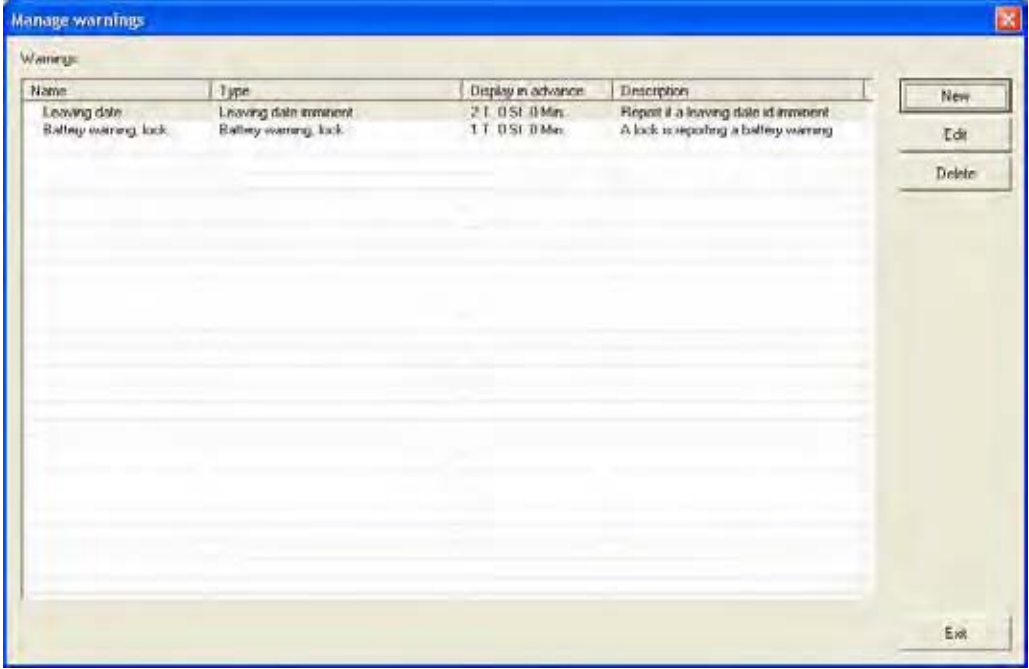

- Table  $\rightarrow$  Overview of alerts in place<br>New  $\rightarrow$  Create a new alert
- New  $\rightarrow$  Create a new alert<br>Edit  $\rightarrow$  Once the alert has
	- Once the alert has been selected, the settings can be edited
- Delete **Example 2** Once the alert has been selected, it can be deleted

#### **8.2. CREATE ALERTS**

#### **PROCEDURE**

- $\bullet$   $\supset$  Edit
- $\bullet$   $\bullet$  Alerts
- **New**

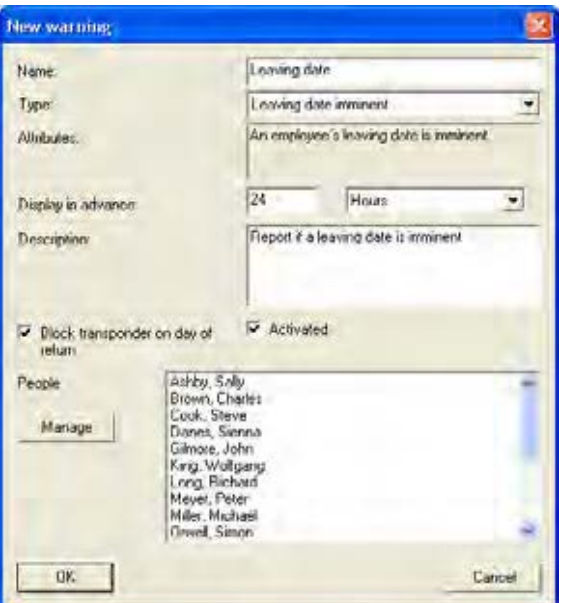

- 
- 
- 
- 
- 
- "Block transponder on due return date"
- 
- 
- "Name"  $\rightarrow$  Name of alert<br>"Type"  $\rightarrow$  Type of alert,
- "Type"  $\rightarrow$  Type of alert, e.g. lock battery alert<br>"Properties"  $\rightarrow$  Results from the type of alert
- "Properties"  $\rightarrow$  Results from the type of alert<br>"Advance"  $\rightarrow$  Time window between issuing
	- Time window between issuing of alert and occurrence of actual event
- "Description"  $\rightarrow$  Free field for describing the alert "Block transponder on due  $\rightarrow$  On the due return day, authorisat
	- On the due return day, authorisations are withdrawn from the transponders in the locking plan -> programming requirement
- "Activated"  $\rightarrow$  If selected, the alert is applied<br>Manage  $\rightarrow$  Select objects to be monitored
- Manage  $\rightarrow$  Select objects to be monitored<br>Table  $\rightarrow$  Displays the selected compone
	- Displays the selected components

#### **POSSIBLE ALERTS**

- Leaving date reached
- Lock battery alert
- Transponder battery alert
- Export to handheld PDA
- Scheduled battery change
- Transponder due to be returned
- Transponder expiry date

### **8.3. EDIT ALERTS**

#### **PROCEDURE**

- Â Edit
- $\bullet$   $\bullet$  Alerts
- Select alert
- Edit

### **8.4. DELETE ALERTS**

#### **PROCEDURE**

- $\bullet$   $\supset$  Edit
- $\bullet$   $\bullet$  Alerts
- Select alert
- Delete

### **Page 128**

#### **8.5. ALERT MONITOR**

#### **EXPLANATION**

The alert monitor displays alerts that have been set up and activated. The alert monitor starts up automatically after you log on and shows all the accumulated alerts. By selecting the status display you can also view previously accepted or expired alerts.

#### **PROCEDURE**

- $\bullet$   $\supset$  Edit
- $\bullet$   $\Rightarrow$  Alert monitor

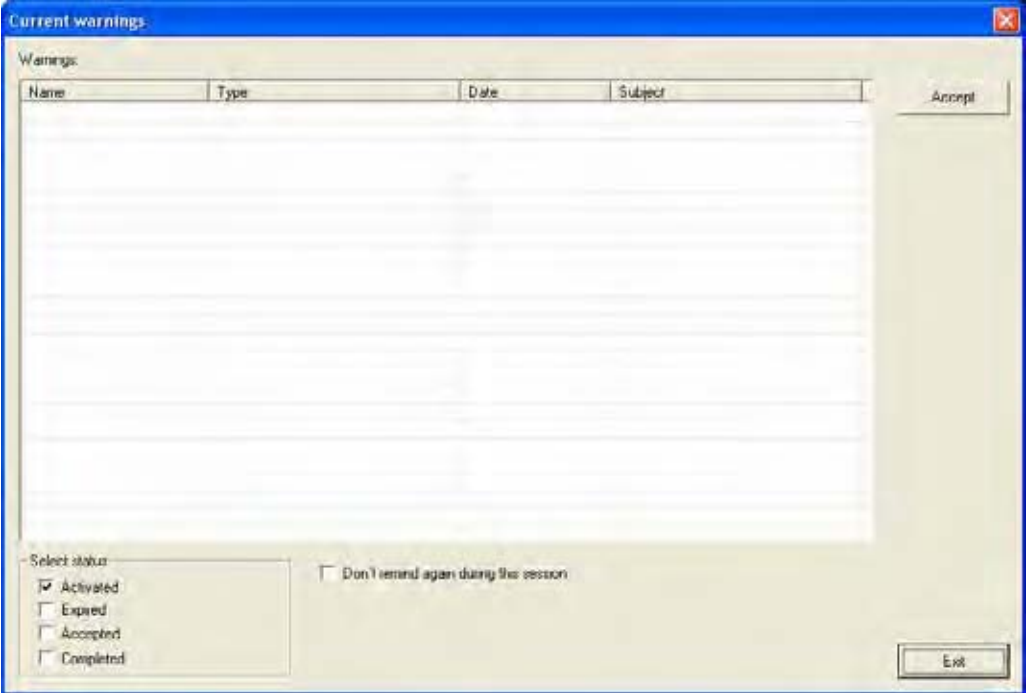

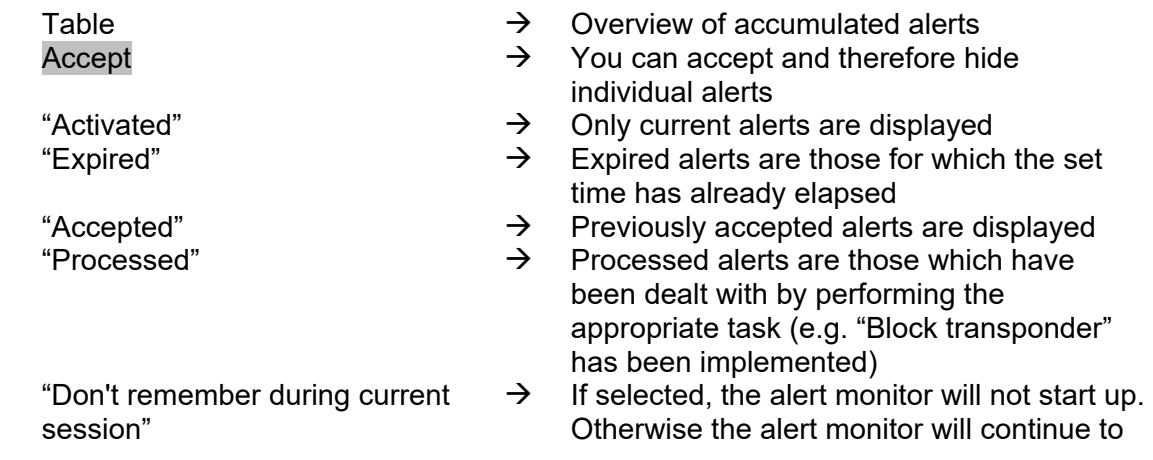

### **Page 129**

start up at regular intervals

#### **NOTE**

In addition to the alert monitor, a message appears in the bottom right-hand corner of the screen.

Warning: 1 Admin

#### **Page 130**

### **9.0 REPORTS**

#### **9.1. GENERAL INFORMATION ABOUT REPORTS**

#### **EXPLANATION**

You have the option of generating reports in order to present locking system data analytically or to evaluate it. This information can be printed out or presented in a variety of different formats.

#### **9.2. BASIC SETTINGS FOR REPORTS**

- $\bullet$   $\supset$  Options
- $\Rightarrow$  Reports

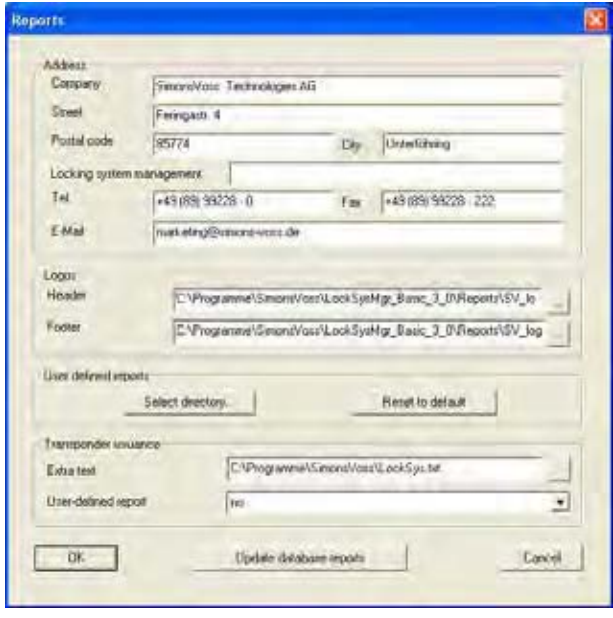

In this view, all the basic settings can be activated. These then apply for the registered user for all reports. Users can therefore make their own settings (name, phone number, …). It is possible to create and add additional user-defined reports. This is an additional service from SimonsVoss for which a charge applies. If you have any questions or require further information, please contact your specialist retail partner or the SimonsVoss sales field representative responsible for you.

#### **9.3. SELECT REPORT**

#### **PROCEDURE**

- $\bullet$   $\bullet$  Reports
- $\supset$  Select report
- Select report
- **Display**

### **8.1.1 LOCKING SYSTEM**

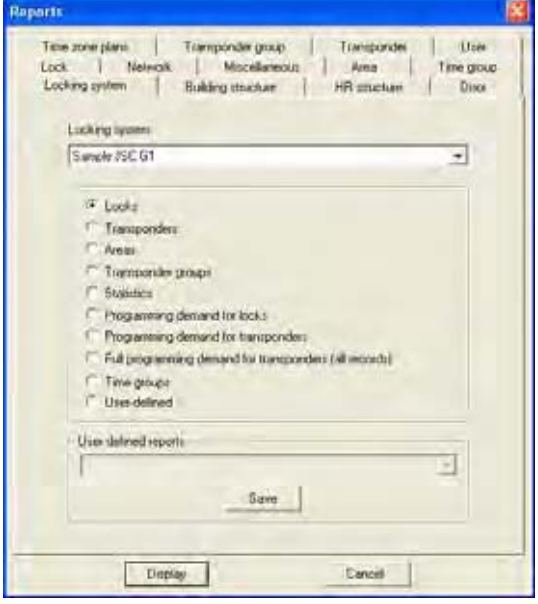

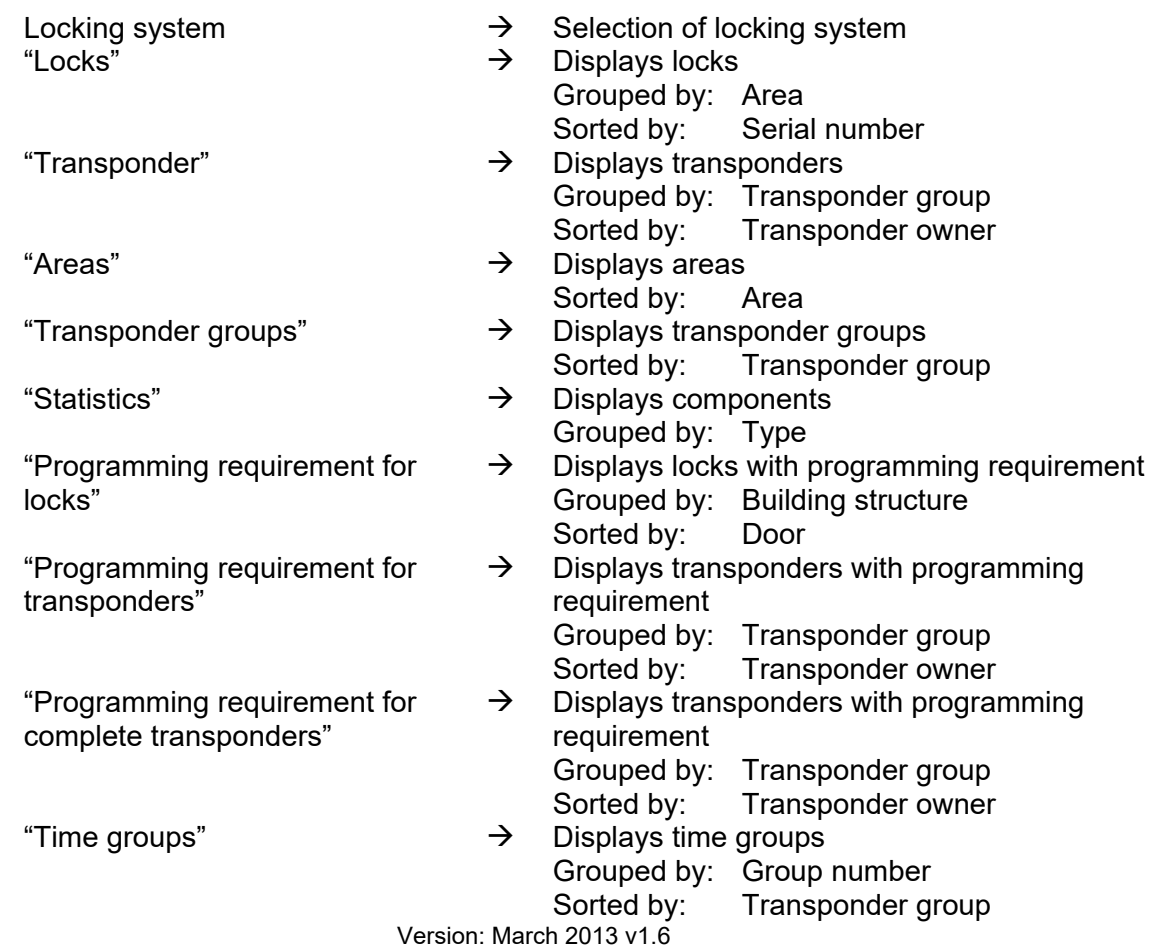

### **Page 132**

### **8.3.2 AREA**

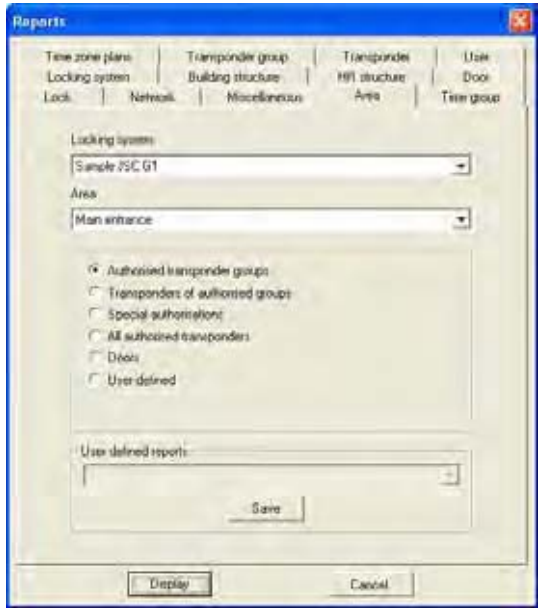

#### **EXPLANATION**

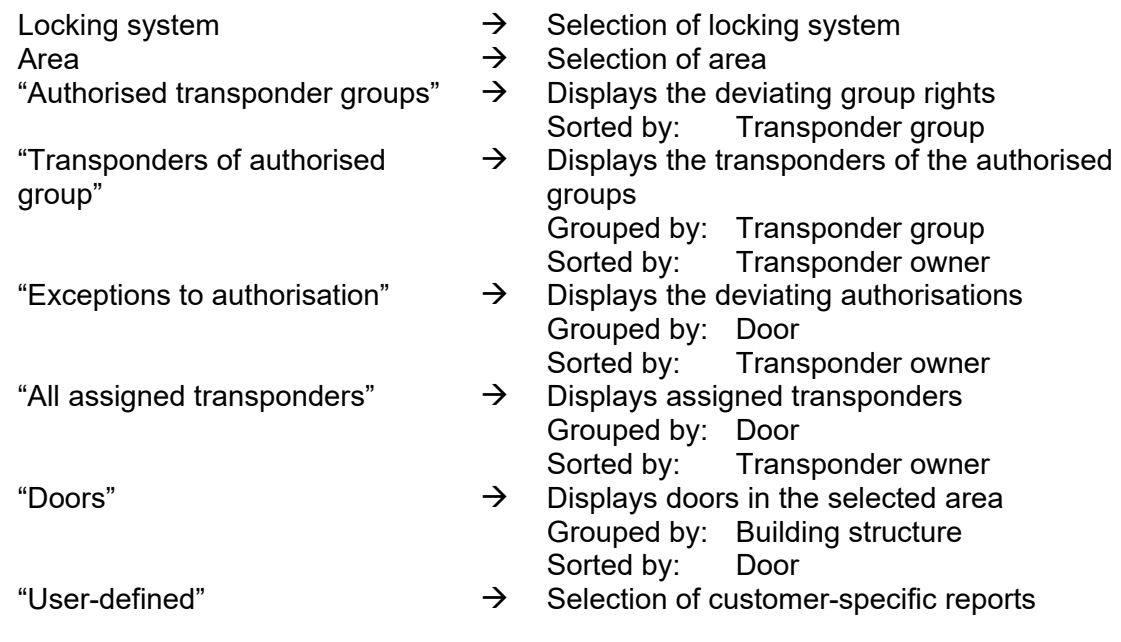

"User-defined"  $\rightarrow$  Selection of customer-specific reports

#### **8.1.2 TRANSPONDER GROUP**

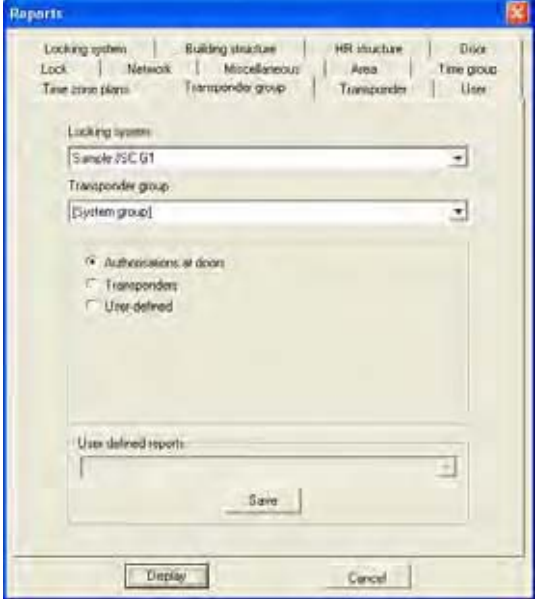

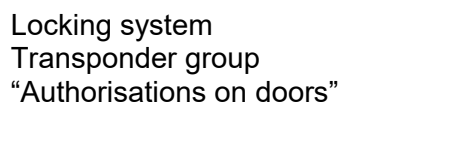

- $\rightarrow$  Selection of locking system<br>  $\rightarrow$  Selection of transponder gro  $\rightarrow$  Selection of transponder group<br>  $\rightarrow$  Displays the authorisations on o
	- Displays the authorisations on doors Grouped by: Transponder owner<br>Sorted by: Door Sorted by:
- "Transponder"  $\rightarrow$  Displays transponders Sorted by: Transponder owner
- "User-defined"  $\rightarrow$  Selection of customer-specific reports

#### **8.1.3 DOOR**

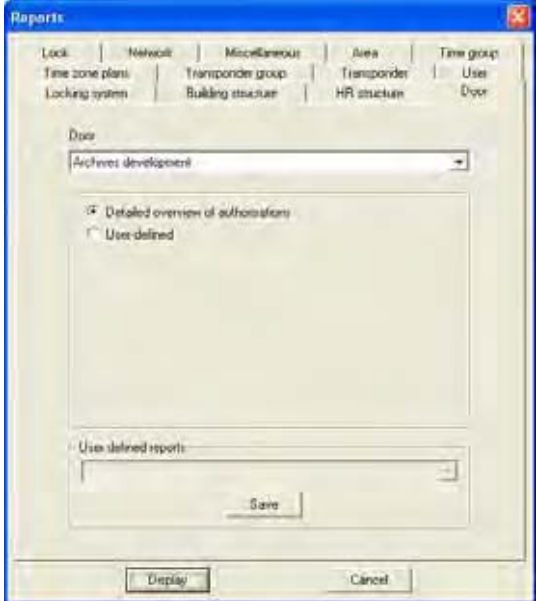

#### **EXPLANATION**

Door<br>
"Detailed overview of  $\begin{array}{ccc}\n\rightarrow & \text{Selection of door} \\
\text{"Details"}\n\end{array}$ "Detailed overview of

authorisations"

- 
- Displays authorised transponders
- Sorted by: Transponder owner
- $\rightarrow$  Selection of customer-specific reports

#### **8.1.4 LOCK**

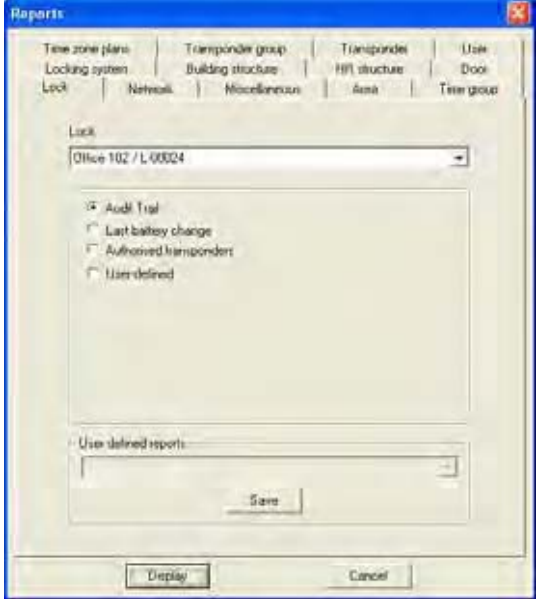

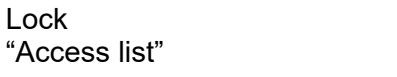

- $\rightarrow$  Selection of lock<br>  $\rightarrow$  Displays the logg
	- Displays the logged access instances Sorted by: Date
- "Last battery change"  $\rightarrow$  Displays the last battery change<br>Sorted by: Date Sorted by:
- "Permitted transponders"  $\rightarrow$  Displays permitted transponders Sorted by: Transponder owner
- "User-defined"  $\rightarrow$  Selection of customer-specific reports

#### **8.1.5 TRANSPONDER**

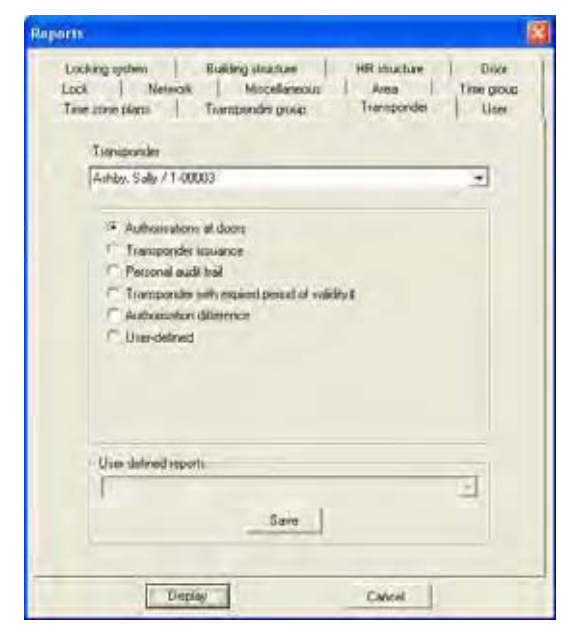

#### **EXPLANATION**

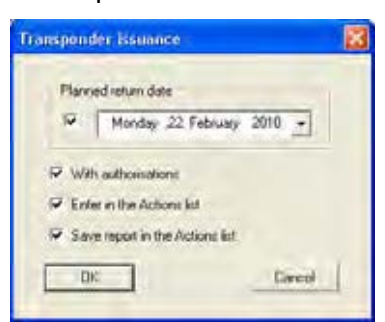

"Physical access list" for G2 transponders "Last battery change"  $\rightarrow$  Displays battery change

"Transponders with expired validity"

- Transponder **Exercise EXEC** Selection of transponder
- "Authorisations on doors"  $\rightarrow$  Displays the authorisations Grouped by: Locking system Sorted by: Door
- "Transponder issue"  $\rightarrow$  Displays the transponder issue log Other options can also be selected here:
	- Scheduled return date
	- Print out with overview of authorisations
	- Enter actions for the transponder
	- Save issue document, can be found
	- in the transponder properties
	- $\rightarrow$  Displays physical access instances on locks Sorted by: Date
		- Sorted by: Date
	- $\rightarrow$  Displays expired transponders Grouped by: Locking system, Transponder group

Sorted by: Transponder owner

- "Comparison of authorisations"  $\rightarrow$  Compares the authorisations of two
	- transponders in a transponder group
- "User-defined"  $\rightarrow$  Selection of customer-specific reports

#### **8.1.6 TIME GROUP**

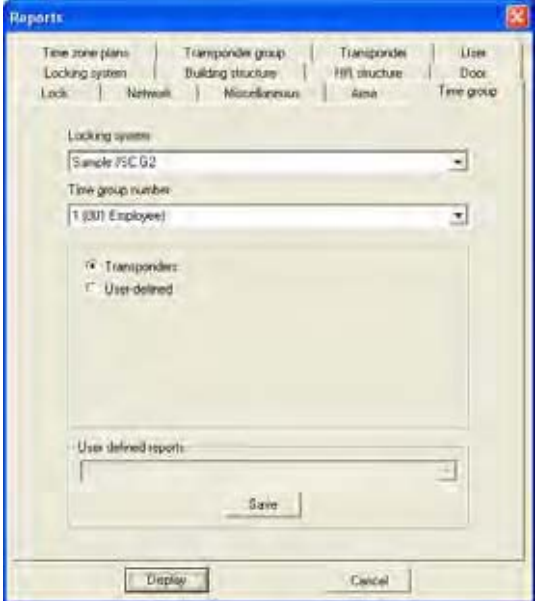

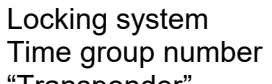

- $\rightarrow$  Selection of locking system<br>  $\rightarrow$  Selection of time group num
- $\Rightarrow$  Selection of time group number<br>  $\Rightarrow$  Displays the transponders in a ti
- Transponder"  $\rightarrow$  Displays the transponders in a time group Grouped by: Transponder group<br>Sorted by: Transponder owner Transponder owner
- "User-defined"  $\rightarrow$  Selection of customer-specific reports

#### **8.1.7 TIME ZONE PLAN**

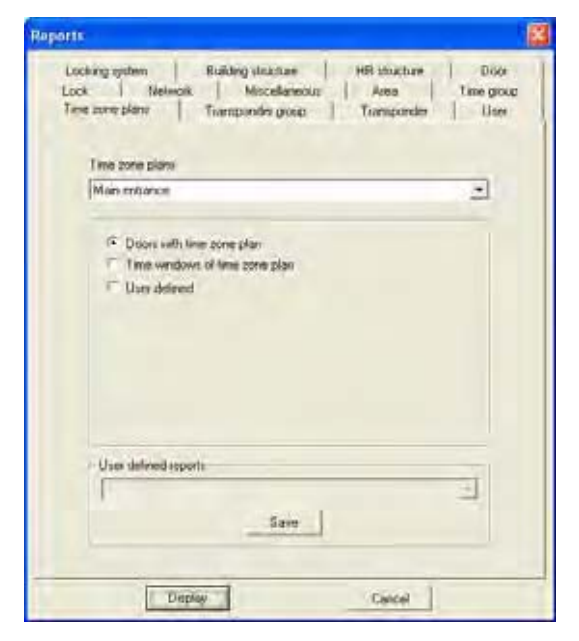

#### **EXPLANATION**

"The doors for the time zone plan"

"The time windows for the time zone plan"

- Time zone plans  $\rightarrow$  Selection of time zone plan<br>
"The doors for the time zone  $\rightarrow$  Displays the doors of the tin
	- Displays the doors of the time zone plan Grouped by: Area Sorted by: Door
	- $\rightarrow$  Displays the time windows of the time zone plan

Grouped by: Time zone group<br>Sorted by: Weekday Sorted by:

"User-defined"  $\rightarrow$  Selection of customer-specific reports

#### **8.1.8 NETWORK**

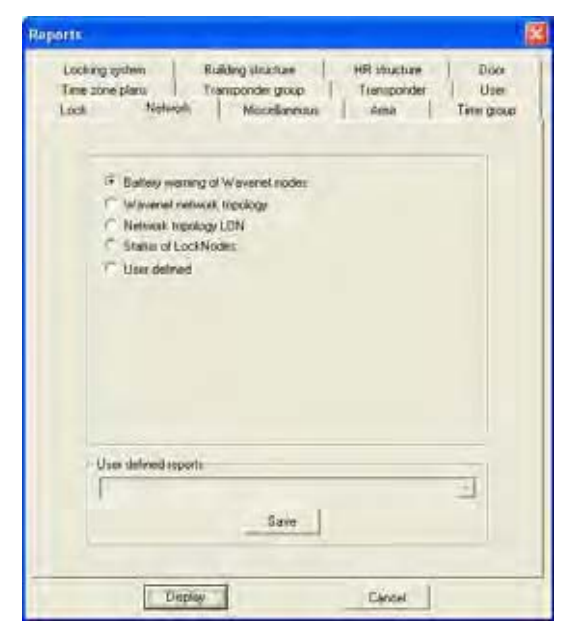

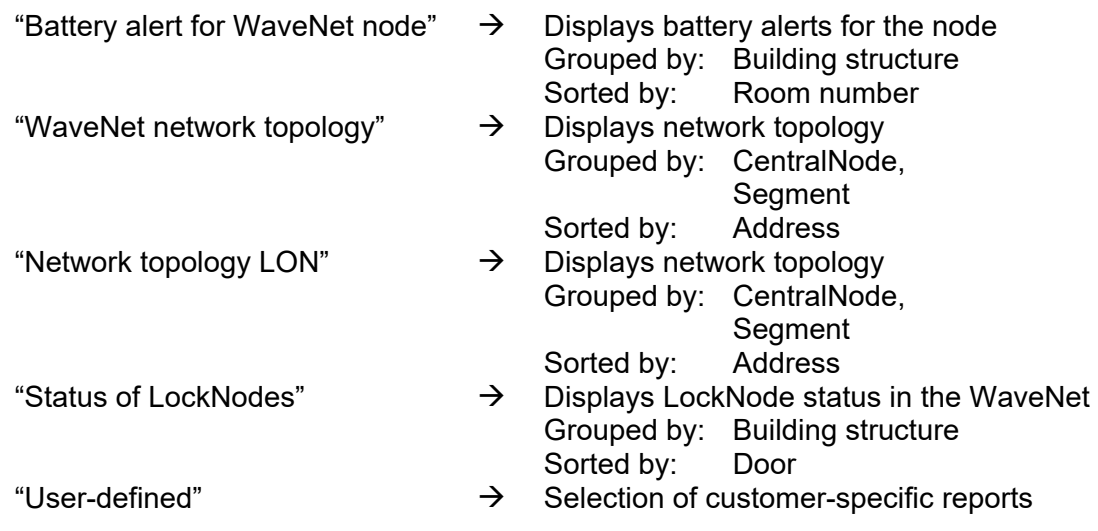

#### **8.1.9 HR STRUCTURE**

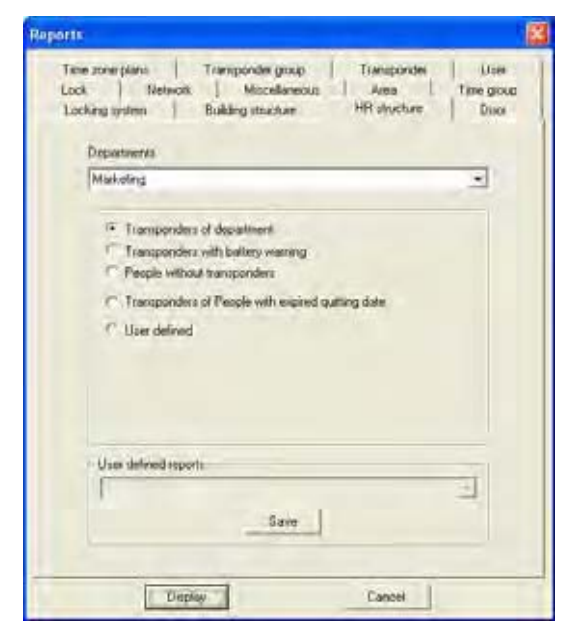

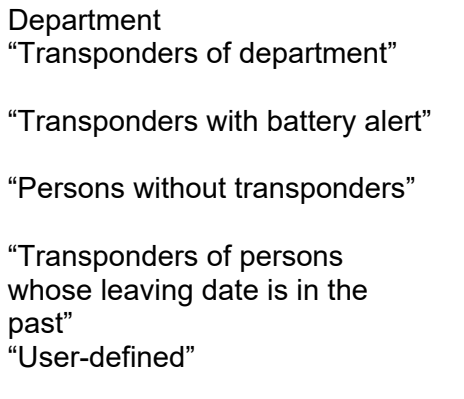

- $\rightarrow$  Selection of department<br>  $\rightarrow$  Displays transponders of
	- Displays transponders of department Sorted by: Surname
- $\rightarrow$  Displays transponders with battery alert<br>Sorted by: Transponder owner Transponder owner
- $\rightarrow$  Displays persons without transponders Sorted by: Surname
- $\rightarrow$  Displays persons whose leaving date is in the past
- Sorted by: Transponder owner  $\rightarrow$  Selection of customer-specific reports

#### **8.1.10 BUILDING STRUCTURE**

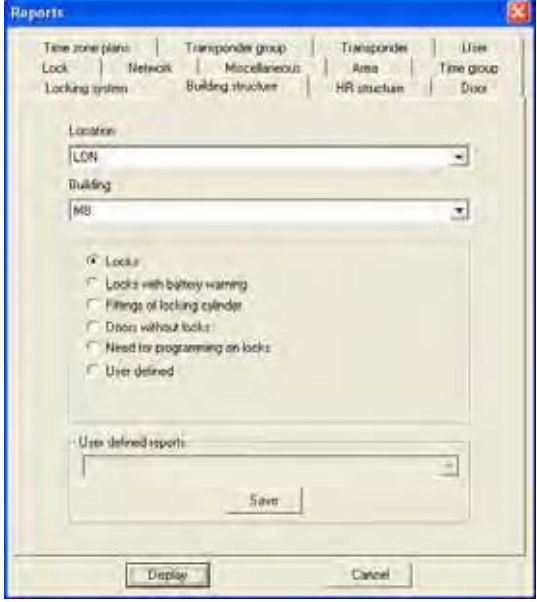

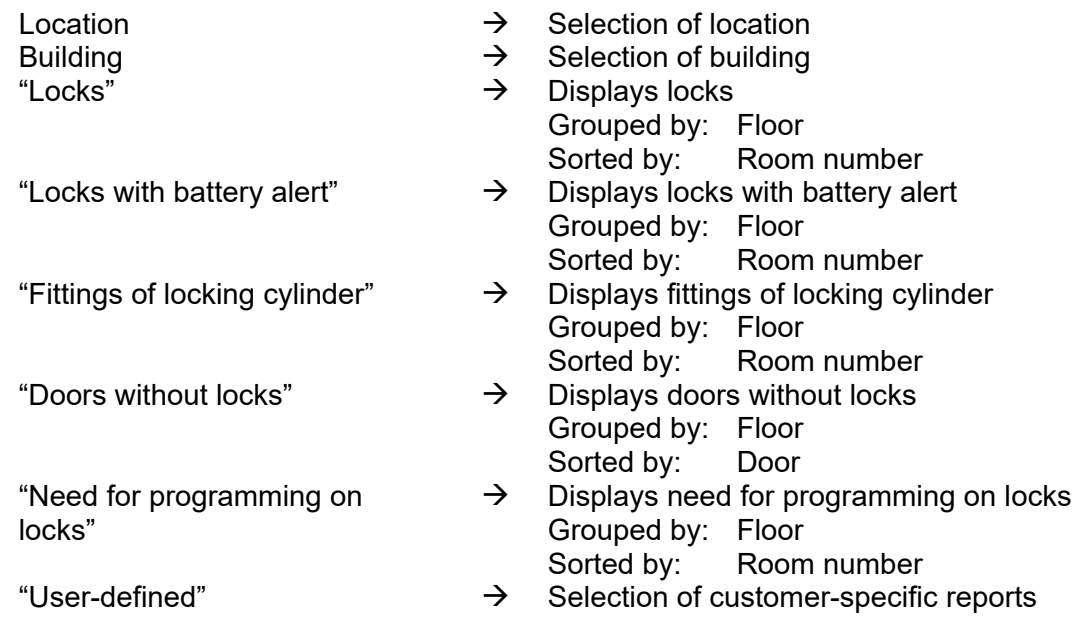

#### **8.1.11 USER**

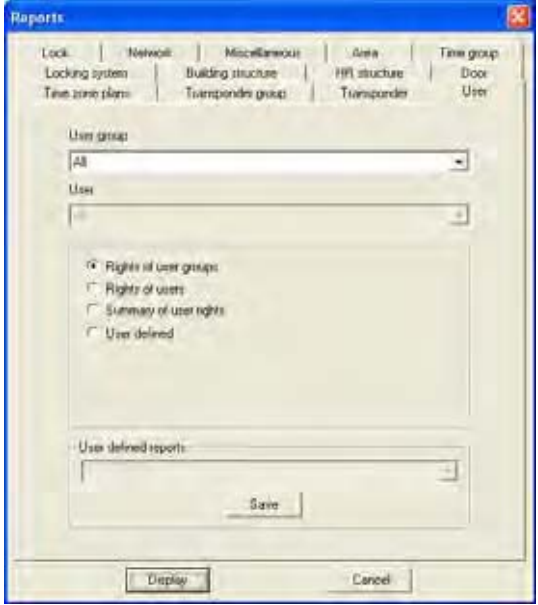

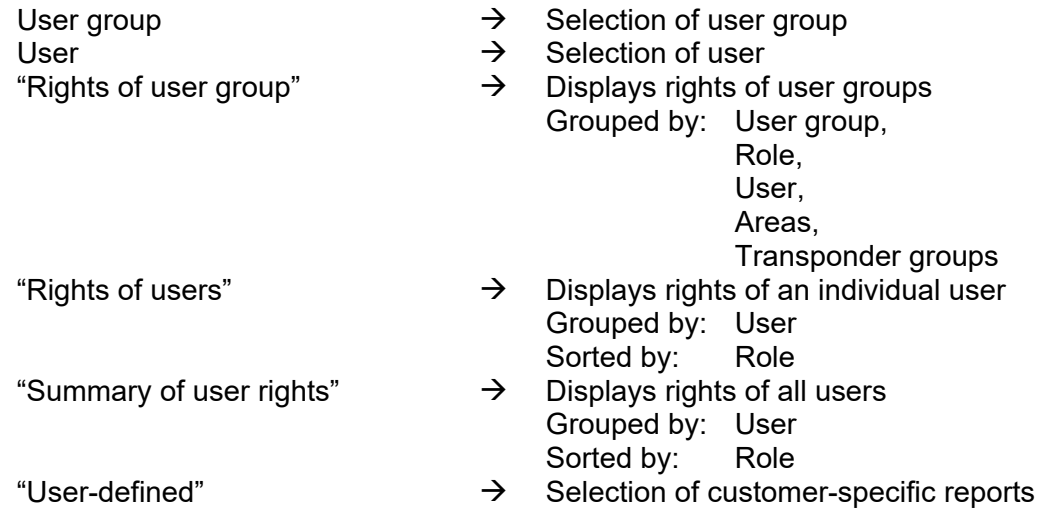

#### **8.1.12 VARIOUS**

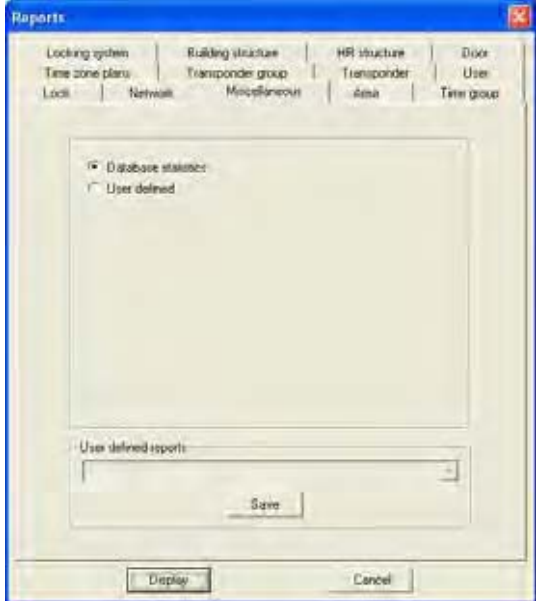

- "Database statistics"  $\rightarrow$  Displays data in database Grouped by: Type Sorted by: Number
- "User-defined"  $\rightarrow$  Selection of customer-specific reports

#### **Page 144**

#### **9.4. PRINT REPORT**

**ICON** 

#### **EXPLANATION**

After displaying a report you have the option of printing it.

#### **PROCEDURE**

- $\bullet$   $\supset$  Reports
- $\Rightarrow$  Select report
- Select report
- Display
- Click on icon

#### **9.5. EXPORT REPORT**

中 **ICON** 

#### **EXPLANATION**

A report displayed on screen can be converted into a special data format and saved in this format.

#### **PROCEDURE**

- $\bullet$   $\bullet$  Reports
- $\bullet$   $\bullet$  Select area
- Select report
- Display
- Click on icon

### **POSSIBLE EXPORT FORMATS**

- •
- Adobe Acrobat PDF
- Report definition TXT
- Crystal Reports RPT
- Data record REC
- Comma-separated CSV
- Tab-separated TTX
- $\bullet$  HTML 3.2
- $\bullet$  HTML 4.0
- Excel 97-2000
	- XLS
- Excel 97-2000 data XLS
- Word RTF
- Editable Word RTF
- ODBC
- Rich Text Format RTF
	- Text **TXT**
- XML
### **Page 145**

#### **9.6. REPORTS FOR ASSEMBLY PREPARATION**

#### **EXPLANATION**

For easier labelling of the programmed components, the program offers the option of printing out labels to stick on the packaging.

### **LABELS FOR LOCKS**

- $\bullet$   $\bullet$  Reports
- $\bullet$   $\Rightarrow$  Print labels for locks
- Selection of locks

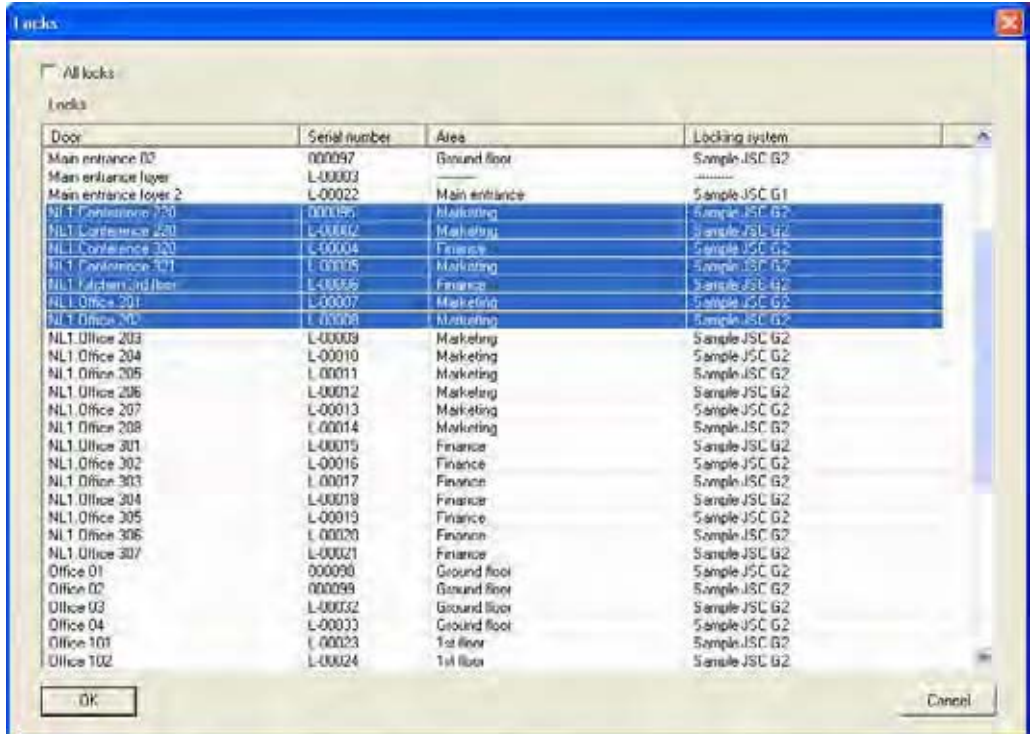

### **EXPLANATION**

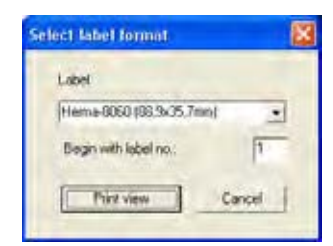

- "Label format"  $\rightarrow$  Selection of label template:
	- Hama-8060 (89.9x35.7mm)
	- Zweckform-3658 (64.6x33.8mm)
	- Zweckform-4780 (48.5x25.4mm)

Selection of start label

#### **LABELS FOR TRANSPONDERS**

- $\bullet$   $\Rightarrow$  Reports
- $\bullet$   $\supset$  Print labels for transponders
- Selection of transponders

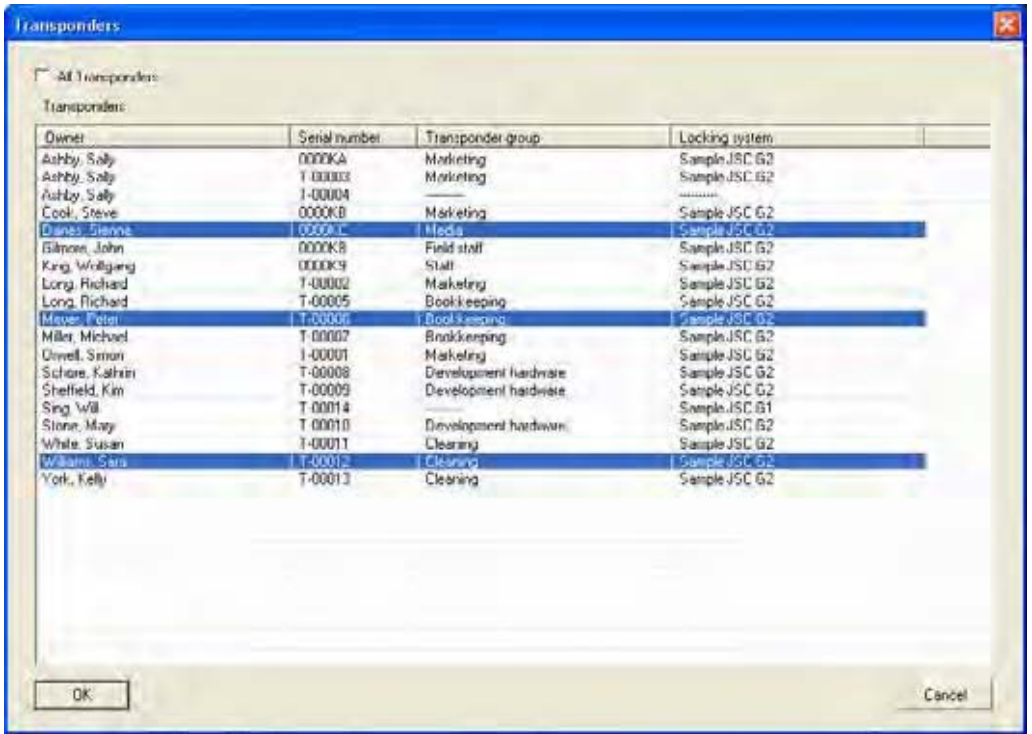

### **EXPLANATION**

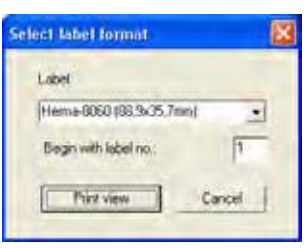

- "Label format"  $\rightarrow$  Selection of label template:
	- Hama-8060 (89.9x35.7mm)
	- Zweckform-3658 (64.6x33.8mm)
	- Zweckform-4780 (48.5x25.4mm)

Selection of start label

### **10.0 PROGRAMMING PROCESSES**

**10.1. GENERAL** 

### **EXPLANATION**

A programming requirement applies when a right is modified and a component has not yet been programmed, or if the software detects a difference between the actual and target status (change in configuration).

• Before programming it is important to ensure that the view is up to date and the data has been backed up.

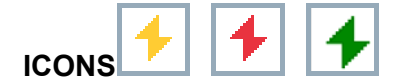

#### **PROCEDURE**

(To display the programming requirement in the matrix)

- Options
- $\bullet$   $\supset$  Extra columns
- Select object
- Programming requirement

### **10.2. POSITION COMPONENTS**

#### **EXPLANATION**

To achieve optimum results and avoid programming errors, a defined distance should be maintained between the programming device and the components you want to program.

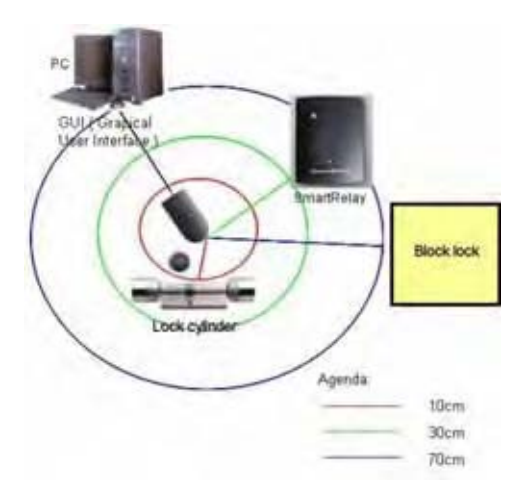

#### **NOTE**

If the distance is too little or too great, errors may occur.

#### **Page 148**

#### **10.3. PROGRAM**

A programming device (config device) is needed to write data to the components. Please refer to the "LSM Administration Manual" for installation and configuration information.

#### **9.3.1 PROGRAM LOCK**

#### **EXPLANATION**

When a lock is programmed, locking system data is programmed into it. In the case of G1 locks, data can be programmed via the authorisations of the transponder IDs or the time zone plan that was assigned to the lock. You also program configuration settings, IDs and passwords.

**ICON** 

#### **PROCEDURE**

- Position lock (see 9.2 Position components)
- Select lock in the matrix
- $\bullet$   $\Rightarrow$  Programming
- $\bullet$   $\Box$  Lock
- Program

or

- Position lock (see 9.2 Position components)
- Select lock in the matrix
- Click on icon
- Program

or

• **Ctrl+Shift+L** 

## **Page 149**

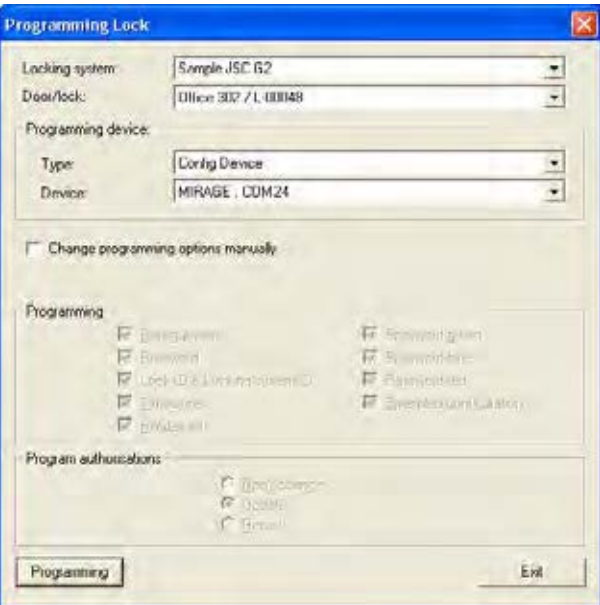

#### **EXPLANATION**

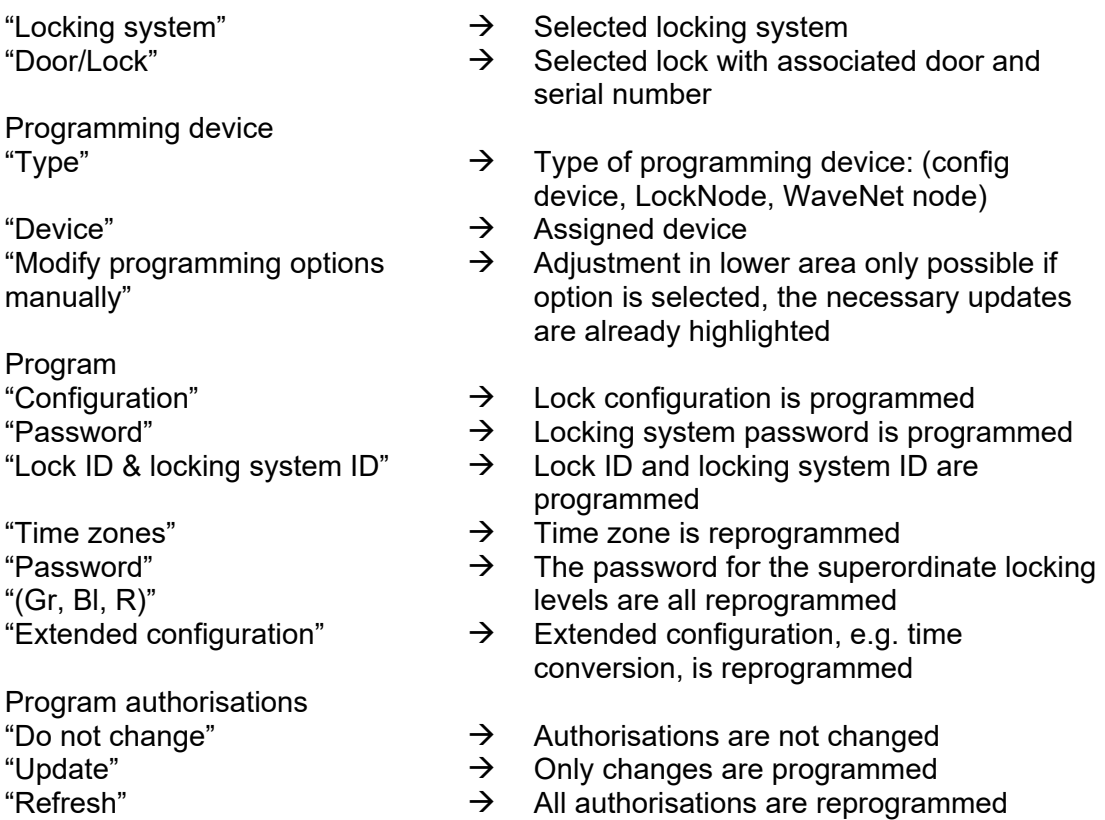

Version: March 2013 v1.6

#### **Page 150**

#### **9.3.2 PROGRAM TRANSPONDER**

#### **EXPLANATION**

When you program a transponder you tell the transponder what its transponder ID is, which locking system it belongs to, what the password for the locking system is and which time group it belongs to. It is also possible to program in a time-based validity.

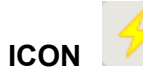

#### **PROCEDURE**

- Position transponder (see 9.2 Position components)
- Select transponder in matrix
- $\bullet$   $\Rightarrow$  Programming
- $\supset$  Transponder
- Program

or

- Position transponder (see Position components)
- Select transponder in matrix
- Click on icon
- Program

or

• **Ctrl+Shift+T**

## **Page 151**

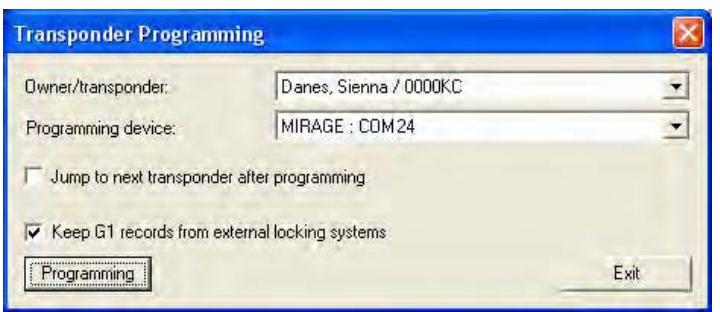

#### **EXPLANATION**

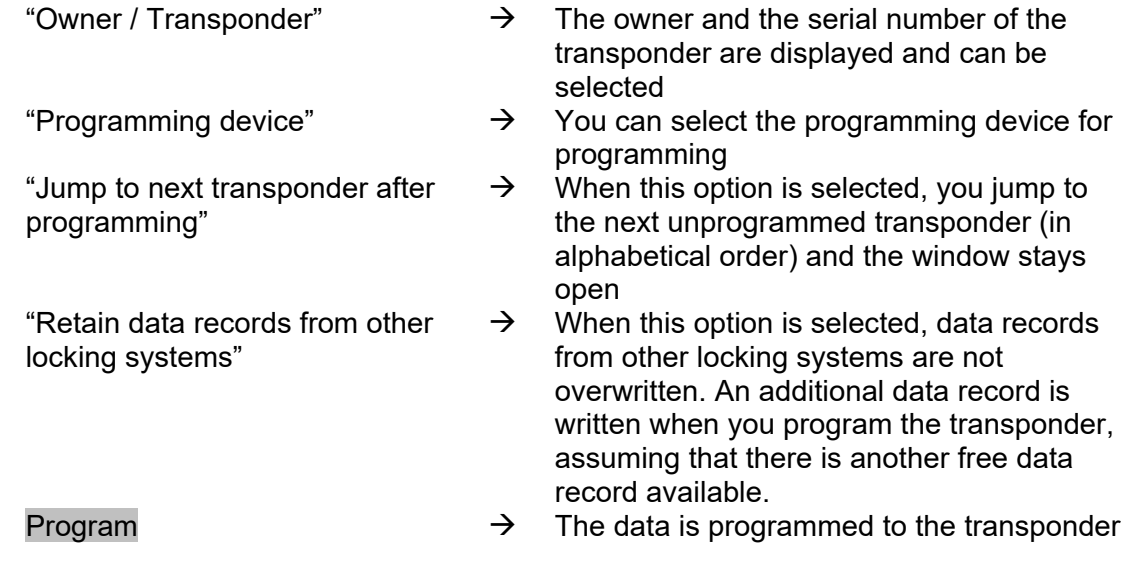

### **Page 152**

**10.4. READ** 

### **9.4.1 READ LOCK**

#### **EXPLANATION**

- A lock with a lock ID which is known to the locking system can be read directly.
- A lock with a lock ID that is not known to the locking system is described as an unknown lock.

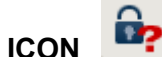

#### **PROCEDURE**

- Position lock (see **9.2 Position components**)
- စ်ခု • Icon
- 
- $\bullet$   $\bullet$  Programming
- $\heartsuit$  Read lock / set time

or

or

 $\bullet$   $\supset$  Read unknown lock

### **NOTE**

Different views may appear depending on the read lock.

### **Page 153**

### **G1 LOCKING CYLINDER**

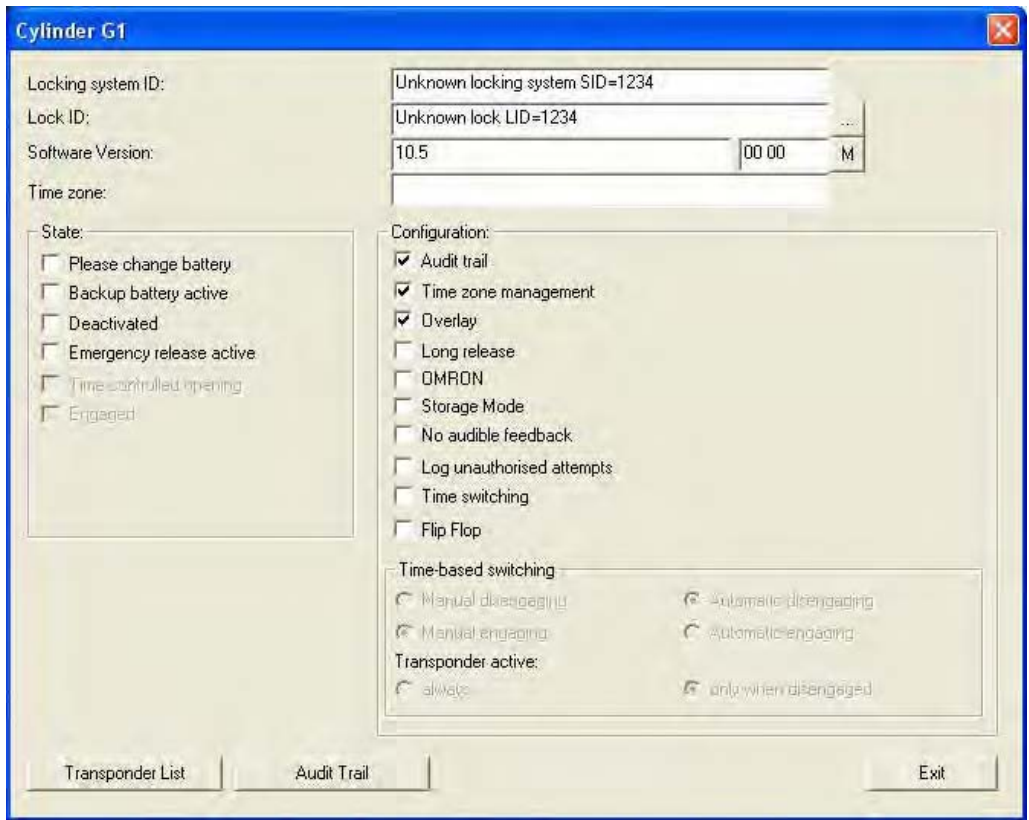

#### **EXPLANATION**

- 
- 

- 
- 
- 
- **Status**
- 
- "Battery status critical"  $\rightarrow$  Status of batteries<br>"Emergency battery active"  $\rightarrow$  Emergency battery
- 
- "Emergency activation active"
- "Time-controlled opening
- running"
- 
- Configuration<br>"Access control"
- 
- 
- 
- "Locking system"  $\rightarrow$  Name of locking system<br>"Lock"  $\rightarrow$  Name and serial number
- "Lock" Exercise  $\rightarrow$  Name and serial number of lock<br>"Software version"  $\rightarrow$  Software version of lock
- "Software version"  $\rightarrow$  Software version of lock<br>"Time zone"  $\rightarrow$  Assigned time zone
	- $\rightarrow$  Assigned time zone<br>  $\rightarrow$  Displays the lock pro
- …  $\rightarrow$  Displays the lock properties M<br>
→ Jumps to lock in matrix view
	- Jumps to lock in matrix view
	-
- "Emergency battery active"  $\rightarrow$  Emergency battery activated<br>"Deactivated"  $\rightarrow$  Lock deactivated
	-
	- $\rightarrow$  Lock deactivated<br>  $\rightarrow$  Active emergency activation
	- $\rightarrow$  The lock is in storage mode, i.e.
- programming has not yet taken place "Engaged"  $\rightarrow$  Lock triggered
	-
- "Access control"  $\rightarrow$  Option of logging access instances<br>"Time zone control"  $\rightarrow$  Option of controlling the access time Option of controlling the access times for transponders
- "Overlay"  $\rightarrow$  Store reserve IDs in the locks to respond to losing transponders

## **Page 154**

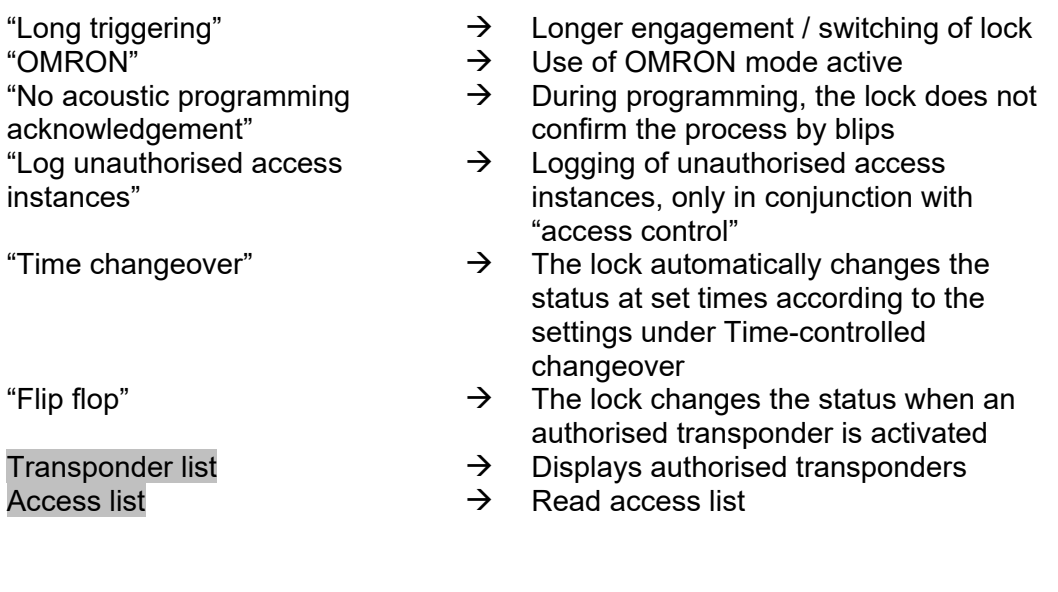

#### **G1 SMART RELAIS**

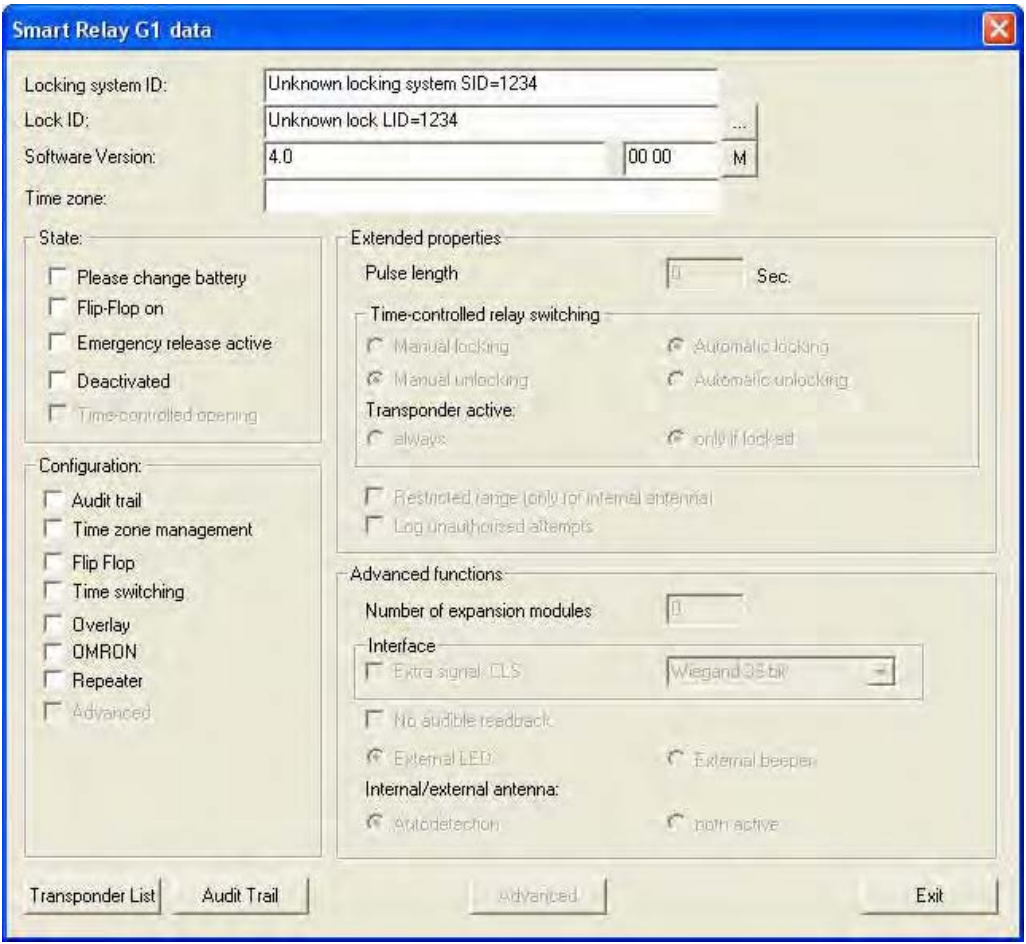

#### **EXPLANATION**

- 
- 
- 
- 
- 
- 
- **Status**
- 
- 
- 
- "Time-controlled opening
- running"<br>"Engaged"
- 
- Configuration<br>"Access control"
- 
- 
- "Locking system"  $\rightarrow$  Name of locking system<br>"Lock"  $\rightarrow$  Name and serial number
- "Lock"<br>
"Software version"  $\rightarrow$  Name and serial number of lock<br>  $\rightarrow$  Software version of lock
- "Software version"  $\rightarrow$  Software version of lock<br>"Time zone"  $\rightarrow$  Assigned time zone
	- $\rightarrow$  Assigned time zone<br>  $\rightarrow$  Displays the lock pro
- …<br>  $\rightarrow$  Displays the lock properties<br>  $\rightarrow$  Jumps to lock in matrix view
	- Jumps to lock in matrix view
- "Battery status critical"  $\rightarrow$  Status of batteries<br>"Flip-flop on"  $\rightarrow$  Lock triggered
	- $\rightarrow$  Lock triggered<br>  $\rightarrow$  Active emerger
- "Emergency activation active"  $\rightarrow$  Active emergency activation<br>"Deactivated"  $\rightarrow$  Lock deactivated
	- Lock deactivated
	- $\rightarrow$  The lock is in storage mode, i.e. programming has not yet taken place
	- $\rightarrow$  Lock triggered
- "Access control"  $\rightarrow$  Option of logging access instances<br>"Time zone control"  $\rightarrow$  Option of controlling the access time
	- Option of controlling the access times for

Version: March 2013 v1.6

## **Page 156**

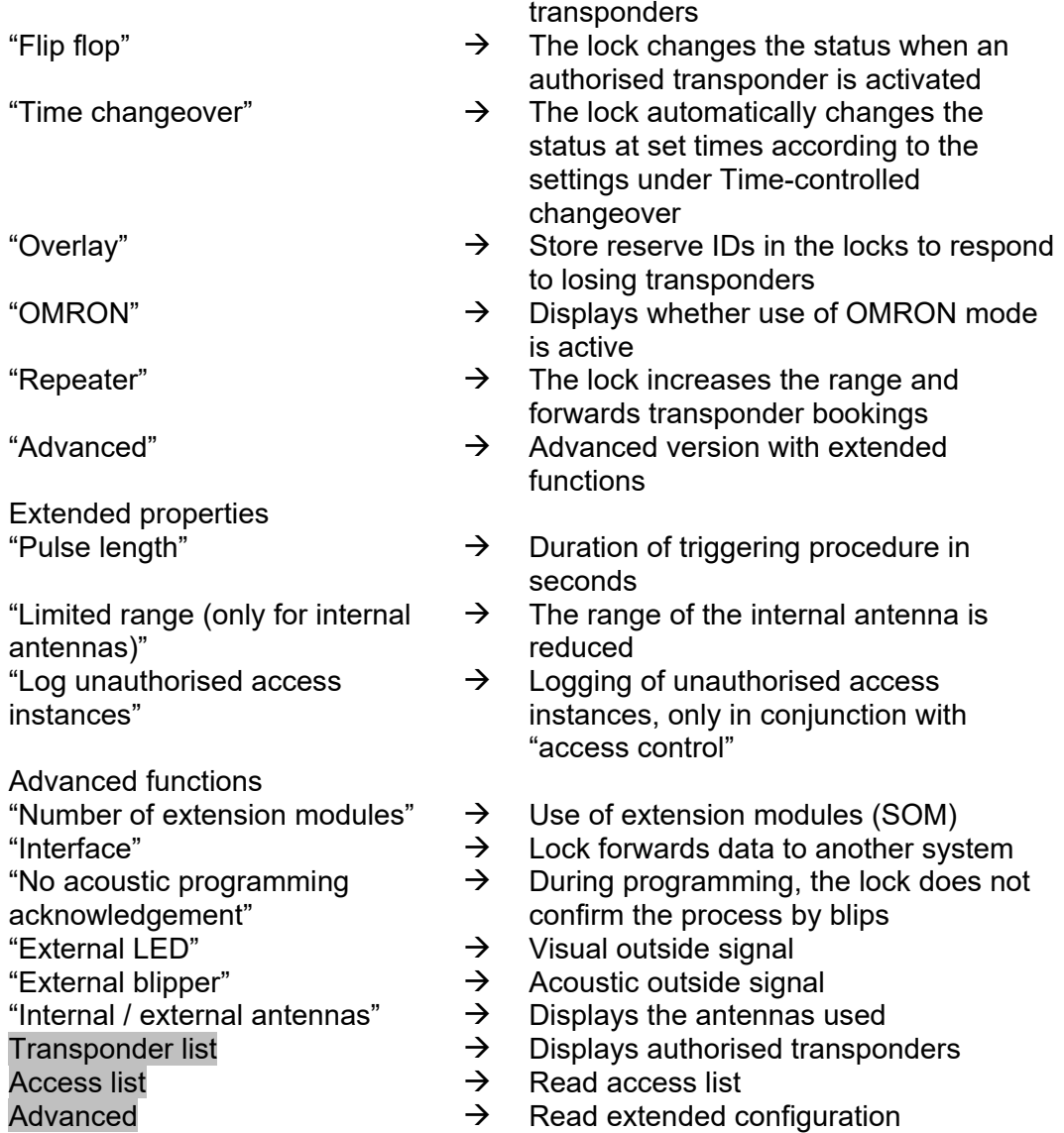

### **Page 157**

### **G2 LOCK**

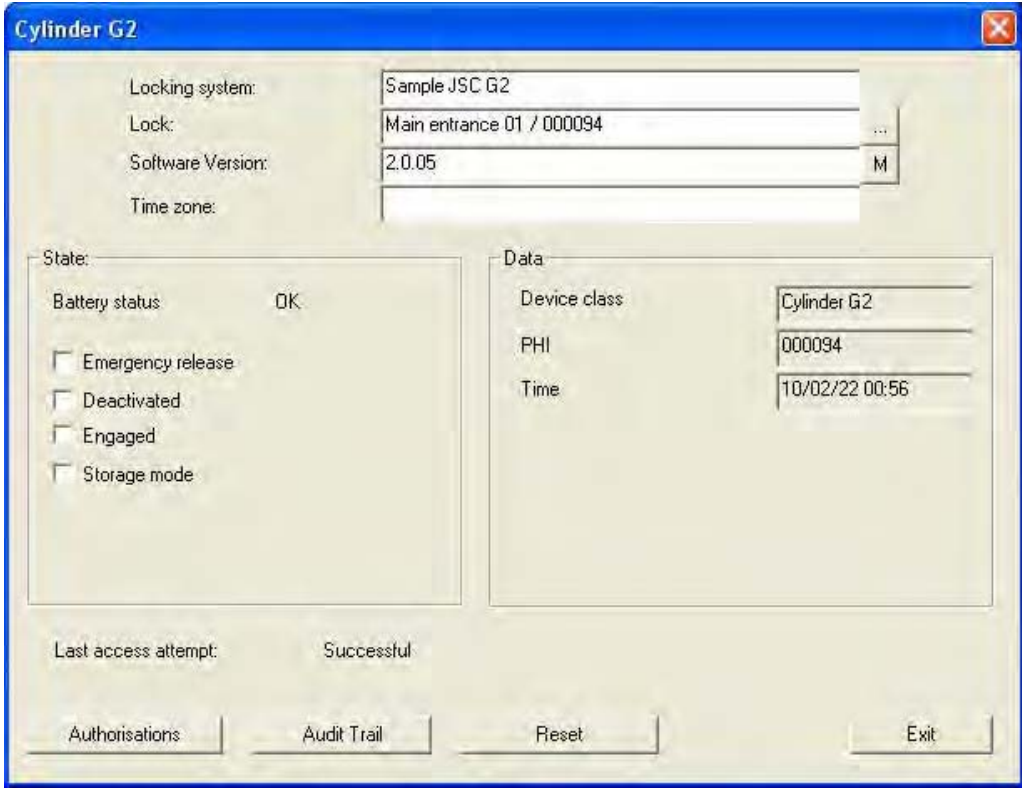

### **EXPLANATION**

- 
- 
- 
- 

### **Status**

- "Battery status"  $\rightarrow$  Status of batteries<br>"Emergency activation"  $\rightarrow$  Active emergency
- 
- 
- 

Data

"Last attempt at access"  $\rightarrow$  Result of last access instance<br>Authorisations  $\rightarrow$  Displays the authorisations Access list  $\rightarrow$  Read authorisations

- "Locking system"  $\rightarrow$  Name of locking system<br>"Lock"  $\rightarrow$  Name and serial number
- "Lock"<br>
"Software version"  $\rightarrow$  Name and serial number of lock<br>  $\rightarrow$  Software version of lock
- "Software version"  $\rightarrow$  Software version of lock<br>"Time zone"  $\rightarrow$  Assigned time zone
	-
- "Time zone"  $\begin{array}{ccc}\n\rightarrow & \text{Assigned time zone} \\
\rightarrow & \text{Displays the lock pro} \\
\downarrow & \rightarrow & \text{Oisplays to lock in ma} \\
\downarrow & \rightarrow & \text{Jumps to lock in ma} \\
\end{array}$ 
	- $\rightarrow$  Displays the lock properties  $\rightarrow$  Jumps to lock in matrix view Jumps to lock in matrix view
		-
- "Emergency activation"  $\rightarrow$  Active emergency activation<br>"Deactivated"  $\rightarrow$  Lock deactivated
	- Lock deactivated
- "Engaged"  $\rightarrow$  Lock triggered<br>"Storage mode"  $\rightarrow$  The lock is in s
	- The lock is in storage mode, i.e. programming has not yet taken place
- "Device class"  $\rightarrow$  Class of read lock<br>"PHI"  $\rightarrow$  Public Hardware Io
	- Public Hardware Identifier (PHI) for unique identification of G2 components
- "Time"  $\rightarrow$  Current time of lock
	-
	- $\rightarrow$  Displays the authorisations<br>  $\rightarrow$  Read authorisations
		-

### **Page 158**

Reset **Reset Exercise**  $\rightarrow$  Reset lock

### **NOTE**

Whenever you read a known lock, it is simultaneously highlighted in the locking plan.

#### **NOTE**

The access list function is only available for components with integrated access logging. It is also possible to analyse unauthorised access attempts. This must be defined prior to programming in the lock's properties. (Lock configuration / data)

### **Page 159**

#### **9.4.2 READ TRANSPONDER**

#### **EXPLANATION**

When you read the transponder, the data stored on the transponder is read and if possible assigned to an owner.

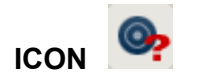

### **PROCEDURE**

- Position transponder (see 9.2 Position components)
- $\bullet$   $\bullet$  Programming
- $\bullet$   $\bullet$  Read / reset transponder
- Press transponder button when prompted

### **G1 TRANSPONDERS**

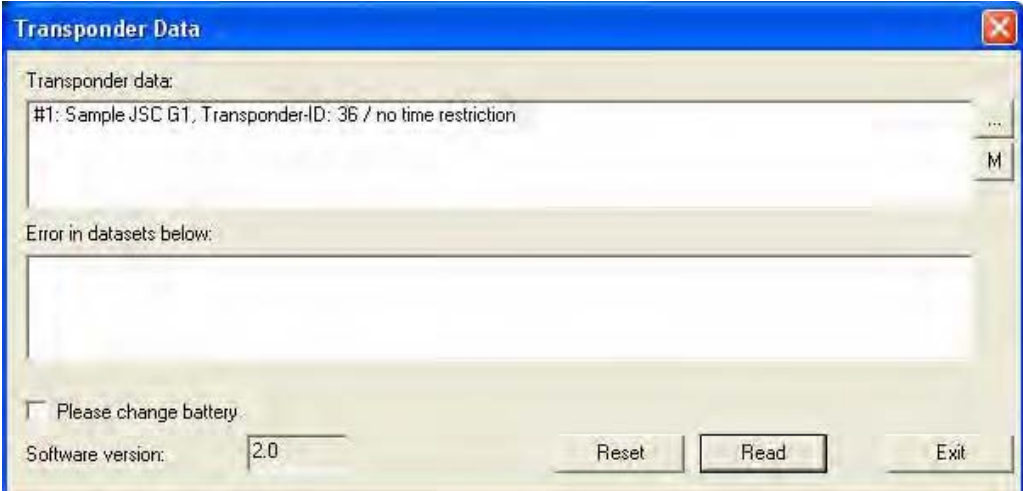

### **EXPLANATION**

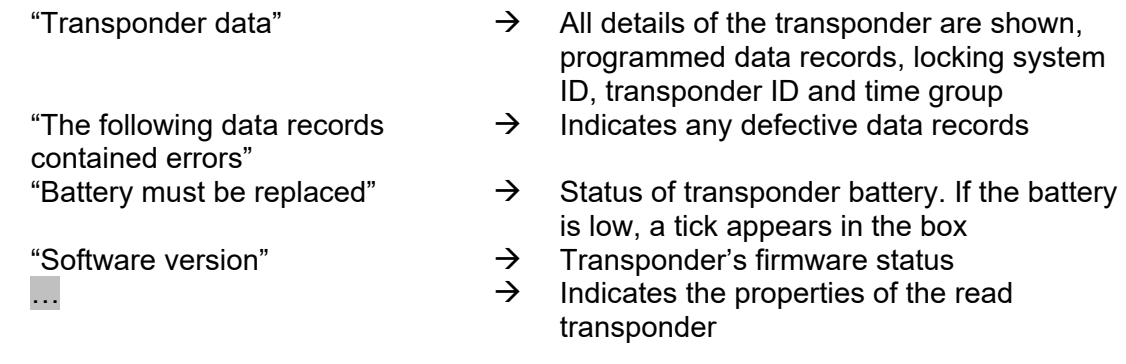

Version: March 2013 v1.6

### **Page 160**

 $\overline{M}$  M E Indicates the read transponder in the matrix

### **NOTE**

Whenever you read the transponder it is simultaneously highlighted in the locking plan. Transponders with a validity period have additional information:

- Activation date  $\rightarrow$  if defined, date as of which transponder is valid<br>• Expiry date  $\rightarrow$  if defined, date until which transponder is valid
- Expiry date  $\rightarrow$  if defined, date until which transponder is valid

### **ATTENTION**

Transponders with a validity period can only be authorised in one single locking system.

## **Page 161**

### **G2 TRANSPONDERS**

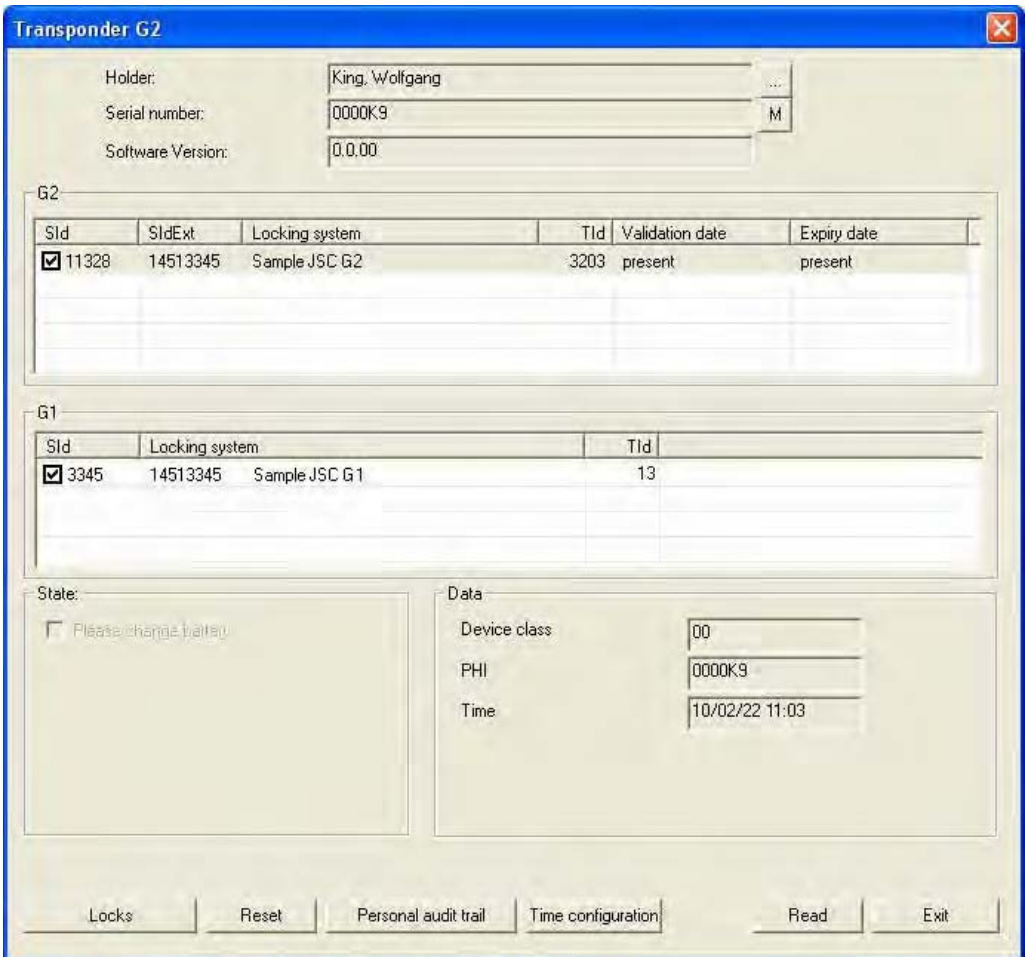

### **EXPL**

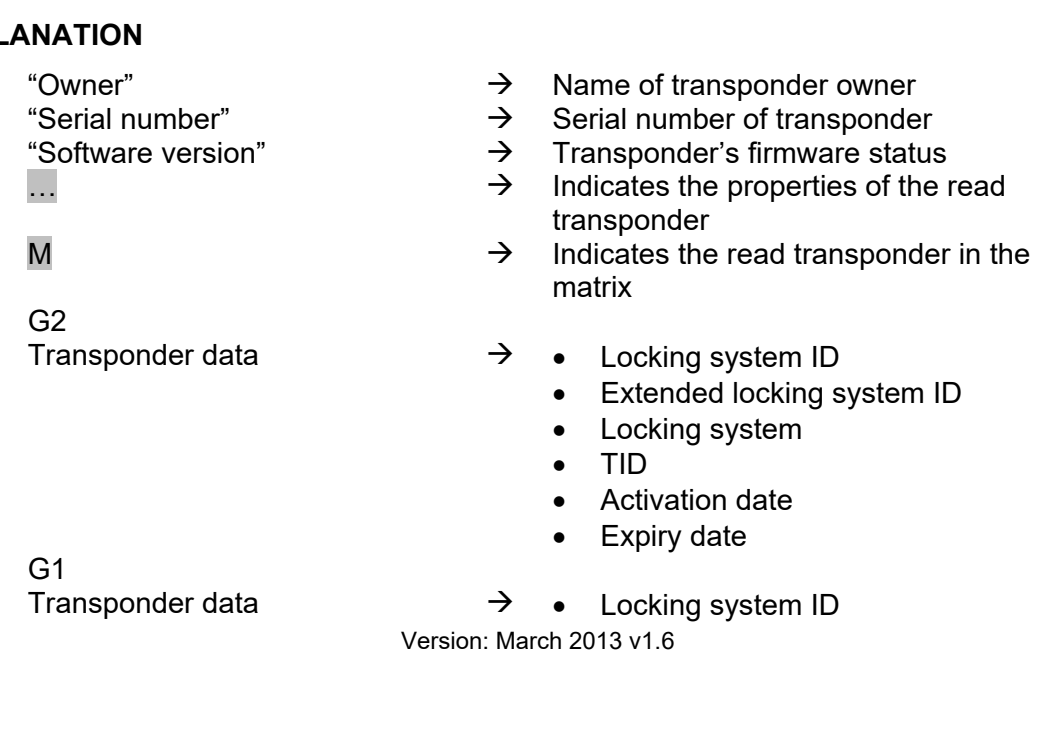

owner

## **Page 162**

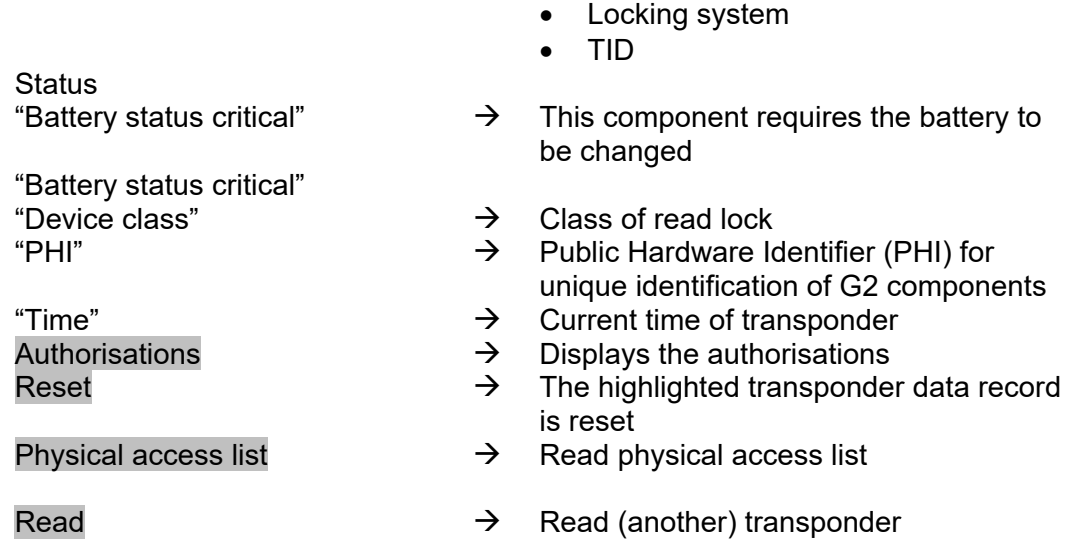

### **NOTE**

Whenever you read the transponder it is simultaneously highlighted in the locking plan.

#### **Page 163**

#### **10.5. RESET**

#### **10.5.1 RESET LOCK**

#### **EXPLANATION**

When a lock is reset the data on the lock is removed and the lock's actual status is deleted in the software.

#### **PROCEDURE**

- Position lock (see 9.2 Position components)
- Select lock in matrix
- $\bullet$   $\bullet$  Programming
- $\bullet$   $\bullet$  Reset lock

or

- Position lock (see 9.2 Position components)
- Select lock in matrix
- **Ctrl+Shift+N**

#### **10.5.2 RESET TRANSPONDER**

#### **EXPLANATION**

When a transponder is reset the data on the transponder is removed and the transponder's actual status is deleted in the software.

#### **PROCEDURE**

- Position transponder (see 9.2 Position components)
- Select transponder in matrix
- $\bullet$   $\supset$  Programming
- $\bullet$   $\Rightarrow$  Reset transponder

or

- Position transponder (see 9.2 Position components)
- Select transponder in matrix
- **Ctrl+Shift+R**

#### **NOTE**

If a component is deleted in the software before being reset, you will need the password for the locking system in order to reset the component later.

#### **Page 164**

#### **10.6. MOBILE PROGRAMMING**

#### **10.6.1 GENERAL**

#### **EXPLANATION**

In LSM, you have the option of configuring the export of locking plan data to a mobile end device (a PocketPC by default) such that certain employees can perform particular tasks on particular locks. These employees must also log on to the software on the PocketPC, allowing only authorised employees access to data.

#### **NOTE**

The software access data should be kept safe according to the valid IT guidelines and not made accessible to unauthorised persons.

#### **SCENARIO 1 (STANDARD)**

#### **EXPLANATION**

The data is immediately transferred to the PocketPC and can be run immediately.

#### **PROCEDURE**

- $\bullet$   $\supset$  File
- $\bullet$   $\Rightarrow$  Export to PDA
- $\bullet$   $\Box$  LSM Mobile
- Select PDA user
- Select locking systems
- Select locks
- Configure tasks
- Select transponders
- Export

#### **Page 165**

#### **SCENARIO 2 (DATA NOT IMMEDIATELY TRANSFERRED TO POCKET PC)**

#### **EXPLANATION**

If exporting is to be performed at a later time, the data and tasks to be transferred can be stored in the database. If the user now logs on to the system and wants to perform an export, a message will appear stating that the tasks are ready and the user can then decide whether to accept the request or not.

#### **PROCEDURE**

- $\bullet$   $\supset$  File
- $\Rightarrow$  Export to PDA
- $\bullet$   $\bullet$  Prepare task
- Select LSM user
- Select locking systems
- Select locks
- Configure tasks
- Â File
- $\bullet$   $\Rightarrow$  Export to PDA
- $\bullet$   $\supset$  LSM Mobile
- Confirm query

#### **QUERY**

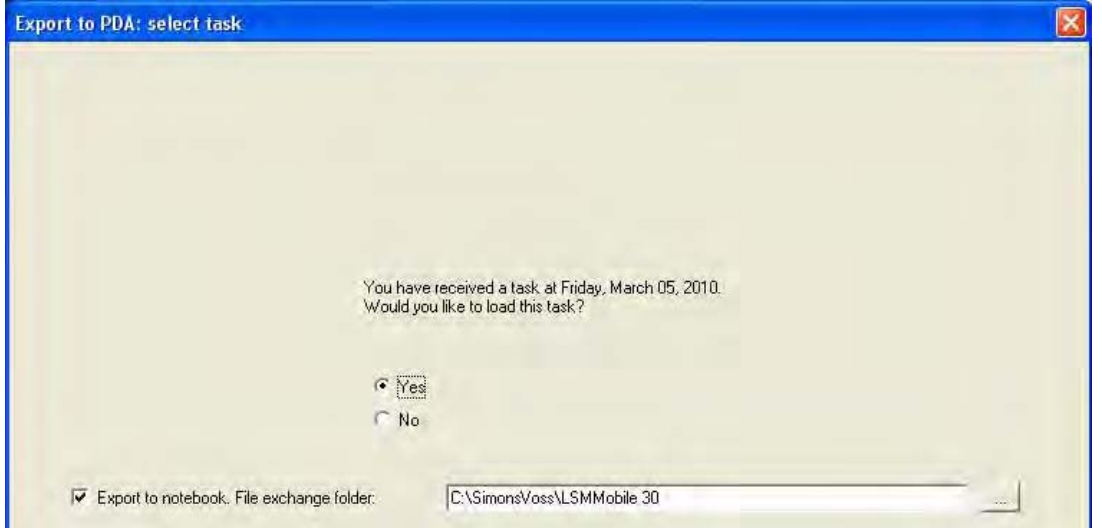

#### **Page 166**

### **SCENARIO 3 (LOCKING PLAN FROM ANOTHER USER TO POCKET PC)**

#### **EXPLANATION**

The software is capable of recognising when it needs to import old data that has not yet been re-imported prior to re-exporting it for another user.

#### **PROCEDURE**

- $\bullet$   $\supset$  File
- $\bullet$   $\Rightarrow$  Export to PDA
- $\bigcirc$  LSM Mobile
- Select LSM user
- Acknowledge query
- Select locking systems
- Select locks
- Configure tasks
- Select transponders
- Export

#### **QUERY**

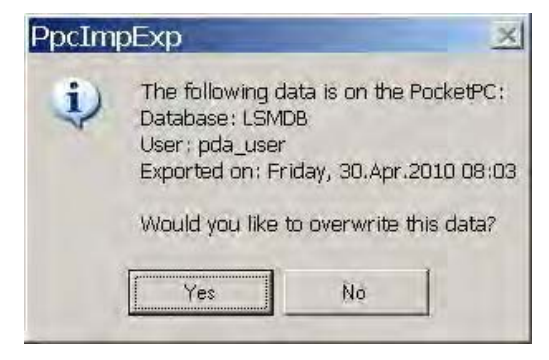

### **SOLUTION**

The indicated user must log in and import the data. The data can then be exported again without the risk of data being lost.

#### **Page 167**

### **SCENARIO 4 (PART OF LOCKING PLAN ALREADY EXPORTED)**

#### **EXPLANATION**

You can work with multiple Pocket PCs at the same time. To avoid duplicating any work, locks that have already been exported should not be exported again.

#### **PROCEDURE**

- $\bullet$   $\supset$  File
- $\bullet$   $\Rightarrow$  Export to PDA
- $\bullet$   $\supset$  LSM Mobile
- Select LSM user
- Select locking systems
- Select locks
- Tick "Previously exported locks ..."
- Configure tasks
- Select transponders
- Export

#### **10.6.2 EXPORT**

#### **EXPLANATION**

When data is exported, the locking plan is transferred to the Pocket PC in accordance with the defined restrictions in order to be able to program the locks in situ.

#### **NOTE**

- Only users who have been assigned the "handheld" role are listed.
- With LSM you have the option of managing more than one locking plan at the same time on your PocketPC.

### **10.6.2.1 SELECT LOCKING SYSTEMS**

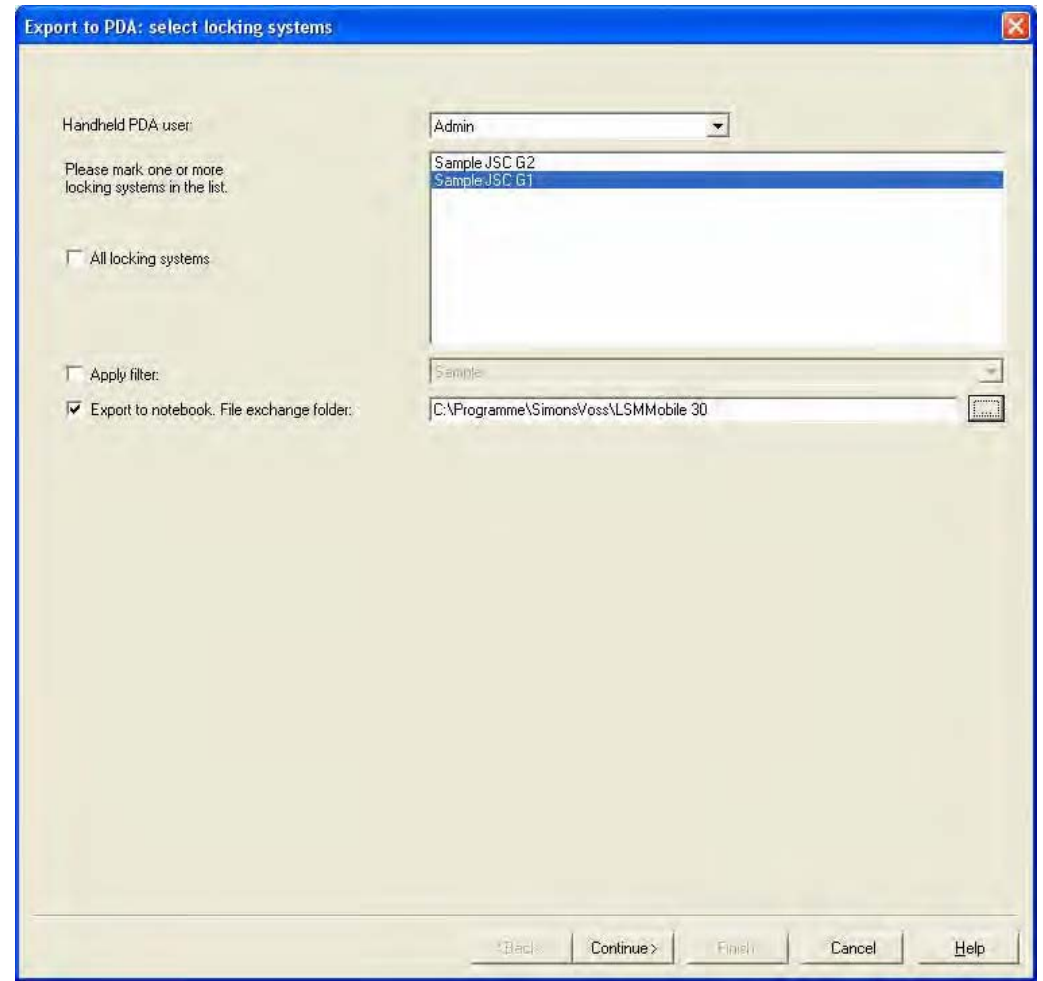

#### **EXPLANATION**

"Export to notebook. File exchange folder"

- "Handheld PDA user"  $\rightarrow$  User with the right to perform mobile programming
- "Locking systems"  $\rightarrow$  Selection of the locking systems to be taken into account
- "All locking systems"<br>"Use filters"  $\rightarrow$  All locking systems are taken into account<br>"Use filters"  $\rightarrow$  The existing filters can also be used here
	- $\rightarrow$  The existing filters can also be used here<br>  $\rightarrow$  Data can also be exported to a local data
	- Data can also be exported to a local data carrier and the locks programmed using a Notebook or Netbook

### **Page 169**

### **10.6.2.2 SELECT LOCKS**

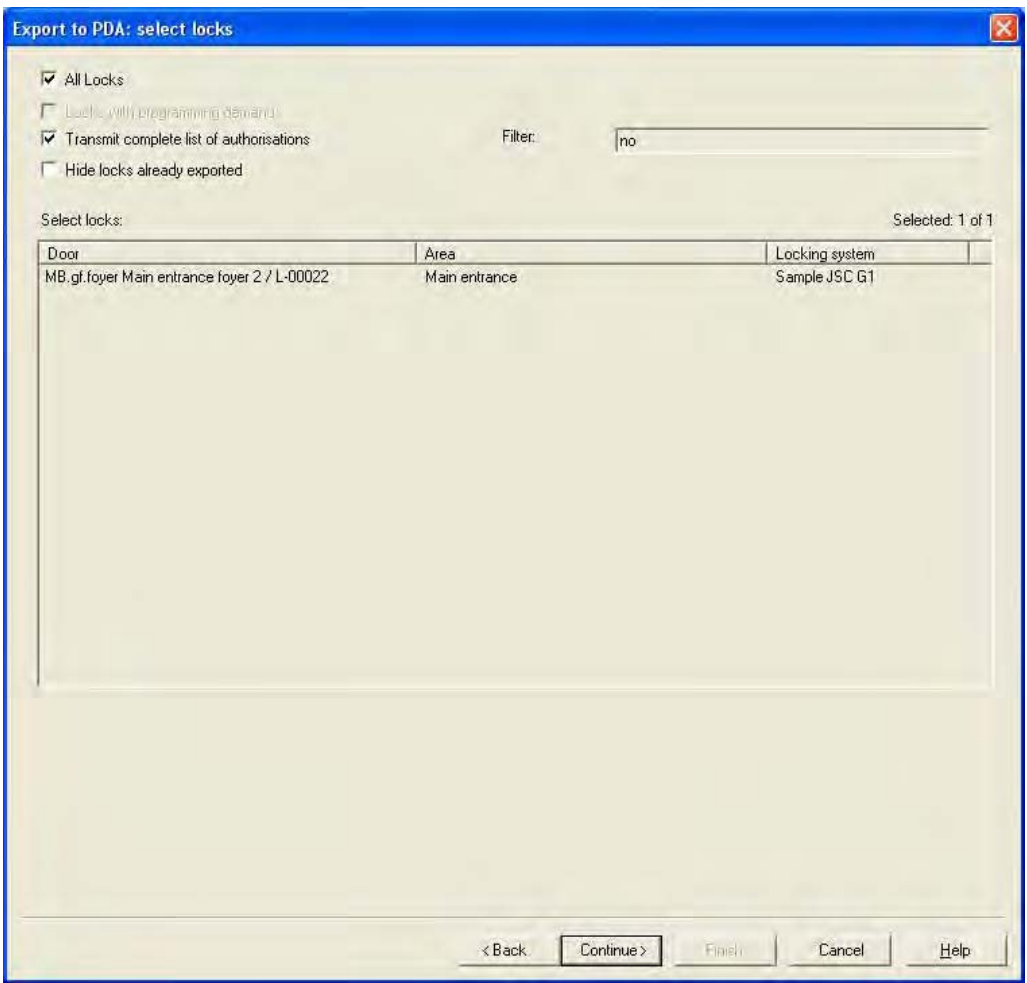

#### **EXPLANATION**

"All locks"  $\rightarrow$  Highlight all locks at once<br>"Locks with programming  $\rightarrow$  Only locks with a program "Locks with programming requirement" "Transfer complete list of authorisations" "Hide locks that have already been exported"<br>"Filter" "Filter"  $\rightarrow$  An active filter is visible here<br>Select locks  $\rightarrow$  If the first option is not select

- 
- Only locks with a programming requirement are displayed.
- $\rightarrow$  All authorisations are exported and made available on-site
- $\rightarrow$  Previously exported locks are not displayed
- 
- $\rightarrow$  If the first option is not selected, there is an overview of all the locks from which the necessary ones can be selected.

#### **Page 170**

#### **10.6.3 CONFIGURE TASKS**

#### **GENERAL**

For maximum security it is possible to create precisely defined tasks. To do this, you must make a number of settings in the "Tasks" window.

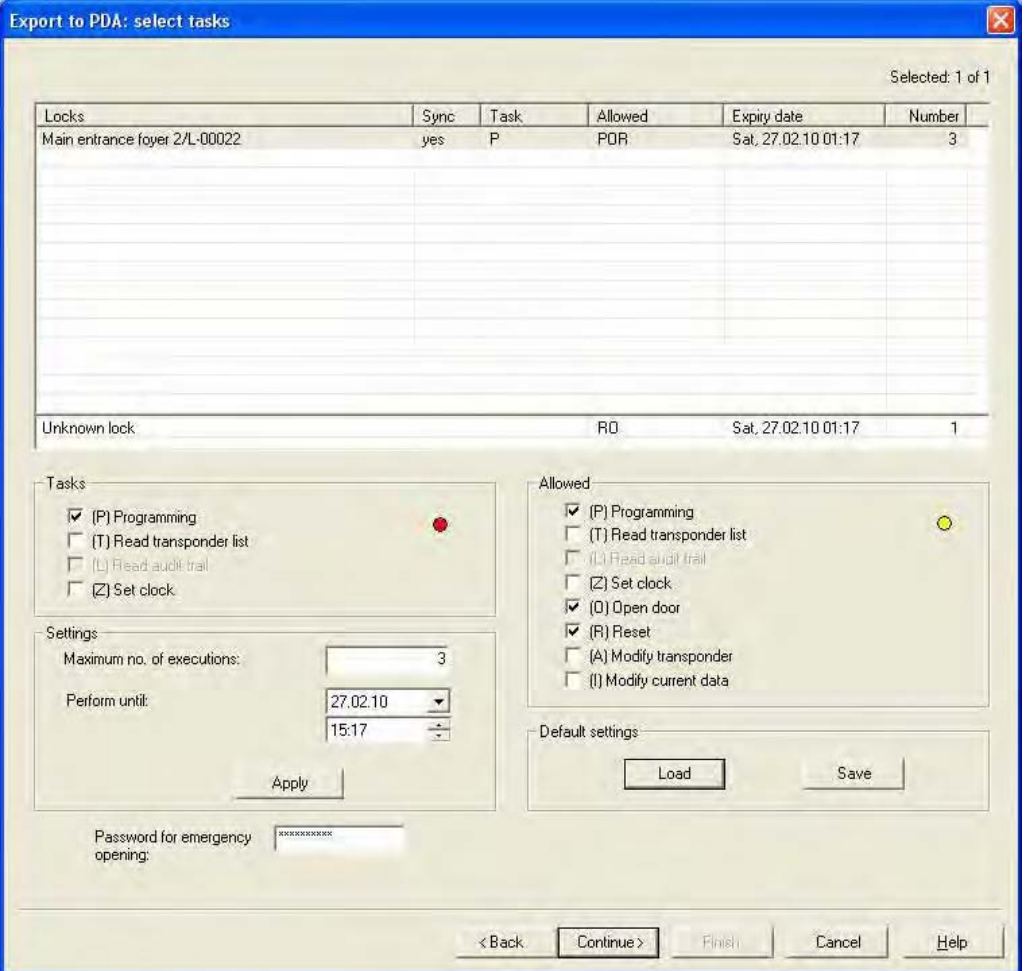

#### **EXPLANATION**

- Highlighted locks must be processed. All locks are highlighted by default. Settings are always modified for the highlighted locks
- Under "Tasks" you must select the tasks to be performed
- Under "Permitted", the tasks to be performed are automatically selected. You can also permit additional tasks.
- Under "Settings" you define the maximum number of times the task can be executed and the time by which the tasks must be performed, and apply these settings
- Under Presettings you can save a frequently used basic setting relating to the tasks permitted for certain locks and reload it the next time

• For an emergency opening with LSM Mobile, you do not need to know the original locking system password. Under "Password for emergency opening" you can issue an 8-digit password of your own choice with which the user can open the lock in an emergency.

**Page 172** 

### **10.6.3.1 SELECT TRANSPONDERS**

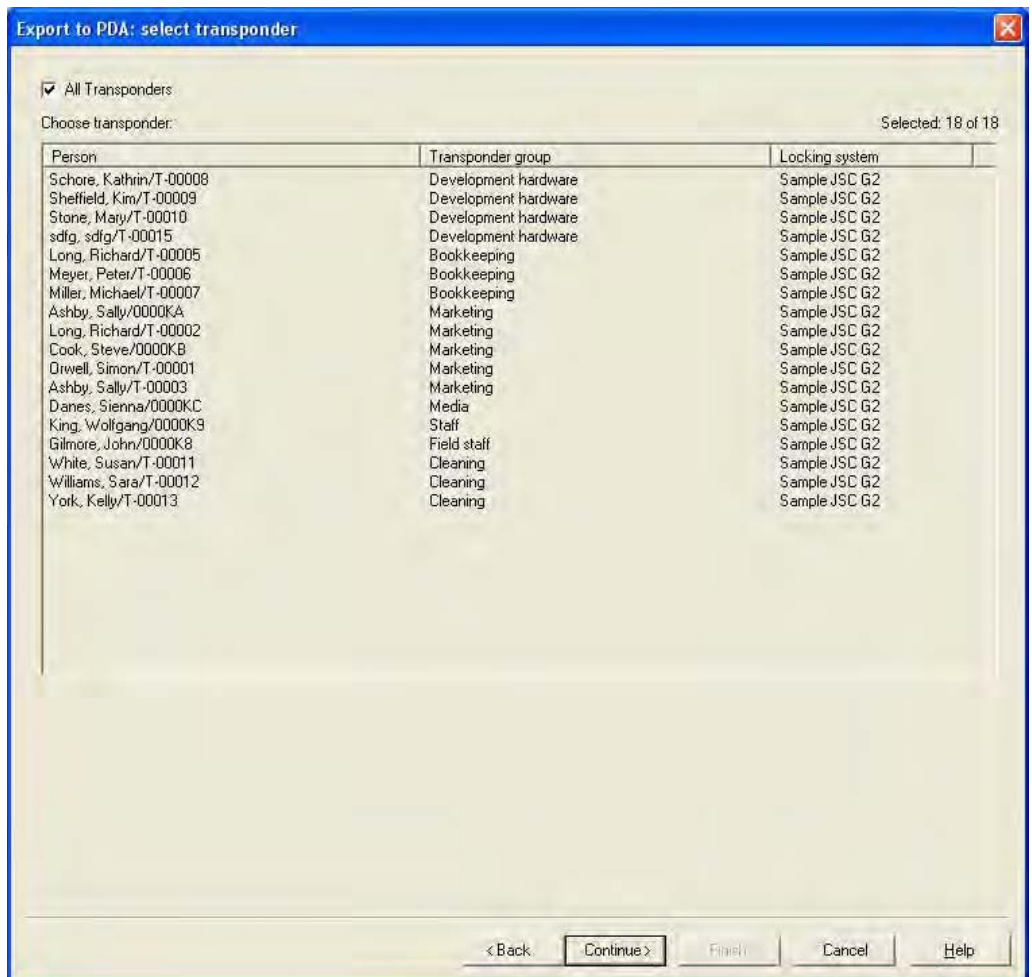

#### **EXPLANATION**

"All transponders"  $\rightarrow$  Highlight all transponders at once. If only individual transponders are exported, not all TIDs can be assigned by name when transponders or access lists are read.

### **10.6.3.2 FINISHING THE EXPORT**

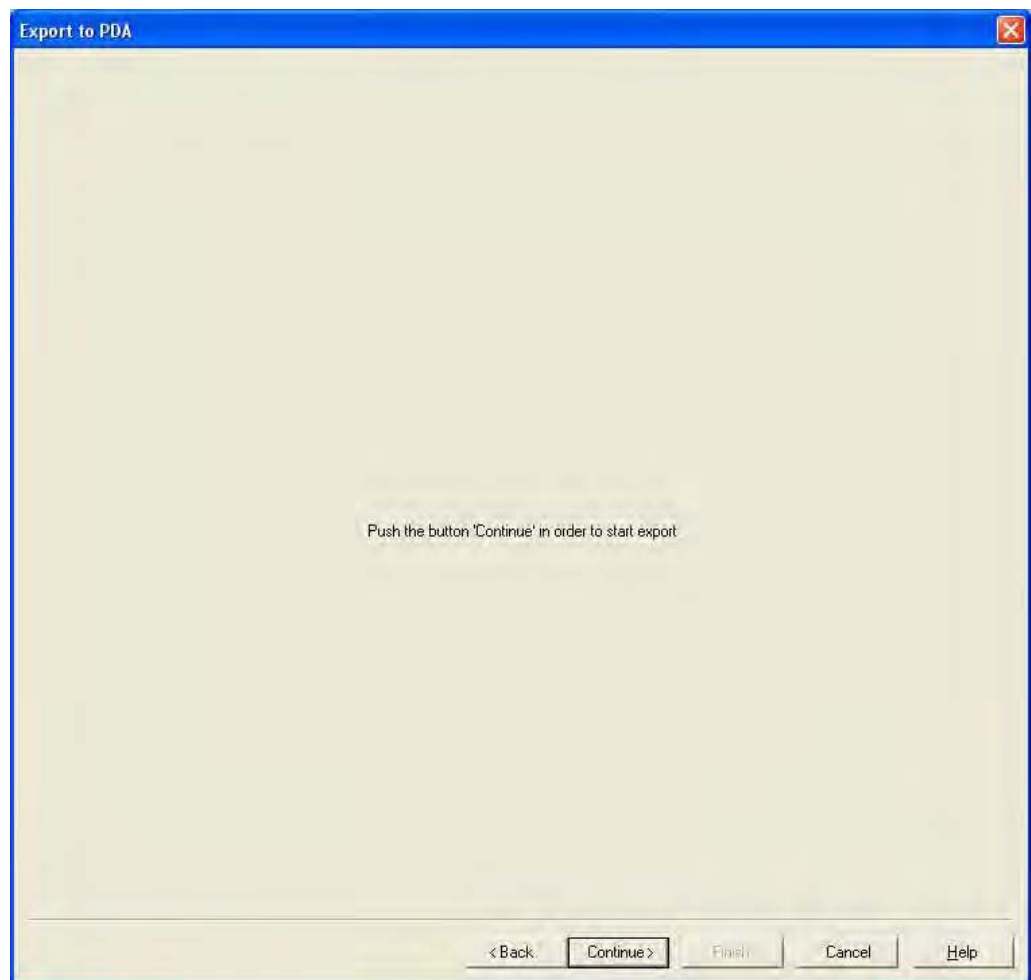

#### **10.6.4 IMPORT**

#### **EXPLANATION**

Once the exported tasks have been completed, the data must be re-imported from the Pocket PC after processing in order to inform the locking plan of the modified data.

#### **If this does not happen you will see a query the next time you try to export and different authorisations may apply in the software and in the locks!!**

#### **PROCEDURE**

- $\bullet$   $\supset$  File
- $\supset$  Import to PDA
- $\bullet$   $\supset$  LSM Mobile

#### **NOTE**

- In the export task list you can select whether all tasks should be imported or just those that have already been processed
- If the software detects differences between the handheld and the computer, it will show you these. You can then decide which data you want to accept.

#### **Page 175**

#### **10.7. LSM MOBILE**

#### **EXPLANATION**

LSM Mobile is the SimonsVoss software module for PocketPCs. You can use this software and the mobile Pocket PC to perform tasks within a locking system without network (offline).

#### **DATA SYNCHRONISATION REQUIREMENT**

- Microsoft ActiveSync Version 4.2 (or higher)
- LSM Mobile installed on PocketPC
- LSM Mobile must not be open

#### **SCENARIO 1 (EXECUTE)**

#### **PROCEDURE**

- Start LSM Mobile
- Confirm Bluetooth query with Yes
- Select database
- Enter login details (user name and password)
- Confirm with OK
- Select locking system
- Execute

#### **PROCESS**

- LSM Mobile reads unknown locks
- LSM Mobile recognises lock and performs the "tasks" stored for the lock

#### **SCENARIO 2 (SELECT – PROGRAM)**

#### **PROCEDURE**

- Start LSM Mobile
- Confirm Bluetooth query with Yes
- Select database
- Enter login details (user name and password)
- Select locking system
- Select
- Select lock
- Program.

#### **PROCESS**

• LSM Mobile programs the nearby lock (you can also program locks that have not been programmed yet)

#### **NOTE**

- After exporting the locking plan to the Pocket PC, you should avoid making any changes to the LSM locking plan software until you import it again to prevent conflicts from arising.
- More detailed information about LSM Mobile is available in a separate manual from SimonsVoss.

#### **Page 177**

### **11.0 MISCELLANEOUS**

#### **11.1. DELETING AN EMPLOYEE WHEN TRANSPONDER IS RETURNED**

Reset transponder Disconnect transponder from person

### **11.2. DELETING AN EMPLOYEE WHEN TRANSPONDER IS NOT RETURNED**

Deactivate / block transponder

#### **11.3. CREATE REPLACEMENT TRANSPONDER**

#### **USE**

This procedure should be used when a transponder has been lost.

#### **EXPLANATION**

When you create a replacement transponder, the original transponder is blocked and a new one is created with the same authorisations and a similar designation.

#### **PROCEDURE**

- Right-click on the original transponder
- $\bullet$   $\supset$  New
- $\supset$  Replacement transponder
- Confirm query with Yes
- Enter additional information and confirm
- Enter new serial number

#### **RESULTS**

- Programming requirement on transponder
- Programming requirement on the affected locks
- TID is permanently blocked

#### **Page 178**

#### **11.4. PROCEDURE TO FOLLOW FOR A DEFECTIVE TRANSPONDER**

#### **EXPLANATION**

In the event of a defective transponder, before programming a new transponder you must tell the software that the old transponder no longer works.

#### **PROCEDURE**

- Right-click on the original transponder
- $\Rightarrow$  Properties
- $\supset$  Transponder

or

- $\bullet$   $\bullet$  Edit
- $\supset$  Transponder
- Select transponder using arrow buttons **K 4 F**  $\mathbf{H}$

#### then

- Software reset
- Select reason
- Enter additional information if required
- Confirm twice with Yes
- You can now start programming the new transponder

#### **RESULTS**

• Actual status of the original transponder is reset

#### **NOTE**

Resetting and reprogramming another transponder can lead to security issues. It is possible to create two transponders with the same data. It must be ensured that the original transponder really is defective. Otherwise a replacement transponder must be created (see 10.1 Deleting an employee when transponder is returned).

#### **Page 179**

### **11.5. PROCEDURE TO FOLLOW FOR REPLACING A DEFECTIVE LOCK**

#### **EXPLANATION**

When you replace a defective lock, before programming a new lock you must tell the LSM database that the old lock no longer works.

#### **PROCEDURE**

- Right-click on the door / lock
- *<u>Dependies</u>*
- $\bullet$   $\bullet$  Lock

or

- $\bullet$   $\Rightarrow$  Edit
- $\bullet$   $\Box$  Lock
- Select lock using arrow buttons  $\begin{array}{r} \blacksquare \ \blacksquare \ \blacksquare \ \blacksquare \ \blacksquare \ \blacksquare \end{array}$

#### then

- $\bigcirc$  Configuration / data
- Software reset
- Confirm query with Yes
- You can now start programming the new lock

### **RESULTS**

Actual status of the lock is reset

#### **11.6. OVERLAY MODE**

#### **EXPLANATION**

In overlay mode 8 transponder IDs are reserved for a created transponder and programmed into the authorised locks. If the first transponder is lost, the transponder ID is deactivated in the software and the new transponder is assigned the next transponder ID from the reserve TIDs. When the transponder is used to open a lock, the system recognises that this is one of the 7 reserve TIDs and deactivates the previous transponder ID.

#### **ADVANTAGE**

• Lock devices do not need to be programmed immediately when a transponder is lost. The locking devices concerned must be re-programmed to eliminate the programming requirement.

#### **DISADVANTAGE**

- The old TID is only deactivated on the locks the user has activated with his new TID, resulting in a security problem
- Large number of used transponder IDs  $\tilde{\gamma}$ (e.g. 1000 transponders  $\rightarrow$  8000 TIDs)

#### **11.7. OVERALL LOCKING LEVELS**

#### **EXPLANATION**

In order to create transponders which are to be authorised for more than three locking systems, you need to use higher-ranking locking levels. The transponders are from different user group locking systems. The transponder group hierarchy can be used in cases where there are a number of locking systems in an installation. A typical example of overlapping locking levels is the fire service level (red) as there are situations in which the transponders for this level are authorised over several locking systems in different buildings and for different companies.

When such a level is created, an overlapping level must be set up in each locking system concerned and the transponders authorised for the individual locking devices.

### **11.7.1. CREATING A HIGHER-LEVEL LOCKING LEVEL**

Overlapping locking levels are created and managed in the same way as a locking system. When adding new locking devices to a standard level (black), the colour level must also be added where necessary. If this is not the case, the overlapping transponder is not able to activate this locking device.

Other levels may now be added (max. three per locking device) using the same
# **LSM USER MANUAL**

### **Page 181**

procedure. The crosses are colour-coded according to their level: green, blue or red.

#### **Note**

- A locking device is not able to differentiate between two levels of the same colour. You must therefore decide on one.
- You can also programme a higher ranking transponder in two other locking systems as a normal transponder.
- As a basic rule, a transponder can only ever contain one higher ranking locking level.

### **11.7.2 CREATING A HIGHER RANKING TRANSPONDER**

#### G1 locking systems

A locking device is able to distinguish between up to three higher ranking locking levels (represented by green, blue and red). Within a higher ranking locking level, all transponders have equal rights since transponders all receive the same TID.

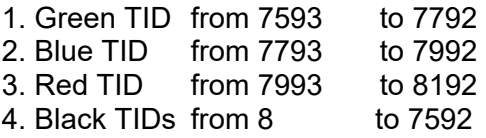

### G2 locking systems

G2 locking systems distinguish between individual transponders in overlapping levels based on their TID You must therefore ensure that users in the different systems always receive the same transponder IDs, so that they may always be authorised correctly.

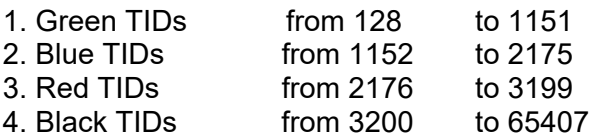

# **LSM USER MANUAL**

## **4.0 SERVICE AND SUPPORT**

### **PRODUCT SUPPORT**

If customers have any questions relating to products from SimonsVoss Technologies AG, the general support team will be happy to help:

Telephone +49 (0) 1805 78 3060

The product hotline does not offer support for the LSM Business and Professional software.

Software support Support Standard For customers with a chargeable Support Standard software agreement, the following support options are also available:

### **E-MAIL LSM-SUPPORT@SIMONS-VOSS.DE**

### **TELEPHONE +49 (0) 1805 57 3060**

Support Premium

For customers with a chargeable Support Premium software agreement, the following support options are also available:

E-mail lsm-support@simons-voss.de<br>Telephone +49 (0) 1805 57 3060 +49 (0) 1805 57 3060

Online support tool Short call to LSM hotline Launch LSM  $\Rightarrow$  areas,

 $\supset$  **SIMONSVOSS ONLINE SUPPORT**